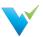

# **Table of Contents**

| Using The Site                                                                                                    |                                  |
|----------------------------------------------------------------------------------------------------|----------------------------------|
| Using the Validatar Documentation                                                                                                    |                                  |
| Server Administration                                                                                                    |                                  |
| Install Guide Upgrading to New Versions Command Line Interface Setup Installing WhereScape Test Pack Installing Validatar Data Agent - Windows Pre-Installation Requirements Checklist - Windows                 | 10<br>11<br>13<br>15             |
| Getting Started                                                                                                    |                                  |
| 10 Steps for Validatar Server Accessing Validatar Navigating Validatar Home Page Dashboard What's Your Validatar Role? Security and Permissions Overview Using and Structuring Projects Turning on Notifications | 21<br>22<br>24<br>25<br>27<br>32 |
| Validatar's Data Quality Catalog                                                                                                    |                                  |
| Explorer Overview  Navigating the Explorer  Understanding the Data Profile  What is Data Lineage?                                                                                                    | 35<br>38                         |
| Data Profiling                                                                                                    |                                  |
| Profile Sets  Configuring a Profile Set  40 Standard Data Profiles                                                                                                    | 43                               |
| Enhancing Metadata & Validatar Objects                                                                                                    |                                  |
| Configuring Custom Fields Custom Field Import & Export Custom Metadata Import                                                                                                    | 53                               |
| Connecting to Data                                                                                                    |                                  |
| What Is a Data Source?  Data Source Templates  Creating a Data Source  Connecting to Remote Data  Ingesting Metadata  Data Source Permissions                                                                    | 59<br>61<br>64<br>67             |
| Creating Validatar Tests                                                                                                    |                                  |
| Configuring a Test Configuring a Template Test Executing Child Tests                                                                                                    | 75                               |
| Projects > Tests                                                                                                    |                                  |
| Test Repository Template Tests Materializing Child Tests                                                                                                    | 86                               |

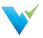

| Projects > Jobs                                                                                                    |                                                             |
|----------------------------------------------------------------------------------------------------|-------------------------------------------------------------|
| Job Repository  Configuring a Job  Scheduling a Job                                                                                                    | 90                                                          |
| Reports                                                                                                    |                                                             |
| Reports Home Page Creating Reports Managing Reports Connecting Tableau to Validatar                                                                                                    | 95<br>96                                                    |
| Project Settings                                                                                                    |                                                             |
| Project Settings                                                                                                    | 98                                                          |
| Project Settings > Tools                                                                                                    |                                                             |
| Import                                                                                                    | 102<br>105<br>106<br>107                                    |
| Project Settings                                                                                                    |                                                             |
| Project Users                                                                                                    |                                                             |
| Global Server Settings                                                                                                    |                                                             |
| Projects User Groups Users User Tokens Activity Configuring Lineage Metadata Data Source Groups Data Profiles Licenses                                                                   | 115<br>117<br>119<br>121<br>122<br>126<br>127               |
| Global Server Settings > Configuration                                                                                                    |                                                             |
| SMTP Settings Authentication Scheduling Default Values Notifications Data Environments Result Storage Global Search Reporting Logs  Quick Start Projects Data Quality Monitoring Project | 133<br>134<br>135<br>136<br>137<br>139<br>141<br>144<br>145 |
|                                                                                                    | 1 10                                                        |
| Resources  Commonly Used Regex Connection Strings Data Source and Explorer Changes                                                                                                    | 148<br>152<br>156                                           |

**Product Changes** 

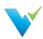

| 2022.3 Product Updates              | 157 |
|-------------------------------------|-----|
| 2022.2 Product Changes              | 160 |
| 2022.1 Product Changes              |     |
| Releases Before 2022.1              | 164 |
|                                     |     |
| Previous Version Documentation      |     |
| Previous Versions Previous Versions | 165 |
|                                     | 165 |

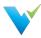

# **Using the Validatar Documentation**

### **Documentation Overview**

Welcome to the Validatar Documentation site where we hope you can find answers to your questions and problems and enhance your journey toward improved data quality with Validatar.

If this is your first time here let us give you a quick tour so you can make the most of the features available to you.

### **Navigation**

On the left-hand side of the screen, you will find the main navigation. It is organized for you to easily find what you are looking for

Inside each article, you will also find helpful navigation. On the right-hand side of your screen, you will find the article's table of contents that will let you quickly and easily jump to any section in the article. Below the table of contents, you will find links to related articles in the documentation.

#### Search

At the top of your screen, you will find the Search bar. This will give you the fastest way to find what you are looking for across the entire site

### **Knowledge Base Assistant In Validatar**

You may not know it, but starting in Validatar 2021.2 this documentation is available directly inside of the Validatar interface through the Knowledge Base Assistant. It will provide you context-based access to documentation that is relevant to the page you are on in Validatar.

### **Types of Documentation**

On this site, we have several types of documentation to help you on your Data Quality journey.

- Getting Started With Validatar These articles are designed to help you ramp up as quickly as possible so you can begin using Validatar effectively to improve your organization's data quality.
- Feature Documentation These articles provide comprehensive documentation about a specific feature, function, or page in Validatar
- Knowledge Base Articles These articles walk you through Validatar best practices and helps to optimize your Validatar experience.
- Concept Guides These articles are designed to step back from specific features and provide guidance for how you could approach a particular problem or implement a solution related to Data Quality.
- Product Changes If you are looking to find out what is new in each version of Validatar this area will get you up to speed.
- EULA In case you have questions about our End User License Agreement we have made it easy to access here.

## Interactivity and Feedback

At the bottom of each article, you will find options for providing feedback on how helpful you found the article. We appreciate your feedback so we can continually improve the value this documentation is providing you.

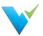

# **Getting Support**

### **Contacting Support**

To get in contact with support, please submit a customer support form. https://www.validatar.com/support

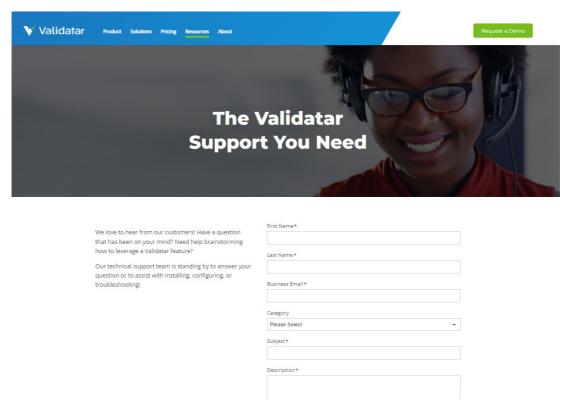

### **Working with Support**

There are times when you will need to work with our support team to get them information about what is happening in your Validatar environment. This may require us to review logs. A Validatar Global Admin can download recent logs from the server by navigating to Global Settings > Configuration > Logs if this is required.

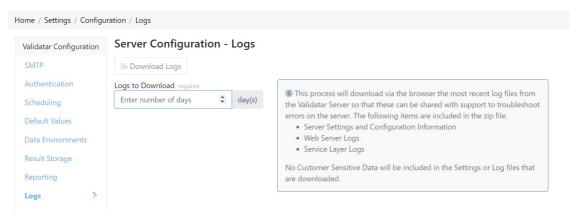

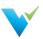

### **Install Guide**

### Overview

Installing Validatar consists of two steps:

- Download the installer at https://admin.validatar.com/releases. Choose the most recent release.
- · Complete prerequisites relating to the web server and the database server

# **Completing Installation**

Est. Time to Complete: ~ 1 hour

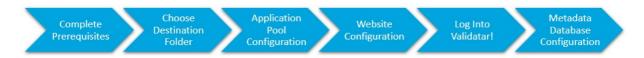

### **Prerequisites**

### Access needed to complete install

- · Admin access to the operating system to run the installer
- · Admin access to the web server
- · Admin access to the database Validatar will use on the back end

#### Web server

- HDD: 50 GB (the web application files take up roughly 150 MB)
- RAM: 4-16 GB
- CPU: 2.0 GHz or faster (2-8 cores)

The server must have Internet Information Services (IIS) installed, including the following highlighted options:

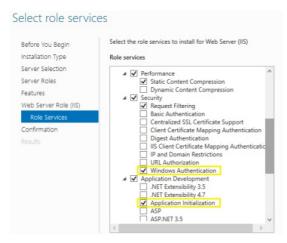

### To add and configure IIS:

- 1. Type Server Manager in the Windows search bar
- 2. Click Add Roles & Features
  - o Also found under Manage in the top-right corner
- 3. Click Next for every page until you reach the Server Roles section
- 4. In Server Roles check Web Server (IIS) then Add Features
- 5. Click Next
- 6. In the Role Services section
  - o Scroll down the web services list, expand Security, check Windows Authentication
  - Expand Application Development, check Application Initialization

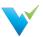

o Click Next, then Install

Install the following required tools if not already installed:

- . The web server must have the IIS URL Rewrite extension installed: download URL Rewrite here
- The web server must have the Hosting Bundle installed for ASP.NET Core Runtime 6.0.x: download .NET Core here

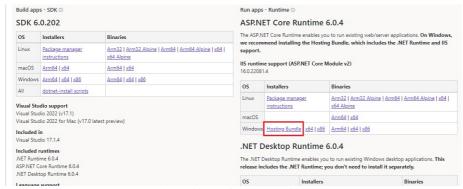

Be sure to select the **Hosting Bundle** option.

#### Additional optional steps:

- If you will be testing Snowflake data, install the Snowflake ODBC Driver: download Snowflake ODBC Driver here
- Create a DNS record for the Validatar website so that Validatar can be accessed using something other than the web server name or IP Address.
- Obtain an SSL certificate from a certificate authority to encrypt network traffic to Validatar. After installing Validatar, use IIS to assign the SSL certificate to the Validatar website (see detailed steps below).

### Database server (SQL Server or PostgreSQL)

- Supported versions
  - o SQL Server 2019 (no older than 2014)
  - o PostgreSQL 14.1
  - o SQL Server 2019 Express (no older than 2014) only recommended for proof of concepts or trials
- Common Specifications
  - ∘ HDD: 50 GB
  - o SQL Drive: allocate 50 GB total for the Validatar metadata data/log files
  - o RAM: 16 GB
  - o CPU: 2.0 GHz or faster
- Create a new database named "Validatar"
- Minimum security permissions for the Validatar Service Account
  - o At least db\_owner database role in the Validatar database
- If using Windows Authentication instead of SQL Server authentication for connections created in Validatar to the databases you're testing, your IT will need to create an Active Directory service account and provide the account credentials. That domain account should then be used when configuring the Validatar application pool in IIS during the install process.

#### **SMTP** credentials

Configure SMTP settings so that Validatar can send password reset and other notification emails. If the SMTP settings are not known, check with your IT administrator or Network administrator for this information.

#### Installation

- 1. Download the installer from https://admin.validatar.com/releases
- 2. Run the installer. If the user does not have the operating system administrator role, they will need to Run as Administrator.
- 3. Enter IIS application pool identity information this will be the account that Validatar runs under. This must be a domain account if database connections use Windows authentication instead of SQL Server Authentication.

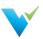

- 4. Enter IIS website information for the Validatar website. The port number should typically be 80 unless you already have another website listening on that port.
- 5. Finish install.
- 6. In IIS, verify that the default site is stopped and the Validatar website is running.

Are you running into issues? View common installation issues at the bottom of the page.

### Assigning an SSL Certificate

Complete the following steps to assign an SSL certificate to the Validatar site to secure network traffic.

- 1. Open IIS.
- 2. In the Connections tree, expand the server, then expand Sites.
- 3. Select the Validatar site.
- 4. In the Actions pane on the right, under Edit Site, select Bindings...
- 5. In the Site Bindings window, select the https binding, then click Edit.
- 6. In the SSL certificate drop-down, select your newly installed SSL certificate.
- 7. Select OK.

### Configuration

- 1. For New Installations
  - 1. In a web browser, navigate to the Validatar URL
  - 2. Select the database engine and enter the connection string to the Validatar database
  - 3. Enter the information for the Validatar global administrator user
  - 4. Click the "Complete Setup" button
  - 5. Login using the credentials of the administrator user you just created
- 2. Activate your license
  - 1. Navigate to Settings > Licenses
  - 2. Select "Activate License"
  - 3. Read the Validatar End-User License Agreement and select "I Agree"
  - 4. Fill out the license information form.
  - 5. Click the "Activate" button
- 3. Configure SMTP
  - 1. Navigate to Settings > Configuration > SMTP
  - 2. Enter required SMTP settings
  - 3. Click the "Send Test Email" button to test out your changes
  - 4. Click the "Save" button

## **Common Installation Issues**

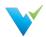

| Issue                                                                                                    | Possible Solution                                                                                                    |  |  |  |  |
|----------------------------------------------------------------------------------------------------|----------------------------------------------------------------------------------------------------|--|--|--|--|
| Installer rolls back and fails                                                                                                    | Run the installer via command-line and produce a log file using the following steps:  1. Open the Command Prompt 2. Execute the following command, replacing "C:\tmp" to reflect where the installer is saved:  C++  Copy  msiexec /i "C:\tmp\validatar-setup.msi" /L*V "C:\tmp\validatar-setup.log"  3. If the install is unsuccessful, send the log file created in C:\tmp\validatar-setup.log to support@validatar.com. |  |  |  |  |
| Installer ended prematurely                                                                                                    | <ol> <li>Verify the installer is run either by a web server admin or Run As Administrator.</li> <li>In IIS, verify that the default site is stopped and the Validatar site is started.</li> </ol>                                                                                                    |  |  |  |  |
| Error 404 appears when attempting to navigate to the Validatar server address in a browser, or the user is brought to IIS when navigating to the Validatar server address in a browser | In IIS, verify that the default site is stopped and the Validatar site is started.                                                                                                    |  |  |  |  |
| Error 500.19 appears when attempting to navigate to the Validatar server address in a browser                                                                                          | <ol> <li>Verify that the Hosting Bundle for ASP.NET Core was installed instead of the Windows x64 version.</li> <li>Stop and restart application pools in IIS.</li> </ol>                                                                                                    |  |  |  |  |
| After logging into Validatar, the user only sees Project Data Sources and Tools under Project Settings                                                                                 | Verify that the license key is activated.                                                                                                    |  |  |  |  |

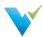

# **Upgrading to New Versions**

### Overview

Upgrading Validatar is a super easy process! Use the following steps to complete the upgrade.

### **Instructions**

- 1. Backup the Validatar SQL Server metadata database.
- 2. In Microsoft IIS, record the prior host and port settings so that the same settings can be entered during the new install.
- 3. In Windows Explorer, open C:\inetpub and create a copy of the Validatar folder just in case you need to roll back to the previous version.
- 4. Download the installer from https://admin.validatar.com/releases
- 5. Enter IIS application pool identity information this will be the account that Validatar runs under. This must be a domain account if database connections will use Windows authentication instead of SQL Server Authentication.
- 6. Enter the IIS website information for the Validatar website that you recorded in step 2.
- 7. Complete the upgrade and log in to Validatar.

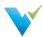

# **Command Line Interface Setup**

The validatarcli command-line application allows jobs to be executed from an external scheduler. The domain account running the validatarcli application will be used to authenticate the user into Validatar, so the command line does not require any credentials. The following steps can be used to install validatarcli on an application server – this assumes that Validatar has already been installed on a separate web server.

#### Remember

The user who is launching the job must have access to the application server in order to execute the job via command line.

### Configuration

- Make sure .NET Runtime 6.0.x has been installed on the application server. It can be downloaded from here if necessary: https://dotnet.microsoft.com/download/dotnet/6.0. NOTE: On that page, scroll past the ASP.NET Core Runtime 6.0.x and .NET Desktop Runtime 6.0.x sections to the .NET Runtime 6.0.x section and download the Windows x64 installer.
- 2. Download and run the validatarcli-setup.msi installer from here: https://admin.validatar.com/releases.
- 3. Ensure that the domain account that will be used for authentication has been added to a Validatar user profile.

### **Testing The Command Line**

### **Additional Help**

Refer to the screenshot at the bottom of this section for additional assistance.

- 1. In Validatar, under **Global Settings > Users**, add the Windows AD or domain account to the user's profile who will execute the job if it hasn't been added already.
- 2. Navigate to the job you want to execute.
- 3. Grab the job ID which is the last number in the URL.

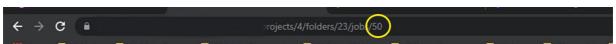

- 4. Using the application server that you want to externally run the job on, open up a command prompt.
- 5. Navigate to the folder that you installed validatarcli to in step 2 of the configuration. You may have to change directories using the cd command. We're using the Z:\ drive in the example below.
- 6. After navigating down to the folder type validatarcli
- 7. Press Enter.
- 8. The Validatar commands should appear on the next two lines.
- 9. Next type validatarcli -j [insert job ID]. Be sure to include a space between -j and the job ID.
- 10. Press Enter. The job will now execute.
- 11. The exit code that appears refers to the result of the job.
- 12. Navigate back to Validatar, under Results, to be sure the job executed correctly and displayed the proper exit code in the command prompt.

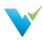

# Integrating Validatar with an External Tool

After you confirm that you're able to execute jobs via command line, you can include this into your external scheduler workflow. You can either kick off a Validatar job externally or based on the result of the Validatar job, kick off an external job.

A way to do this is to create a Powershell host script to call the Validatar CLI. If you want to kick off an external job based on the result of the Validatar job, you can configure your script to release the appropriate external job based on the return code of the CLI. You may need to refer to the external tool's documentation to get the syntax for a job-release.

When building out the process, it's highly recommended to use parameters or extended properties as much as possible. That will make the process more flexible and easier to change.

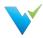

# Installing WhereScape Test Pack

### Introduction

WhereScape RED is a data infrastructure automation tool that helps simplify and standardize the development of data warehouses. The purpose of the WhereScape RED Metadata Test Pack for Validatar is to deliver a collection of test scripts that will audit and validate data warehousing structures using WhereScape RED's metadata repository. Through the use of the WhereScape RED Metadata Test Pack, users will be able to discover, assess, and resolve issues related to their data structures while optimizing time, cost, and human resources.

The rest of this document will refer to the WhereScape RED Metadata Test Pack as simply the Test Pack.

#### Overview

This guide is for Validatar users who have built their data infrastructure using WhereScape

RED's automation tool. Users are looking to validate their development process to ensure their data structures follow best practices as well as meet the standards of their organization.

Key topics covered are:

- · Creating the required project
- · Setting up data sources
- · Importing the test pack

#### Installation

### **Creating the Test Pack Project**

It is recommended that a project is created specifically to store the Test Pack to keep its contents separate from other tests that users have created. To create the project:

- 1. Log into Validatar as a Global Administrator
- 2. Choose Settings in the main menu bar
- 3. Choose Projects in the navigation tree
- 4. Select New Project
- 5. Enter WhereScape RED Test Pack as the project name
- 6. Enter a project description (optional)

### **Getting the Right Permissions**

For the Test Pack to be imported, the user must have the Import user role enabled. The following steps will enable the Import user role:

- 1. Log into Validatar as a Project Administrator
- 2. In theWhereScape RED Test Pack project, go to Project Settings > Project Permissions in the navigation pane
- 3. Grant the Import role to the appropriate user or user group.
- 4. Click Save

Once a user has the Import user role enabled, they will see Import under their lists of tools.

### **Setting Up Data Source**

Before you can import the Test Pack, at least one Data Source must be configured and enabled in your project that you plan to use with the Test Pack.

If you haven't set up a WhereScape Repository data source yet:

- 1. Navigate to Settings > Data Sources.
- 2. Choose New Data Source.
- 3. Enter WhereScape Repository, or something similar, as the name.
- 4. Choose the Environment the repository belongs to.
- 5. Under Connection, choose +Add.

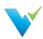

- 6. Configure the connection to the WhereScape Repository database. If you need assistance with creating connection strings, please visit Connection Strings
- 7. Test the connection.
- 8. Choose Create Connection.
- 9. Choose Save at the top of the page.

Repeat for each WhereScape Repository you want to add. You are now ready to import the Test Pack.

### Importing the Test Pack

The following steps will allow you to import the Test Pack:

- 1. Make sure you are logged into Validatar as a user with the Import role.
- 2. In the appropriate project, go to Tools in the navigation pane
- 3. Choose Import
- 4. Step 1 of 3: Upload File
  - a. Click Select File
  - b. Choose the 'WhereScape\_RED\_Metadata\_Test\_Pack.xml' file
  - c. Click Open
- 5. Step 2 of 3: Select Destination
  - 1. Map each source connection from the import file to a target connection in your project.
  - Connection 1 is used in every repository audit test for both the source and target connections. Connection 1 is
    also used in every repository comparison test as the source connection, or the connection that serves as a
    haseline
  - Connection 2 is only used in repository comparison tests as the target connection, or the connection that warrants the comparison.
    - Note: You can change the connections for each test after the import is complete.
  - 2. Under Project Test Folders, choose Tests for the Import Target folder
  - Under Project Job Folders, choose Jobs for the Import Target folder
     Note: If you ever need to return to a page, select Previous to go to the previous page or select Restart which brings you back to Step 1: Upload File.
- 6. Step 3 of 3: Review
  - 1. The last step is merging the Test Pack with the other tests in the target folder. Ideally, all tests, jobs, and folders should be highlighted in a green color to symbolize their addition to the folder.
  - 2. Choose Import

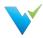

# **Installing Validatar Data Agent - Windows**

### **Prerequisites**

• ASP.NET Core Runtime 6.0 - (Microsoft Download Site with Options) Recommended installation link for the complete Hosting Bundle (Direct download link)

### **Installation Instructions**

- Download the latest version of the Validatar Data Agent installer from Validatar Releases
- Run the .msi installer file and go through the individual prompts
  - o Recommended to install to the Default location
  - o Use the default port 3282 unless otherwise required
  - o Check the box to configure the data agent

### **Configuration Instructions**

 A browser window should pop up once the install is complete. If not, open a browser and navigate to: http://localhost:3282/

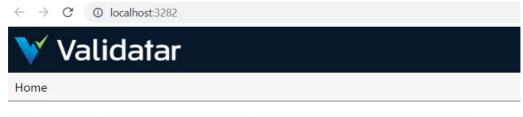

Data Agent: C1025577 0000 .... 0000 0.... 1700

Assign to Validatar instance

This Data Agent has not yet been assigned to any Validatar instances.

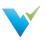

 Click the Assign to Validatar Instance and then enter the API URL associated with your Validatar Cloud instance. It should be in this form: https://[hosting\_prefix].cloud.validatar.com/core/api for Validatar Cloud instances or https://[hosting\_url]/core/api for Validatar Server instances.

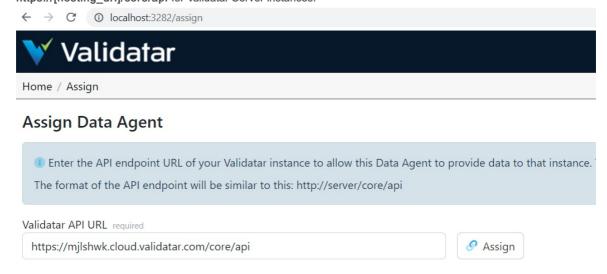

- Click Assign. The browser will send you to login to your cloud instance. If you already have a browser session open in
  your cloud instance it will take you directly to the following page.
- Fill out an Agent Name and a Group Name for the local computer you are currently assigning to the cloud instance. The
  Group Name is what you or others will select when setting up a new data source and telling it what group to send query
  requests to. This allows for multiple Agents to respond to one data soure's requests allowing for redundancy and
  scalability.

# Assign Data Agent: 618EFF7D-896C-4E4E-9350-8AE65EA617BB

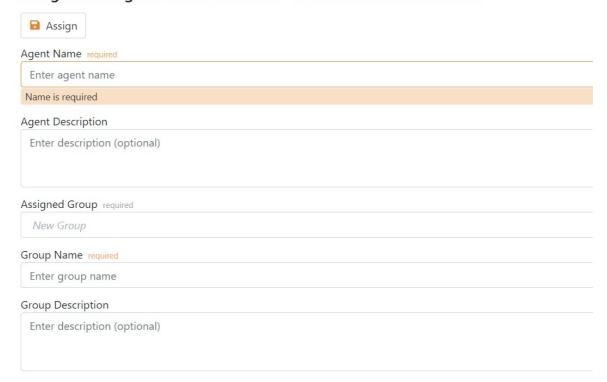

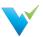

 Click Assign and it should take a few seconds and then take you back to http://localhost:3282/ and show something like this

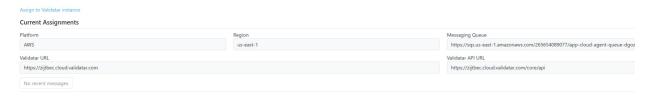

• Now from your Validatar Cloud instance when you set up the connection for a new data source you can select the Group Name you just created and Validatar will send the queries to this Validatar Data Agent to be run.

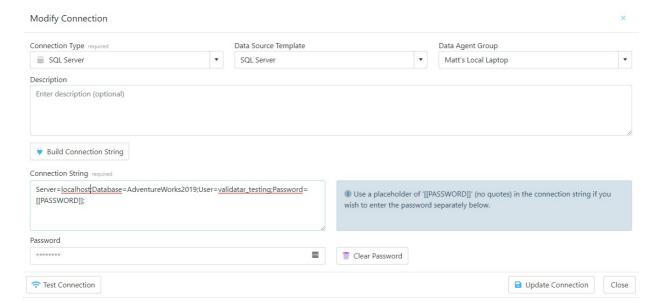

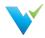

# **Pre-Installation Requirements Checklist - Windows**

# **Requirements Checklist**

### **Access needed during Installation Process**

- · Administrator user with access to the Application/Web server operating system to run the installer
- · Administrator user with access to the Database Server

### Service Accounts to be Created

### If using Windows Server + SQL Server repository then:

Either

- Single Domain Account
  - o Used for IIS configuration on Application/Web Server
  - o Needs db\_owner permission on SQL Server Validatar database
  - Needs db\_datareader permission on any SQL Server databases that you would like to use Windows Authentication to connect to

or:

- Non-Domain Accounts
  - Local Account (automatically created during install) on Application/Web Server for IIS configuration
  - o SQL Authentication Service Account with db\_owner permission on Validatar database
  - o Requires SQL Authentication accounts for all other SQL Server databases you would like to connect to

### If using Windows Server + PostgreSQL repository then:

- · Local or Domain Account (automatically created during install if Local) on Application/Web Server for IIS configuration
- PostgreSQL service account with full privileges on all tables in the public schema of the Validatar database

### Windows Application/Web Server Recommended Specifications

### **Validatar Server Teams Edition**

- HDD: 50 GB (the web application files take up roughly 150 MB)
- RAM: 8-16 GB
- CPU: 2-4 cores (2.0 GHz or faster)

### Validatar Server Enterprise Edition

- HDD: 100 GB (the web application files take up roughly 150 MB)
- RAM: 32-64 GB
- CPU: 8-16 cores (2.0 GHz or faster)

### **Database Server Recommended Specifications**

#### **Validatar Server Teams Edition**

- Storage: 200GB
- RAM: 8 GB
- CPU: 1 core equivalent

#### Validatar Server Enterprise Edition

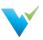

HDD: 400GBRAM: 16 GB

• CPU: 2 core equivalent

### Windows Application/Web Server Dependencies

- The application/web server must have Internet Information Services (IIS) installed (see additional steps in the install guide)
- The application/web server must have the IIS URL Rewrite extension installed: download URL Rewrite here
- The application/web server must have the Hosting Bundle installed for ASP.NET Core Runtime 6.0.x: download .NET Core here
- ODBC Drivers
  - Drivers for all of the data source platforms you would like Validatar to connect to will need to be installed and available in the ODBC manager.
    - Common ODBC Drivers you may need to install:
      - Snowflake
      - Oracle
      - Teradata
      - DB2
  - o Recommended to use 64 bit ODBC drivers if possible
  - If 32 bit drivers are required then IIS Application pool must be configured to run as 32 bit and all ODBC drivers
     will need to be 32 bit
- . The application/web server must have Java and Solr installed to use the Global Search functionality
  - Download Java: <a href="https://download.oracle.com/java/17/latest/jdk-17">https://download.oracle.com/java/17/latest/jdk-17</a> windows-x64 bin.msi
  - Download Solr from here: <a href="https://solr.apache.org/downloads.html">https://solr.apache.org/downloads.html</a>. Use the link for the latest binary release zip file (<a href="https://www.apache.org/dyn/closer.lua/lucene/solr/8.11.1/solr-8.11.1.zip?action=download">https://www.apache.org/dyn/closer.lua/lucene/solr/8.11.1/solr-8.11.1.zip?action=download</a>)
  - Follow this guide for configuration once the main installation is complete: https://docs.validatar.com/docs/en/global-search

#### Notes:

- Python will be installed automatically with any installation of a Validatar Data Agent. You will not need to install Python separately
- The Validatar UI manages the installation of any additional Python libraries

### **Required Networking Conditions**

- Port 80 (or 443 if SSL is enabled) will need to be open coming in to the Validatar Application/Web Server so users can log on via
  a web browser. You can limit this to only from connections inside your network if you do no want users to be able to log in from
  external networks
- Standard Database Ports will need to be open between the Validatar Application/Web Server and the Validatar Repository in SQL Server or PostgreSQL
- Standard Database Ports will need to be open between the Validatar Application/Web Server and any databases it is being used
  to test and monitor

### **Additional Recommended Networking Requirements**

- Create a DNS record pointed to the Validatar application/web server so that Validatar can be accessed using something other than the server name or IP Address.
- Obtain an SSL certificate from a certificate authority to encrypt network traffic to the specified DNS for the Validatar Server. After installing Validatar, use IIS to assign the SSL certificate to the Validatar website (see detailed steps in the installation guide).
- SMTP Credentials for your organization's SMTP server will be needed in order for Validatar to be able to send password reset and other notification emails.
- SMTP Ports will need to be open between the Validatar Application/Web Server and your SMTP server

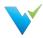

# 10 Steps for Validatar Server

### What is Validatar?

Validatar is a Data Quality Management and Automation platform that enables organizations to improve data quality & increase trust in data by automating the discovery, profiling, testing, and monitoring of its data assets.

# Who Can Use Validatar and Why?

- Business Leaders will gain confidence that the data they are using is trustworthy.
- Data Stewards are given the tools they need to monitor and govern data assets.
- Data Developers can deliver accurate and trusted data faster using automated data testing.
- Data Consumers are given the visibility to know and trust the data assets available to them.

#### **Common Use Cases**

- Data Warehouse ETL Dev QA
- Data Governance
- Cloud Migration
- Data Quality Monitoring

## 10 Steps to Getting Started

Getting started in Validatar is simple, but we've created a list of ten tasks to complete before running your first test to make it even easier.

| 1.  | Install the Validatar application on the appropriate server.                 |
|-----|------------------------------------------------------------------------------|
| 2.  | Create a Global Admin user.                                                  |
| 3.  | Apply License information.                                                   |
| 4.  | Configure SMTP settings.                                                     |
| 5.  | Add additional Validatar users.                                              |
| 6.  | Give your Validatar project a name.                                          |
| 7.  | Create a data source with both primary and profiling connections configured. |
| 8.  | Ingest the data source's metadata.                                           |
| 9.  | Run a full profile on your data. Try a small table first.                    |
| 10. | Start running tests!                                                         |

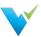

# **Accessing Validatar**

# Logging In

To login to Validatar:

- 1. Navigate to your instance of Validatar via the provided URL.
- 2. Enter your username and password.

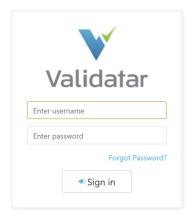

# Forgot Password?

If you've forgotten your password:

• Navigate to the Login Screen and click on the Forgot Password? link. You will be prompted to provide your username or email and receive a link to reset your password.

If you've forgotten your username:

• Go through the reset password procedure described above using your email. This will allow you to log in and then view your username.

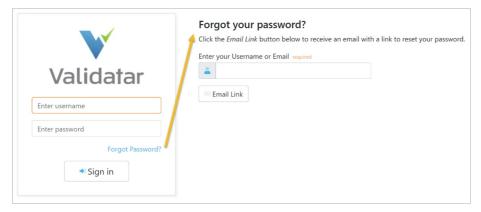

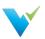

## **Navigating Validatar**

### The Toolbar

The main toolbar bar contains four main areas of Validatar: Explorer, Projects, Reports, and Settings.

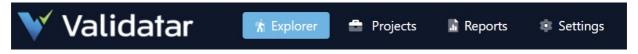

- 1. **Explorer** Brings you to a list of data sources that you have browse permissions for and changes the navigation tree to the explorer tree. If Validatar has ingested the data source's metadata, the latest ingestion date as well as statistical information about the data source will be shown.
- 2. **Projects** Brings you to a list of every project that you have access to inside of Validatar and changes the navigation tree to the project tree. Browse the repository of existing tests, jobs, and results and create new test cases under Projects.
- 3. **Reports** View standard reports like test and job history or create new custom reports by connecting Validatar to a business analytics tool like Tableau. Clicking Reports changes the navigation tree to the reports tree.
- 4. Settings Global administrators can configure their Validatar server to support the needs of their organization. Add new data source connections, database engines, and custom profiles for enhanced monitoring and data quality testing. Clicking Settings changes the navigation tree to the settings tree.

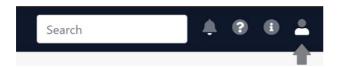

- 1. Notifications Any recent Validatar notifications will appear here.
- 2. **Help** Clicking the help icon displays Validatar's knowledge base. You can also find links to Validatar's website and support portal.
- 3. About Validatar Here you can find information about Validatar such as the version you're currently on.
- 4. User Account You can navigate to your account profile or log off by clicking on the user icon.

### Understanding the Navigation Tree

Clicking a main Validatar area in the tool bar changes the navigation tree on the left side to display objects in that area of Validatar.

### **Explorer Tree**

Browse a data source by expanding it's schemas, tables, and columns. You can also use the search bar to find an object. Clicking on an object in the data source tree brings you to that object's data profile.

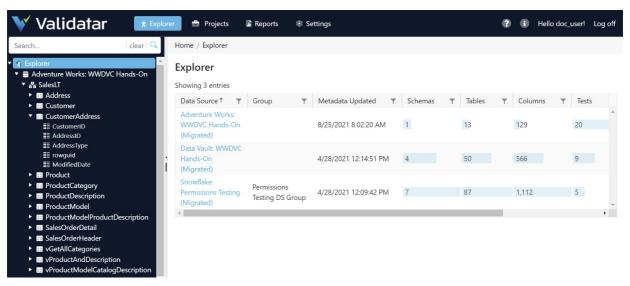

Copyright 2022 Validatar

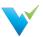

### **Project Tree**

Navigate between different Validatar projects using the project tree. Under each project you'll find the tests and job repositories, results, schedules, and project settings.

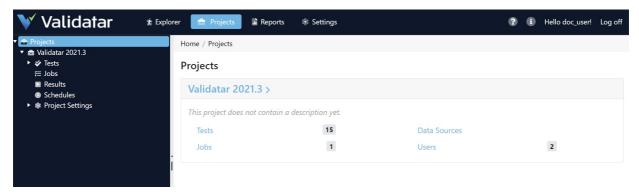

### **Reports Tree**

All datasets and reports you have access to will be listed on the reports tree.

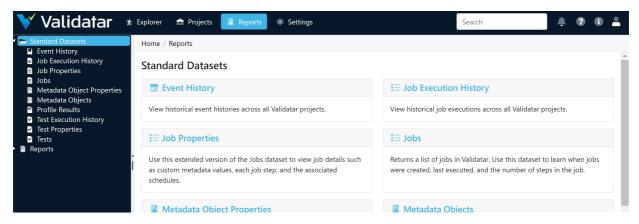

### **Settings Tree**

Manage projects, users, data sources, and more using the Validatar settings tree.

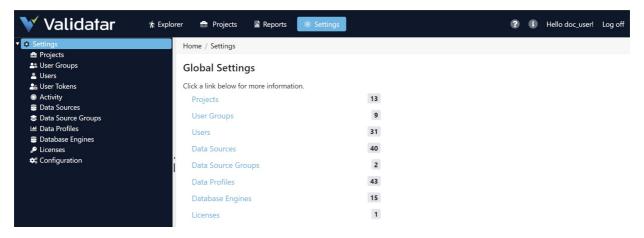

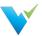

# **Home Page Dashboard**

### Overview

The Validatar Home page provides a quick look into your environment. Discover any changes or issues with your data sources, view your test and job execution history over the past seven days, and get quick access to your projects.

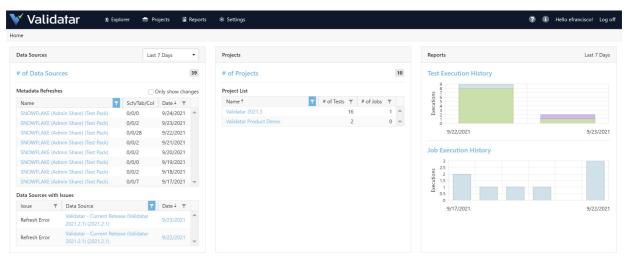

Click around to discover something new!

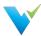

### What's Your Validatar Role?

### Overview

Validatar users can be broken down into three primary categories:

- An admin
- A creator
- A viewer

Your view and interaction with Validatar depend on which of the three categories is your primary responsibility. Take a look at your role below to get a nuanced view of Validatar.

#### I'm An Admin

As an admin, you'll spend adequate time in **Settings**, **Data Sources Settings**, and **Project Settings** to manage the use of Validatar. This includes

- Setup configuration
- · Adding Users and User Groups
- . Creating Data Sources
- Managing permissions for Projects and Data Sources
- and more!

### Responsibilities

Depending on the type of admin you are, you have access to a combination of global, data source, and project settings. Let's look at what managing a Validatar instance may be like.

- 1. Admins have to activate new license keys. Navigate to Settings > Licenses to get started.
- 2. As an admin, you must create any new users. New users can access Validatar by
  - 1. Entering login credentials created by the admin
  - 2. Using the forgot password feature to create a new password
- 3. We highly suggest **creating user groups** to better control permissions assigned for Validatar users.
  - 1. Ideally, user groups are people who require the same level of access to projects and data sources.
  - 2. ABest Practice for grouping users is to group by team or by Validatar role (admins, testers, viewers)
- 4. As an admin, you'll have to create new data sources and/or assign other users Data Source Admin privileges so they can create data sources themselves. One of the main prerequisites to testing and observing your data is creating a connection to that data. So as an admin, you'll want to get data sources created immediately.
  - Validatar ships with everything required to create SQL Server and Snowflake data sources. If you're using any
    other database engine, an admin will have to set up a new Database Engine under Settings before your data
    source can be used in its entirety.
- 5. Admins usually assist with upgrading to a new Validatar version.

### **Important Articles**

Here are helpful documentation articles for admins to review.

- Security and Permissions Overview
- Upgrading to New Versions
- Database Engines
- Connection Strings
- Setting up SnowSQL on Windows

#### I'm A Creator

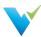

As a creator, you'll spend adequate time in **Projects** creating and editing tests, viewing results, and running jobs. As a creator, you'll have to work with admins to ensure you have the correct permissions and access to projects and data sources.

### Responsibilities

Creators are mainly responsible for ensuring that testing is comprehensive enough for the organization's needs, tests are written accurately, and the right people have the right access to test results.

- Learn how to create standard and template tests. Standard tests are used to test specific, narrow-ranging scenarios.
   Template tests are used to execute the same tests across multiple database objects. Building tests require knowledge of Validatar's test types, test data types, and results configuration.
- 2. You'll want to **continuously monitor test results** to assess the improvement of data quality. Continuous testing proves important for new deployments, code changes, regression testing, and ever-changing data. Validatar ensures that as new data arrives, it fits within the standards set and checked by tests.
- 3. We want you to evolve from burdensome manual testing to simple and automated test execution. Automated testing uses jobs, template tests, and schedules to execute tests and view results without having to log into Validatar.
- 4. Help bridge the gap between business users and technical users by **linking metadata to tests**. By creating this connection, the team will be able to monitor the quality of each metadata object based on the results of the linked tests. You'll also be able to use profile results to create tests by linking the metadata.

### **Important Articles**

- Configuring a Test
- Configuring a Template Test
- Configuring a Job

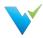

# **Security and Permissions Overview**

### Overview

Prerequisite Required

You must be a Global or Security Admin to create user accounts and assign roles.

Validatar has various security permissions at the global, project, and data source levels. Users are added globally and then given the appropriate level of access to projects and data sources by either a global administrator or project administrator. Roles and Permissions determine how a user interacts with different objects and pages in Validatar. Learn more about both below.

You'll complete the following steps for each user:

- 1. Create a new user under Settings
- 2. Assign the appropriate licensed and global roles
- 3. Add the user to a user group (highly recommended)
- 4. Assign the user or user group permissions to data sources
- 5. Assign the user or user group permissions to projects
- 6. Invite each user to Validatar by
  - o providing the server address and the user credentials you created
  - or sending them a password reset link using the Forgot password option on the login screen

### 1. Roles - What Can I Do?

When a user is created the user can have one or more roles assigned to their Validatar account. These roles define the type of Validatar admin a single user is, if required, and whether they can create content or only view content. There is a maximum limit of users who can be Creators at the same time based on the edition of Validatar that was purchased. Once that limit is reached, a user will have to lose the Creator role for another user to gain it. Find your volume utilization limits on the Settings page in Validatar.

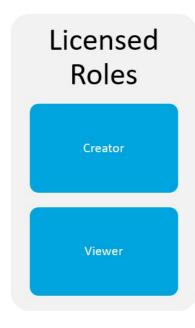

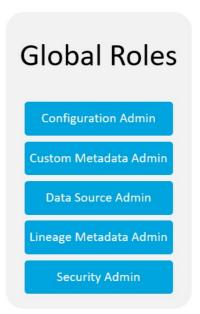

- Licensed Roles are defined by the number of users allowed based on the purchased license tier and role type. Refer to Validatar's Pricing Guide for details about current volume limits for each licensing tier.
  - $\circ\,$   $\,$  Creator Allows users to create tests, jobs, and other Validatar objects.
  - Viewer Allows users access to Validatar. All user accounts are Viewers and this role cannot be removed. To remove someone's access to Validatar, archive their user account.
- Global Roles provide administrative privileges to users and can be viewed in the Settings area. These admin roles

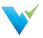

should be carefully assigned.

- o Configuration Admin Can manage Licenses and Configuration settings.
- o Custom Metadata Admin Can manage Catalog and Project Custom Fields.
- Data Source Admin Can create new Data Sources. The permission to manage a single Data Source is set on the Data Source itself.
- o Lineage Metadata Admin Can create and manage Lineage Metadata sources.
- o Security Admin Can manage Projects, Users, Users Groups, and User Tokens.
- o NOTE: A Global Admin has all of the above global roles.

#### Note

All users have access to the Activity page and read-only access to Data Sources they have any combination of permissions for which is found under **Settings**.

#### 2. Permissions - What and Where Can I Do It?

After roles are defined for an individual user, permissions can be granted for Projects and Data Sources. This allows administrators to control what users or teams have access to each Validatar project and each data source. We recommend using User Groups to assign permissions.

- Projects house your testing and data validation work.
  - Most Validatar customers use 1 project if it's acceptable for the entire team to have similar visibility into tests, results, and data sources. This setup is ideal for increasing transparency and consistency for comprehensive data testing.
  - You may want to create two or more projects if you want greater control over who can view specific content. If you have multiple teams whose testing needs don't overlap much, you may want to create a project for each team
- A Data Source provides a connection to your database. Data Sources are used to create tests and execute data profiles.
  - $\circ\:$  Permissions are also assigned on a Data Source level which you'll learn about in the next section.
- Users are individual user accounts created in Validatar. Currently, users cannot create their own accounts. A Global or Security admin will create each account and then provide users access by either providing the user login credentials or sending them a password reset email. We suggest the latter. Users can then be granted access to projects and data sources.
- User Groups allow multiple users to have the same type of access to content. Whether users are on the same team or
  perform similar functions, user groups are a consistent way to assign and manage user access in Validatar. We
  recommend using User Groups to assign permissions rather than granting permissions to individual users.
- Permission Sets are default assignments of Project and Data Source permissions. We'll learn more about these a little later.

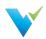

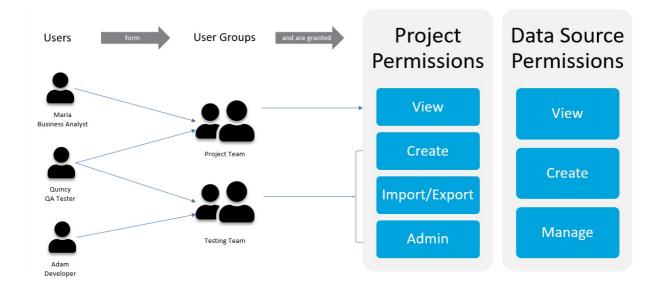

The diagram above demonstrates how three Validatar users can form User Groups and then be granted permissions to Projects and Data Sources.

- Maria and Quincy are a part of the business's project team and need to have visibility into tests, test results, and Data Source metadata and profiling information. Likely Maria will not be creating tests therefore she will not have the Creator role and will be a Viewer only.
- Quincy and Adam work together performing development and testing tasks so they'll be more hands-on creating
   Validatar content. We want them both to create tests, manage Validatar projects, and create the Data Sources they'll use
   for testing. In this case, Quincy and Adam will have the Creator role on their individual user accounts which will count
   towards the licensed creator volume limit.

Of course, you can create simple security rules like in the example above or a more complex usage of user groups and permissions that align better with your organizational structure. Validatar is fit to handle both.

### **Data Source Permissions**

Validatar allows each data source to have its own independent set of permissions to prevent users from having unintentional access to data. You can add individual users or a user group to a data source by creating a **New Rule**.

The user who creates the data source automatically becomes the **data source owner** and has all permissions enabled. You can identify the owner by being the first username on the list and the image of a crown beside their username. The owner can be changed by double-clicking on the owner's username and selecting another user from the dropdown then selecting **Save**.

### **Data Source User Credentials**

Keep in mind that a single user's credentials are used to connect to each database so be mindful of who is granted permission to create tests, run profiles, and see the data in that data source. For this reason, we suggest using readonly, service account credentials to connect to each data source, unless otherwise needed. If necessary, create multiple data sources using different credentials that provide the necessary level of access.

There are four groups of Data Source users:

- · Global and data source admins
- Owner (the user who created the data source)

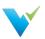

- User
- User Groups

The following is the list of available permissions available to configure for a data source.

| Permission                           | Description                                                                                                    |
|--------------------------------------|----------------------------------------------------------------------------------------------------|
| Browse Metadata & Data Profiling     | The user can view the data source's data profile and metadata in the <b>Explorer</b> area. If the user does not have this permission, the data source will not appear on the <b>Explorer</b> page list.                                |
| View Test Results                    | The user can view test results where this particular data source is selected as the test or target data source.                                                                                                    |
| Create & Edit Tests                  | The user can create new tests and modify existing tests.                                                                                                    |
| Run Tests                            | The user can execute a test either from the test configuration page or the test home page.                                                                                                    |
| Run Profile Sets                     | The user can execute profile sets that have been created under Project Settings > Data Sources > Profile Sets.                                                                                                    |
| Edit Metadata                        | The user can modify custom field values for the data source in the Explorer area.                                                                                                    |
| Manage Connections & Schema Metadata | The user can configure and modify a primary connection, metadata connection, and profile connection. The user can also configure metadata ingestion SQL, refresh a data source's metadata, and put the metadata refresh on a schedule. |
| Manage Data Profiling                | The user can create new profile sets and modify existing profile sets. The user also has permission to rename and delete profile sets and the record of their subsequent executions.                                                   |
| Manage Permissions                   | The user can create new rules to add users and user groups to a data source. The user can also add and remove user permissions for the data source.                                                                                    |

# **Data Source Permission Sets**

Similar to Projects, you can easily assign permissions to a Data Source using Data Source permissions sets.

| Permission<br>Set | Browse<br>Metadata<br>& Data<br>Profiling | View Test<br>Results | Create &<br>Edit Tests | Run Tests | Run Profile<br>Sets | Edit<br>Metadata | Manage Permissions<br>(Connections, Schema<br>Metadata, Data Profiles,<br>Permissions) |
|-------------------|-------------------------------------------|----------------------|------------------------|-----------|---------------------|------------------|----------------------------------------------------------------------------------------|
| Viewer            | ~                                         | ~                    |                        |           |                     |                  |                                                                                        |
| Tester            | ~                                         | ~                    | ~                      | ~         | ~                   |                  |                                                                                        |
| Contributor       | ~                                         | ~                    | ~                      | ~         | ~                   | ~                |                                                                                        |
| Admin             | ~                                         | ~                    | ~                      | ~         | ~                   | ~                | ~                                                                                      |

# **Project Permissions**

The following is the list of available project roles and details of what they allow the user to do.

| Role                   | Description                                                                                                    |  |  |  |  |  |
|------------------------|----------------------------------------------------------------------------------------------------|--|--|--|--|--|
| Create Jobs            | The user can create jobs.                                                                                                    |  |  |  |  |  |
| Create and Edit Labels | The user can create and modify labels to attach to tests, template tests, and jobs.                                                    |  |  |  |  |  |
| Import                 | The user can import objects into a project using an XML file.                                                                          |  |  |  |  |  |
| Export                 | The user can export objects out of a project to an XML file.                                                                           |  |  |  |  |  |
| Project Admin          | The user has project admin access to the current project. You cannot remove your own project admin access from a project on this page. |  |  |  |  |  |
| Project Access         | The user has read-only access to a project. In addition, the user can create and edit tests only if they are a global Test Author.     |  |  |  |  |  |

# **Granting Access**

To add a user to a project:

- 1. Navigate to Project Settings > Project Users.
- 2. Select Grant Access.
- 3. Select the username from the Choose Username dropdown.

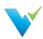

- 4. Select the appropriate roles for the user.
- 5. Select Save.

### **Project Permission Sets**

Easily assign privileges to view, create, import/export, and perform admin tasks for each Validatar project. Project admin permissions can also be granted on a user's profile by following **Settings > Users > User Profile**. Custom permissions can also be granted if you choose not to use the permission sets.

| Permission Set | Project<br>Access | Create Tests | Create Jobs | Create and<br>Edit Labels | Import | Export | Project<br>Admin |
|----------------|-------------------|--------------|-------------|---------------------------|--------|--------|------------------|
| Viewer         | ~                 |              |             |                           |        |        |                  |
| Contributor    | ~                 | ~            | ~           |                           |        |        |                  |
| Power User     | ~                 | ~            | ~           | ~                         | ~      | ~      |                  |
| Admin          | ~                 | ~            | ~           | ~                         | ~      | ~      | ~                |

## **Removing Access**

To remove a user from a project:

- 1. Select the user from the list.
- 2. Select Remove Access.
- 3. Select Remove in the validation pop-up.

### Note

You can immediately restore a user's access after you've removed them from a project as long as you do so before navigating away from the **Project User Permissions** page. Once you navigate away, you will have to go through the full process of granting a user access to a project to re-add them.

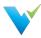

# **Using and Structuring Projects**

#### Overview

Projects house testing and data validation work.

- Most Validatar customers use one project if it's acceptable for the entire team to have similar visibility into tests, results, and data sources. This setup is ideal for increasing transparency and consistency for comprehensive data testing.
- You may want to create **two or more projects** if you want greater control over who can view specific content. If you have multiple teams whose testing needs don't overlap much, you may want to create a project for each group.

### Types of Projects

Projects can host any of the following testing scenarios plus more!

- · Validating data warehouse development
- · Data governance monitoring controls
- · Validating cloud migrations

### Organizing Your Project

Here are some ways Validatar users organize their projects:

- By Environment Ideally, if you have multiple development environments (DEV, QA, PROD, etc.), you can keep relevant tests for each environment in separate projects. Validatar makes it easy to move tests from one project to another. So as development evolves, you can easily manage new and existing test cases.
- By Project Team If you have multiple teams using Validatar, we recommend separating projects by the team. Usually, separate teams have separate functions, data sources, and processes they're responsible for. Having a project for each team ensures that the right teams have the proper access to your organization's data assets and increases collaborations amongst team members.
- By Task Validatar can help businesses in a myriad of ways. Create a Validatar project for each internal project the organization has to ensure data quality is being monitored and is consistent throughout your business.
- One all-inclusive project Using one project is advantageous when creating data transparency and consistency for
  the entire business. You're still able to assign permissions for specific users and data sources within a project, but all
  users are provided insight on what data quality metrics and scenarios are being tested.

### Common Folder Structure

You can organize tests and jobs in Projects by using Folders. Here are a few suggestions folders can be used.

- Source to Target Process Validatar is invaluable for testing entire data pipelines, but this can lead to a cluttered test
  repository if not managed well. Create a folder for each source to target hop in your data pipeline (Source to Load, Load
  to Stage, Stage to Fact/Dim, etc.). Also, you'll be able to associate business rules with the appropriate Validatar test.
- Data Quality Metrics Here at Validatar, we call the six pillars of data quality CUVCAT (Completeness, Uniqueness, Validity, Consistency, Accuracy, Timeliness). Store tests related to each validated data quality metric in their own folder.
- Business-Related Processes If there are organization-specific governing rules or practices, create a folder to hold all tests validating that process.

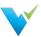

# **Turning on Notifications**

Validatar can send notifications to users when significant events happen. You can configure notifications by opening your User Profile by:

- 1. Clicking the user icon in the main menu.
- 2. Selecting User Profile.
- 3. Selecting Notifications from the menu pane.

### **Validatar In-App Notifications**

To receive notifications inside of Validatar, choose Yes under Notify in Validatar. You will see the number of notifications that haven't been viewed on the bell icon in the main menu bar. Note: Currently, notifications do not display screen banners or play a sound. The only visual indication is the notification bell icon.

### **Email Notifications**

You can also set preferences to receive notifications via email. Set Email Preferences as

- None You don't receive email notifications.
- Immediate You receive a notification as soon as the event happens.
- Daily Digest You receive an email containing all event notifications once daily. The Daily Digest time is configured at a Global Settings level.

#### **Immediate Notifications**

Events happening within minutes of each other may be grouped for efficiency, causing delays in immediate email notifications up to 5 minutes.

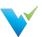

# **Explorer Overview**

### Overview

The Explorer is where data observability happens. Discover more about data profiling, data lineage, technical metadata, and more in Validatar's own data quality catalog.

- · View metadata and data profiles.
- · Use custom metadata for additional information about your metadata.
- · Easily see test coverage and identify any gaps in testing.
- · Search for objects of interest and see their data quality.

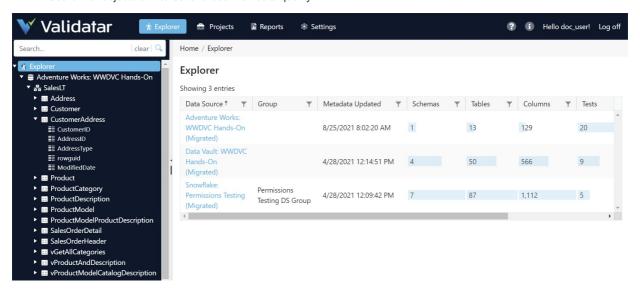

### Who Uses the Explorer?

Everyone! Whether you are a creator, admin, or viewer, you can find value in Validatar's data quality catalog because it shows you the current state of your data. This real-time snapshot of your data source allows you to discover potential problem areas, pinpoint critical tables and columns, and observe data movement using data lineage.

The data quality catalog isn't just about data, it's about collaboration. Is there a table whose record count has fallen out of acceptable range? Engage with your team using **Discussions** to further investigate the problem. Have you manually loaded a table? Let your team know so they can anticipate changes.

### **Benefits of a Data Quality Catalog**

- Data Discovery
- Team Collaboration
- Improved Data Analysis
- Optimized Data Governance
- · Consistent Data Quality
- Monitoring Data Assets

## **What Can You View**

- Profile Results
- Lineage
- Technical Metadata
- Metadata Relationships
- Links to Tests
- Business Rules

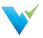

# **Navigating the Explorer**

### Overview

The Explorer is designed to make viewing metadata simple.

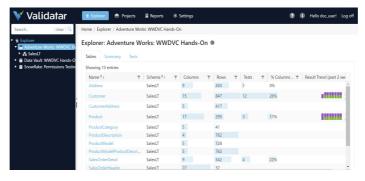

- 1. Search or choose your data source from the tree on the left.
- 2. Explore schema, table, and column-level metadata by expanding the tree or using the metadata tabs.
- 3. View table and column-level data profiles and lineage.
- 4. View and edit custom metadata fields that provide additional information about the metadata.
- 5. Engage in discussions with other Validatar users on each metadata object. (Hint: Use @ to get the conversation started!)

### What's On Each Tab

### **Summary**

Every metadata object in the Explorer has a Summary tab. The summary tab lists the technical metadata and statistics related to that object as well as the priority custom fields assigned to that object. Keep your metadata refreshed to receive the latest data while viewing the Summary.

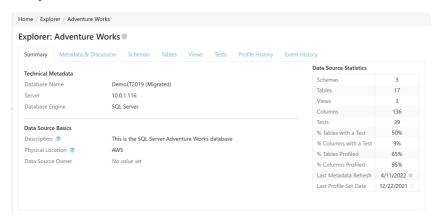

### **Metadata & Discussion**

Validatar enables teams to come together to test and discover more about their data. Metadata & Discussion was created for collaboration.

### **Data Source Metadata**

The Metadata section shows all of the custom fields assigned to that object. Custom Field admins can modify custom field values using the **Edit** button though we recommend making bulk changes by importing custom fields on the Data Source.

Why Add Custom Metadata?

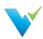

Custom Fields help to centralize information related to your data source. Business analysts tend to keep their work separate from data analysts and testers and then share their findings on an as-needed basis. Custom Fields allow business users to share additional context about a metadata object in the same area where data will be tested. This streamlines information to the tester and allows them to enhance their testing using automation. Automation can be driven by business requirements as well as technical requirements with the use of custom fields.

#### Comments

In addition, creating a discussion thread directly on the metadata object increases collaboration between the team without having to switch communication platforms. Share data issues, changed processes, and other information quickly with your team members. Simply, begin typing in the comment box to add to the discussion. Don't forget to mention (@) your team member so they can also be notified!

#### **Discussion Notifications**

Don't forget to turn on your notifications on the User Profile management page.

### **Metadata Object Tabs**

Depending on the type of metadata object you're viewing, you will see different tabs appear after Metadata & Discussion. The viewable tabs will be the next associated child object type. For example, when viewing a schema, the shown tabs will be Tables and Views. When viewing a table, the shown tab will be Columns, and so forth.

You'll also see a Metadata & Discussion tab contextualized by that specific metadata object. That way, you can keep a separate discussion going for each object.

#### **Schemas**

The Schema tab shows all schema-related custom fields, technical metadata, and schema statistics. Learn about the number of tables and views inside of the schema and how much of the schema is covered by testing and profiles.

You'll be able to drill down into the Tables and Views tabs to view a list of schema-related objects along with their summary profiles.

#### **Tables & Views**

The Tables and Views tabs all show custom fields related to tables and table-level statistics. You'll find similar stats found on the schema level, but you'll also get record counts and table size (data size) if it's been stored.

Users on the Enterprise tier of Validatar will also be able to see a table lineage tab if lineage data has been collected in Validatar.

#### Columns

Once you drill down into a column, you can column-level profile statistics like row count, distinct value count, and null count. Your data must be profiled in order to return any of those stats. You'll also see column-level custom field data. In addition, you'll see a new tab called Column Profile which will show you a full visual representation of your column profiles. Try refreshing your metadata and re-running a profile set to see the changes in profile values.

If you've brought in lineage values for that column, you'll find the Lineage tab along the header as well.

#### **Tests**

The Tests tab shows a list of all tests that have either a table or column metadata link related to a data source. Clicking on the test name takes you directly to the test's configuration screen. You can also see where the test is located within Validatar as well as the pass or fail result trend over the last two weeks.

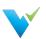

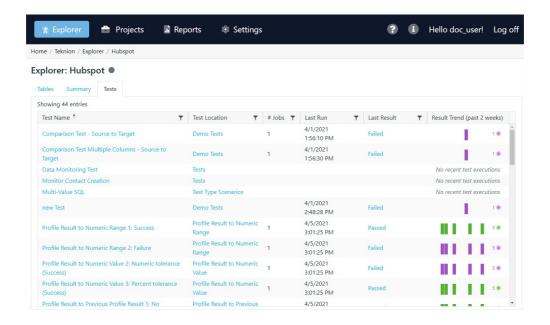

## **Profile History**

To see changes in profile results over time, you'll use the Profile History tab. If you view the profile history for the entire data source, you'll be shown a list of all profile sets that were executed. Viewing profile history on table and column objects allows you to pick which profile you want to view and its past record. Choose between a chart and table view to consume the information.

### **Event History**

Lastly, Event History keeps a record of the changes made to a metadata object. You can view if the object itself has changed or if someone updated related Validatar information like comments and custom fields.

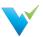

# **Understanding the Data Profile**

### Overview

Depending on the data type of the column that was profiled, the returned statistics may vary. At the top of the profile, you'll always see technical metadata. Technical metadata includes the column name, data type, number of rows, length (for strings), and more.

The data profile is populated by running profile sets on a data source. For this reason, each data profile can be updated at different times depending on the content of a profile set. To view the recency of a profile statistic, hover over the gray circle next to the name. The color of the gray circle represents how recent the metadata is. The darker the circle, the more recent.

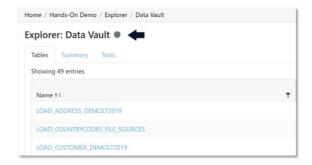

The profile only shows the results of profile sets that were executed. If you're missing profile information, go back into the Data Source and create a profile set containing the chosen data profile(s) on the appropriate objects.

# **String Profiles**

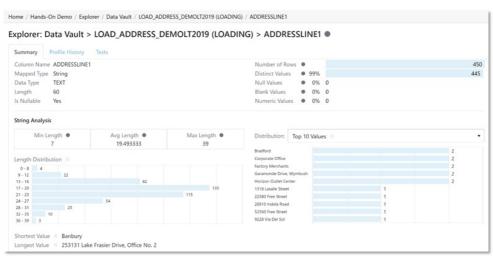

String profiles show the following information.

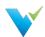

| Profile<br>Type | Data Profile                                                                                                    |  |  |  |
|-----------------|----------------------------------------------------------------------------------------------------|--|--|--|
| Summary         | <ul> <li>Length</li> <li>Is Nullable</li> <li>Number of Rows</li> <li>Number, Percent of Distinct Values</li> <li>Number, Percent of Null Values</li> <li>Number, Percent of Blank Values</li> <li>Number, Percent of Number, Values</li> <li>Number, Percent of Number, Values</li> </ul> |  |  |  |
| Analysis        | <ul><li>Minimum Length</li><li>Average Length</li><li>Maximum Length</li></ul>                                                                                                    |  |  |  |
| Distribution    | <ul><li>Length Distribution</li><li>Top 10 Values</li><li>Bottom 10 Values</li></ul>                                                                                                    |  |  |  |
| Length          | <ul><li>Shortest Value</li><li>Longest Value</li></ul>                                                                                                    |  |  |  |

# **Numeric Profiles**

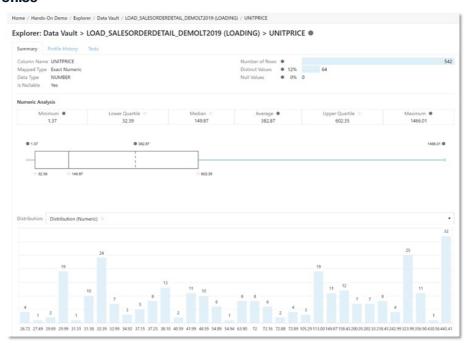

Numeric profiles show the following information.

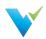

| Profile Type | Data Profile                                                                                                    |
|--------------|----------------------------------------------------------------------------------------------------|
| Summary      | <ul> <li>Is Nullable</li> <li>Number of Rows</li> <li>Number, Percent of Distinct Values</li> <li>Number, Percent of Null Values</li> </ul> |
| Analysis     | <ul> <li>Minimum</li> <li>Maximum</li> <li>Average</li> <li>Lower Quartile</li> <li>Upper Quartile</li> <li>Median</li> </ul>               |
| Distribution | <ul> <li>Numeric Distribution</li> <li>Top 10 Values</li> <li>Bottom 10 Values</li> </ul>                                                   |

# **Date/Time Profiles**

Date/Time profiles show the following information.

| Profile Type | Data Profile                                                                                                    |  |  |
|--------------|----------------------------------------------------------------------------------------------------|--|--|
| Summary      | <ul> <li>Is Nullable</li> <li>Number of Rows</li> <li>Number, Percent of Distinct Values</li> <li>Number, Percent of Null Values</li> </ul> |  |  |
| Analysis     | <ul><li>Minimum Date</li><li>Maximum Date</li></ul>                                                                                         |  |  |
| Distribution | <ul><li>Top 10 Values</li><li>Year Distribution</li><li>Year Month Distribution</li></ul>                                                   |  |  |

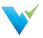

# What is Data Lineage?

### Overview

Data lineage is used to track the movement of data over time. As data is merged from multiple sources using multiple deployment processes, it's important to trace where your data has come from and where it's going. One of the biggest reasons to track lineage is to be able to identify the root cause of issues which reduces the time spent investigating the problem.

Data lineage supports data analysis, architecting, development, and testing by following data transformations' what, where, and how. Simply, lineage provides you a complete look at your data's journey.

## The Value of Data Lineage

As data advances along the path to end-user consumption, it will interact with other pieces of information along the way. These points of interaction determine if the data continues to move forward, is transformed, or if the journey has ended. With the complexity of modern data architect solutions, tracking lineage has become essential to the data development and management process.

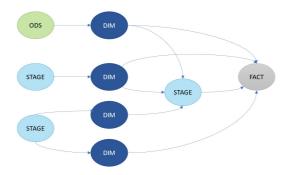

Lineage allows organizations to predict how changes to their ETL or business processes will impact their data environment and end-user reporting. Having a tool that automates lineage consumption enables your business to make quicker and better decisions which save time and resources and also increases trust in data operations.

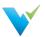

# **Profile Sets**

### Overview

A profile set is a collection of data profiles that are run together to provide specific information about a data source.

# **Displayed Information**

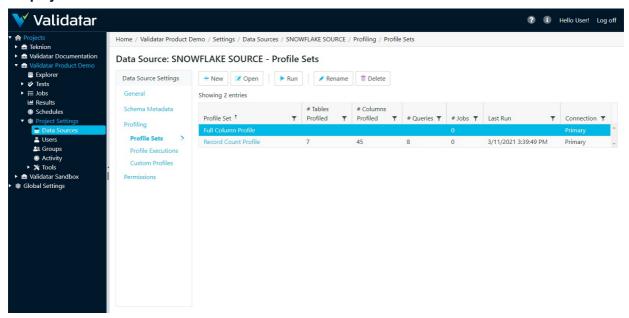

# **Action Buttons**

| New     | Creates a new profile set.                                                                                                    |
|---------|----------------------------------------------------------------------------------------------------|
| Open    | Opens an existing profile set.                                                                                                    |
| Run     | Allows you to run a profile set.                                                                                                    |
| Rename  | Renames a profile set.                                                                                                    |
| Delete  | Deletes a profile set.                                                                                                    |
| Restore | Restores a deleted profile set. After you've deleted a profile set, you cannot restore it once you navigate away from the Profile Set screen. |

### **Table Headers**

| Profile Set        | The name of the profile set.                                                                   |
|--------------------|------------------------------------------------------------------------------------------------|
| # Tables Profiled  | The number of tables that the set profiles.                                                    |
| # Columns Profiled | The number of columns that the set profiles.                                                   |
| # Queries          | The number of queries that will be executed when you run the profile set.                      |
| # Jobs             | The number of jobs that include the profile set as a job step.                                 |
| Last Run           | The time and date of the last profile set execution.                                           |
| Connection         | Displays whether the profile set uses the primary connection or a specific profile connection. |

### **Access**

- 1. Click on a data source name on the Data Source page in Project Settings.
- 2. Click on Profile Sets.

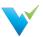

# Configuring a Profile Set

#### Overview

The Profile Set configuration screen is separated into three tabs:

- 1. Profile Selection
- 2. Object Selection
- 3. Profile Set Configuration

#### **Profile Selection**

The profile selection tab is where you select the data profile you want to include in a profile set out of a list of data profiles available for that respective data source to use. The list of available data profiles depends on which profiles are enabled for the respective database engine. See more in Global Settings – Database Engines.

# **Displayed Information**

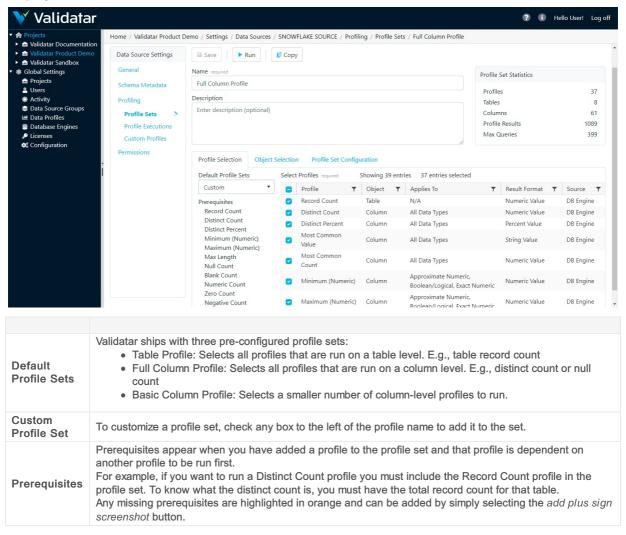

## **Object Selection**

# **Displayed Information**

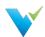

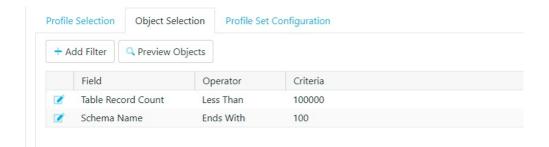

#### Note

Add filters on your profile sets to limit the number of objects that will be profiled. View the Profile Set Statistics box as you add filters so you can see how extensive running the profile set will be on your database.

# **Filter Options**

| Field              | Operator           | Criteria             |  |
|--------------------|--------------------|----------------------|--|
| Schema Name        | String Filters     | Any string input     |  |
| Table Name         | String Filters     | Any string input     |  |
| Table Record Count | Numeric Filters    | Any numeric input    |  |
| Table Type         | Equals, Not Equals | Table or View        |  |
| Column Name        | String Filters     | Any string input     |  |
| Column Data Type   | String Filters     | Any string input     |  |
| Column Mapped Type | Equals, Not Equals | Validatar data types |  |
| Column Nullable    | Equals, Not Equals | Yes or No            |  |
| Column Identity    | Equals, Not Equals | Yes or No            |  |
| Column Primary Key | Equals, Not Equals | Yes or No            |  |
| Column Max Length  | Numeric Filters    | Any numeric input    |  |

# **Action Buttons**

| Add Filter      | Add an object filter on the data profile set.                 |
|-----------------|---------------------------------------------------------------|
| Preview Objects | Preview the objects that will be run on the data profile set. |

## **Table Headers**

| Field    | The type of object filter.                                          |
|----------|---------------------------------------------------------------------|
| Operator | The comparison operator used for the object filter.                 |
| Criteria | The criteria must be met by an object to be included in the filter. |

# **Profile Set Configuration**

The profile set configuration tab contains advanced configuration settings that affect how a profile set is executed.

# **Displayed Information**

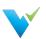

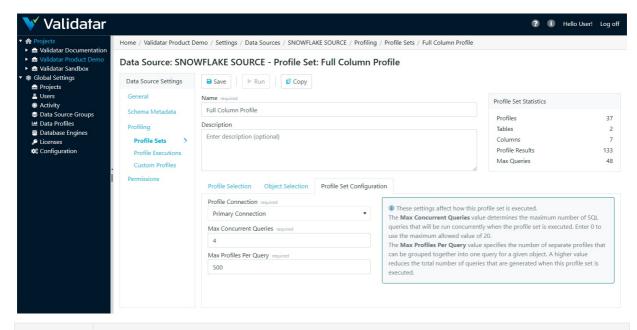

| Profile<br>Connection          | Select from the dropdown whether to use the primary connection or the specified profile connection.                                                                                                    |
|--------------------------------|----------------------------------------------------------------------------------------------------|
| Max<br>Concurrent<br>Queries   | Determines the maximum number of SQL queries that will be run concurrently when the profile set is executed. The value can range from 0 to 20.                                                                     |
| Max<br>Profiles Per<br>Query   | Specifies the number of separate profiles that can be grouped together into one query for a given object. A higher value reduces the total number of queries that are generated when this profile set is executed. |
| Purge<br>Results<br>After Days | Choose to purge profile results after a certain number of days.                                                                                                    |

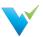

## 40 Standard Data Profiles

### Overview

Validatar ships with 40 data profiles already configured. Each one can be modified at both the management level and definition level within a database engine.

#### 1. Record Count

- Table profile
- o Returns the record count of the table.
- o Result Format: Numeric Value

#### 2. Total Data MB

- o Table profile
- o Returns the total size of the table in megabytes.
- o Result Format: Numeric Value

#### 3. Distinct Count

- o Column profile
- o Returns the distinct number of records in the column.
- o Result Format: Numeric Value

### 4. Distinct Percent

- o Column profile
- o Prerequisites: Distinct Count, Record Count
- o Returns the distinct count divided by the total number of records.
- o Result Format: Percent Value

#### 5. Most Common Value

- o Column profile
- o Returns the most frequently used value.
- o Result Format: String

#### 6. Most Common Count

- o Column profile
- o Returns the most frequently used number.
- o Result Format: Numeric Value

### 7. Minimum (Numeric)

- o Column profile
- o Returns the minimum value of a numeric column.
- o Result Format: Numeric Value

### 8. Maximum (Numeric)

- o Column profile
- o Returns the maximum value of a numeric column.
- o Result Format: Numeric Value

#### 9. Mean (Numeric)

- o Column profile
- $\circ\;$  Returns the average value of a numeric column.
- o Result Format: Numeric Value

### 10. Median (Numeric)

- o Column profile
- $\circ\;$  Returns the median value of a numeric column.
- o Result Format: Numeric Value

#### 11. Lower Quartile

- o Column profile
- o Returns the middle value between the lowest value and the median of the column.

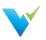

o Result Format: Numeric Value

### 12. Upper Quartile

- o Column profile
- o Returns the middle value between the median and the highest value of the column.
- o Result Format: Numeric Value

## 13. Minimum (String)

- o Column profile
- o Returns the minimum value of a string column.
- o Result Format: String Value

#### 14. Maximum (String)

- o Column profile
- o Returns the maximum value of a string column.
- o Result Format: String Value

#### 15. Standard Deviation

- o Column profile
- o Returns the measure of variance in a numeric column.
- o Result Format: Numeric Value

### 16. Max Length

- o Column profile
- o Returns the maximum length of a value in a string column.
- o Result Format: String Value

### 17. Min Length

- o Column profile
- o Returns the minimum length of a value in a string column.
- o Result Format: String Value

### 18. Mean Length

- o Column profile
- o Returns the average length of a value in a string column.
- o Result Format: String Value

# 19. Length Distribution

- o Column profile
- o Returns a list of lengths and their count of occurrences in a string column.
- o Result Format: Numeric Array

### 20. Null Count

- o Column profile
- o Returns the count of null values in a column.
- o Result Format: Numeric Value

### 21. Null Percent

- o Column profile
- o Returns the count of null values divided by the total record count in a column.
- o Result Format: Percent Value

### 22. Blank Count

- o Column profile
- o Returns the count of blank values in a column.
- o Result Format: Numeric Value

### 23. Blank Percent

- o Column profile
- o Returns the count of blank values divided by the total record count in a column.
- o Result Format: Percent Value

### 24. Numeric Count

o Column profile

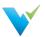

- o Returns the count of numeric values in a string column.
- o Result Format: Numeric Value

#### 25. Numeric Percent

- o Column profile
- o Returns the count of numeric values divided by the total record count in a string column.
- o Result Format: Percent Value

#### 26. Zero Count

- o Column profile
- o Returns the count of values that equal 0 in a numeric column.
- o Result Format: Numeric Value

#### 27. Zero Percent

- o Column profile
- o Returns the count of values that equal 0 divided by the total record count in a numeric column.
- o Result Format: Percent Value

# 28. Negative Count

- o Column profile
- o Returns the count of values less than 0 in a numeric column.
- o Result Format: Numeric Value

### 29. Negative Percent

- o Column profile
- o Returns the count of values less than 0 divided by the total record count in a numeric column.
- o Result Format: Percent Value

#### 30. Minimum (Date)

- o Column profile
- o Returns the earliest date in a column.
- o Result Format: Date/Time Value

## 31. Maximum (Date)

- o Column profile
- o Returns the most recent date in a column.
- ∘ Result Format: Date/Time Value

#### 32. Longest Value

- o Column profile
- o Returns the value with the longest length in a string column.
- o Result Format: String Value

### 33. Shortest Value

- o Column profile
- o Returns the value with the shortest length in a string column.
- o Result Format: String Value

#### 34. Distribution (String)

- o Column profile
- $\circ\;$  Returns a list of values and their count of occurrences in a string column.
- Result Format: String Array

## 35. Distribution (Numeric)

- o Column profile
- Returns a list of values and their count of occurrences in a numeric column.
- o Result Format: Numeric Array

#### 36. Top 10 Values

- o Column profile
- o Returns the 10 most common values in a column.
- o Result Format: String Array

#### 37. Bottom 10 Values

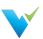

- o Column profile
- o Returns the 10 least common values in a column.
- o Result Format: String Array

## 38. Binned (Numeric)

- o Column profile
- o Returns the grouping of values into bins for a numeric column.
- o Result Format: Numeric Array

### 39. Year Distribution

- o Column profile
- o Returns a list of years and their count of occurrences in a Date/Time column.
- o Result Format: String Array

## 40. Year Month Distribution

- o Column profile
- o Returns a list of years and months and their count of occurrences in a Date/Time column.
- o Result Format: String Array

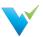

# **Configuring Custom Fields**

## **Permissions Required**

Auser

- must be a Custom Metadata Admin to create and modify custom fields configuration.
- must have **Browse Metadata and Data Profiling** permissions for a data source to view catalog custom fields in the Explorer. View the full list of custom fields using the **Metadata & Discussion** tab on each metadata object level.
- must have Edit Metadata permission for a data source to populate and modify custom field values.

Custom Fields appear on the following Validatar Editions:

| Edition                 | Custom Field Limits |
|-------------------------|---------------------|
| Validatar Teams         | Create up to 20     |
| Validatar<br>Enterprise | Unlimited           |

## **Using the Configuration Page**

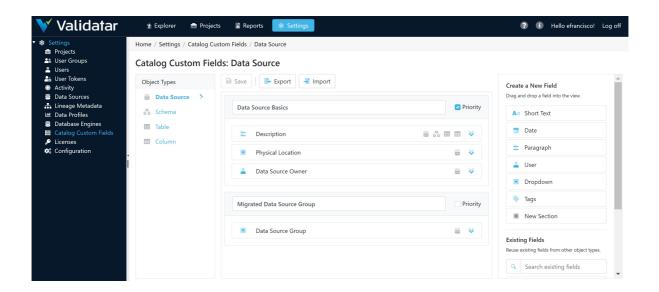

# **How it Works**

- 1. Navigate to Settings. Then choose whether to configure Catalog or Project Custom Fields.
- 2. Use the Object Types pane to navigate to the object in which the custom field should be applied.
- 3. From the right pane, drag and drop a New Sectioninto the view.
  - 1. Note: Fields cannot be created without a section.
- 4. Review the field types and drag and drop the appropriate New Field into a section.
- 5. Populate the field information. Only the name and reference key are required.
- 6. Click Save before navigating to a new object type.

Learn more about each component of a custom field below.

## **Object Types**

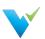

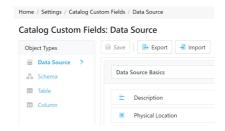

Object types are the metadata or Validatar objects where custom fields can be applied. These objects are:

- Data Sources, Schemas, Tables, Columns
- Projects, Tests, Jobs, Labels

Custom Fields created in **Settings** will automatically be applied to every data source in Validatar and its respective metadata objects unless you add logic that determines when to show the field.

## **Creating Sections**

A section is a logical grouping of custom fields. Each custom field must be placed in a section, and a section name cannot be duplicated. If there are any duplicates, you must rename the section before saving it.

To create a section, drag and drop the **New Section** field into the view from the Create a New field pane on the right. Some sections will hold more significant information and require more visibility than others. To identify those sections, select the **Priority** checkbox next to the section name. Priority Sections will appear on the Summary tab of each metadata object in the Explorer.

## **Field Types**

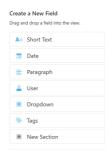

Building a custom field starts with the field type. There a six types of custom fields:

| Field Type | Definition                                                                                                    |  |
|------------|----------------------------------------------------------------------------------------------------|--|
| Short Text | Up to 300 characters of text                                                                                                    |  |
| Date       | A date in M/D/YYYY format                                                                                                    |  |
| Paragraph  | Up to 10,000 characters of text  One or more Validatar users or user groups  A single selection of defined options  One or more key terms assigned to information |  |
| User       |                                                                                                    |  |
| Dropdown   |                                                                                                    |  |
| Tags       |                                                                                                    |  |

### Creating a New Field

Drag and drop the chosen field type into a section from the **Create a New Field** pane on the right to create a new field. Enter the name and description of the field. The reference key, used to identify custom fields in tests, is automatically populated from the field name, removing special characters and replacing spaces with underscores.

If you create a field that you want to remove, click **Delete** and the bottom of the field.

Create all of the necessary custom fields on an object type, then **Save**. You must save before you can move onto another object type.

## **Dropdown Fields**

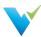

Dropdowns are the only field type that requires further configuration than name and description. You must provide a list of valid options that can be selected in the dropdown.

On the field card, click **Add Options** under Dropdown Options and enter each valid value. Drag and drop each option to reorder them. Click the x to remove an option.

View how to create a section and dropdown custom field below.

# **Using Existing Fields**

Once a field is created and saved, it becomes an existing field and can be used on other object types. The name, reference key, and description are brought into the new object type. This keeps the user from having to create duplicate fields.

For example, if you created a custom field called **Technical Data Steward** on the schema object type, you can reuse that field on the data source, table, and/or column object types.

Identify which object types the custom field is used by the icons next to the name. For example, the **Description** field is found on the data source, schema, table, and column object types since all four icons are next to the name.

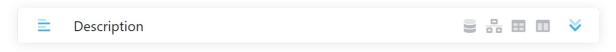

### **Archived Fields**

Newly created fields, meaning they haven't been saved, can be deleted. You cannot delete an object after saving it, but you can archive it. Archived fields can be restored by checking the **Show archived fields** checkbox in the right pane and dragging and dropping the field back into the view.

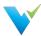

# **Custom Field Import & Export**

### Overview

Import and Export is used to easily apply custom fields to other object types.

## **Export**

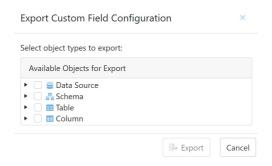

To export custom fields,

- 1. Navigate to Settings > Catalog Custom Fields.
- 2. Click Export in the toolbar.
- 3. Choose which objects you want to export.
- 4. Click Export.

### **Import**

To import custom fields,

- 1. Navigate to Settings > Catalog Custom Fields.
- 2. Click Import in the toolbar.
- 3. Select the exported file. Click Next.
- 4. In the **Import Custom Field** pane on the right, choose the object type from the dropdown that you want to import **OR** choose to **Import All** custom fields. Only object types included in the file will be included in the dropdown.
- 5. Drag and drop the field(s) into the view.
- 6. Switch between each object type, dropping the respective fields into view until completion..
- 7. Click Complete

During import, fields can be reordered and edited like standard custom fields. There cannot be duplicate fields on the same object type so a warning will be displayed on the card if this happens.

Imported fields can be deleted from the view before completing the import by clicking Delete at the bottom of the field card.

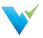

# **Custom Metadata Import**

#### Overview

Custom fields provide additional information about data sources. Custom fields are first created in Settings and are applied to every Validatar data source. You must navigate to Data Source settings to populate the values for these custom fields but a data steward, for example, can change these values directly in the Explorer.

To add this additional information to a Validatar data source, you must import the values via file or SQL ingestion. We recommend populating custom metadata using one of these methods initially over editing the metadata directly in the Explorer.

## **Accessing the Import**

- 1. Navigate to Settings > Data Sources.
- 2. Open the respective data source.
- 3. On the Data Source Settings pane, click Custom Metadata.
- 4. You can then choose between a File Import or SQL Ingestion.

### File Import

One way to import custom fields into a data source is via an Excel file.

## Performing the Import

To import:

- Click the Generate Import File button. Learn more about the file template in the Generating an Import File section below.
- 2. Select the object type you want to import metadata for.
- 3. Click Download File.
- 4. Open the downloaded file and begin to fill out the spreadsheet. Learn more about entering field values in the Configuring the Import File section below.
- 5. Save the Excel file.
- 6. In Validatar, go back to the File Import tab and click Upload Import File.
- 7. Select the file.
- 8. Click Import.
- 9. The file will be added to the Event History log.
- 10. Verify the custom metadata was imported by navigating to the Explorer. Open the respective data source and locate the data objects, or use the search bar to find the objects. The imported custom metadata can be found on the AII Metadata tab.

## Generating an Import File

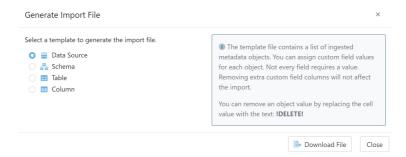

We recommend generating the file from Validatar because it has all of the required headers for a successful import. You can choose one of the following object types to import:

- Data Source
- Schema

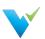

- Table
- Column

The template file contains a list of all the ingested metadata objects in the data source based on the selected object type. There will also be one column for each global custom field in Validatar in the template file. You can then assign custom field values to each object.

Need a refresher on what custom fields are in Validatar? Navigate to Settings > Custom Fields to see the full list.

# Configuring the Import File

| 4  | A           | В              | C                                                                                               | D                   | E          | F                     | G                             |
|----|-------------|----------------|-------------------------------------------------------------------------------------------------|---------------------|------------|-----------------------|-------------------------------|
| 1  | schema.name | table.name     | description                                                                                     | end_user_consumable | table_type | business_data_steward | technical_data_steward        |
| 2  | dbo         | Address        | This is a description on the Address table.                                                     | No                  | Dimension  | ["paul_williams"]     | ["mike_johnson","adam_davis"] |
| 3  | dbo         | Category       | The category of items can be furniture, technology, or office supplies.                         | No                  | Dimension  | ["paul_williams"]     | ["mike_johnson","adam_davis"] |
| 4  | dbo         | Customer       | Contains customer details such as name, contact<br>information, and their sales rep.            | Yes                 | Dimension  | ["paul_williams"]     | ["mike_johnson","adam_davis"] |
| 5  | dbo         | Market         | A list of international and domestic sales<br>markets.                                          | No                  | Dimension  | ["paul_williams"]     | ["mike_johnson","adam_davis"] |
| 6  | dbo         | Order_Detail   | A list of each product in each order along with<br>more order information.                      | Yes                 | Fact       | ["paul_williams"]     | ["mike_johnson","adam_davis"] |
| 7  | dbo         | Order_Header   | A list of each order and related order<br>information.                                          | Yes                 | Fact       | ["paul_williams"]     | ["mike_johnson","adam_davis"] |
| 8  | dbo         | Order_Priority | A list of valid order priorites: critical, high, low,<br>medium.                                | Yes                 | Dimension  | ["paul_williams"]     | ["mike_johnson","adam_davis"] |
| 9  | dbo         | Product        | A list of sold product items.                                                                   | Yes                 | Dimension  | ["paul_williams"]     | ["mike_johnson","adam_davis"] |
| 0  | dbo         | Region         | A list of regions and their markets.                                                            | Yes                 | Dimension  | ["paul_williams"]     | ["mike_johnson","adam_davis"] |
| 11 | dbo         | Segment        | There are three valid segments: consumer,<br>corporate, home office.                            | Yes                 | Dimension  | ["paul_williams"]     | ["mike_johnson","adam_davis"] |
| 12 | dbo         | Ship_Mode      | There are four valid levels of shipping: first<br>class, same day, second class, standard class | Yes                 | Dimension  | ["paul_williams"]     | ["mike_johnson","adam_davis"] |
| 13 | dbo         | Sub_Category   | The product subcategory.                                                                        | Yes                 | Dimension  | ["paul_williams"]     | ["mike_johnson","adam_davis"] |

Custom field values must be entered in the proper format to be evaluated correctly. Use the following rules to fill in the custom field values:

| Field<br>Type | Configuration Rules                                                                                                    |
|---------------|----------------------------------------------------------------------------------------------------|
| Short Text    | Enter any text up to 300 characters.                                                                                                    |
| Paragraph     | Enter any text up to 10,000 characters.                                                                                                    |
| Date          | Enter a date in one of the following formats:  • MM/DD/YYYY  • M/YYYY  • YYYY-MM-DD  • DD Month YYYY                                                                                                    |
| User          | Enter the person's Validatar username in square brackets [] wrapped in double quotation marks " ". For multiple users, use a comma separator in between users. For example, ["jsmith"] or ["jsmith", "ajacobs", "bwilliams"] |
| Dropdown      | The dropdown options were defined when the custom fields were configured. Enter one of the dropdown options in the cell.                                                                                                    |
| Tags          | Enter the tag in square brackets [] wrapped in double quotation marks " ". For multiple tags, use a comma as a separator. For example, ["Entity"] or ["Entity", "Dimension"]                                                 |

### **Deleting Field Values**

If you do not have a value to assign to an object, leave the cell blank. To remove an object value, replace the cell value with "!DELETE!", no quotation marks.

## SQL Ingestion

The second way to import custom metadata into a data source is by writing a SQL ingestion script.

# **Configuring the Connection**

Unlike using an import file, SQL ingestion requires a connection to a database. You can use the current connection by checking Same As Primary or you can configure a different data source connection. To configure a connection click Add. Learn more about how to configure a connection here.

The database should contain a table with the required metadata object type and custom fields as column headers. Each row should represent one metadata object and the custom field values related to that object.

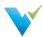

Here's an example of what Table-Level ingestion table would look like:

| schema.name | table.name       | description                                                                                            | table_type | business_data_steward | technical_data_steward        |
|-------------|------------------|----------------------------------------------------------------------------------------------------|------------|-----------------------|-------------------------------|
| dbo         | Category         | The category of items can be furniture, technology, or office supplies.                                | Dimension  | ["paul_williams"]     | ["mike_johnson","adam_davis"] |
| dbo         | Customer         | Contains<br>customer<br>details such<br>as name,<br>contact<br>information,<br>and their<br>sales rep. | Dimension  | ["paul_williams"]     | ["mike_johnson","adam_davis"] |
| dbo         | Product          | A list of products and their details.                                                                  | Dimension  | ["paul_williams"]     | ["mike_johnson","adam_davis"] |
| dbo         | SalesOrderDetail | A historical<br>record of<br>each<br>product sold<br>in a sales<br>order.                              | Fact       | ["paul_williams"]     | ["mike_johnson","adam_davis"] |

You must establish a database connection before you can configure the ingestion SQL.

## Configuring the SQL Script

Each object type requires its own SQL ingestion statement. To configure the script, click Configure Ingestion SQL and navigate to the appropriate object type by using the tabs at the top of the pop-up window. Check the Run Script checkbox to begin writing your SQL statement. There will be a section that lists what fields are required in the query and another section that lists all of the available custom fields you can choose from. Drag and drop the fields into the view for easier script building.

Using the same Table-Level example from above, the structure of the SQL statement will be similar to:

```
pL/SQL

select
meta_schema AS [schema.name],
meta_table AS [table.name],
[description],
[table_type],
[business_data_steward],
[technical_data_steward]
from dbo.CustomFieldValues;
```

## Things to Remember

- Schema-level SQL ingestion requires [schema.name] to be used in the query.
- Table-level SQL ingestion requires [schema.name] and [table.name] to be used in the query.
- Column-level SQL ingestion requires [schema.name], [table.name], and [column.name] to be used in the query.
- If the column names in the table don't match the required or custom field names, alias the column using the AS command.

# Setting a Refresh Schedule

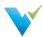

Setting a refresh schedule allows for custom metadata to be automatically updated. Only the metadata object types that are enabled to run will execute when the schedule kicks off.

# **Event History**

The Event History log records each attempt to import custom metadata into Validatar. Each record is for a single object type and shows whether the import was successful or not. To view the details of unsuccessful errors, click the error icon on the record.

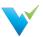

# What Is a Data Source?

## Overview

A data source is what you use to run Validatar tests and profiles against. A data source consists of:

- A primary database connection
- A metadata connection
- A data profiling connection
- Profile sets and executions
- Data Source permissions

# **Displayed Information**

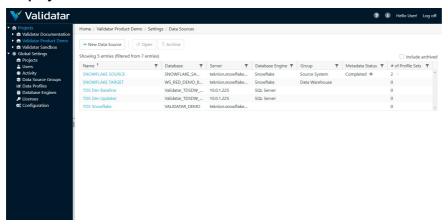

# **Action Buttons**

| New Data Source  | Opens a new data source configuration page       |
|------------------|--------------------------------------------------|
| Open             | Opens an existing data source configuration page |
| Archive          | Archives a data source                           |
| Restore          | Restores a deleted data source                   |
| Include archived | Shows any archived data sources when checked     |

# **Table Headers**

| Name              | The data source name                                            |  |
|-------------------|-----------------------------------------------------------------|--|
| Database          | The primary connection's database name                          |  |
| Server            | The primary connection's server name                            |  |
| Database Engine   | The primary connection's related database engine                |  |
| Group             | The data source group the primary connection belongs to         |  |
| Metadata Status   | Shows if metadata has been ingested for this data source        |  |
| # of Profile Sets | Shows the number of profile sets created under this data source |  |

# **Access**

- 1. A user must have Project Admin rights
- 2. In the navigation pane, expand Project Settings
- 3. Click Data Sources

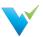

# **Data Source Templates**

#### **New Release Update**

Database Engines has been renamed to Data Source Templates starting in Validatar 2022.3.

#### Overview

The **Data Source Templates** page is the place to create and manage all the various data engines that Validatar is connected to. Each data engine is listed on the main page, with the ability to add new engines through the **New Engine** button at the top of the page. The name of each engine is clickable and a detail page opens. The same detail page opens when you click the new engine button. Whether creating a new engine or editing an existing one, the detail page allows you to name or rename (required) and enter a version (optional).

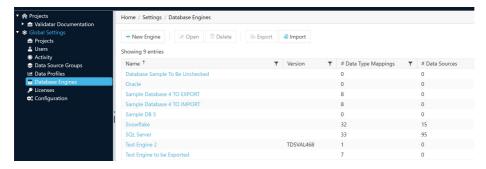

### **Data Source Template Settings**

Unlike some of the other detail pages within the Global Settings sub-categories, this page has a left-pane list with three sub-pages of data engine settings to create or edit.

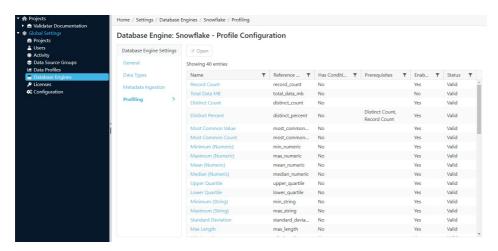

The **Data Types** sub-page allows the user to associate the Data Type with Mapped Type. The Mapped Type options are based on a dropdown menu of standard options, such as Boolean, Date/Time, and String. Mappings can be added and deleted on this page by using the appropriate buttons at the top of the page.

The **Metadata Ingestion** sub-page is the place for writing, storing, and managing SQL scripts for data engines. This page contains three separate tabs, Schema Script, Table Script, and Column Script. all of these scripts are required as part of the database engine information.

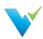

The third sub-page, **Profiling**, is to set the profile configuration. The Formula Type needs to be set to either Query or Calculation, from the dropdown menu in the Formula Type box. There is also an option to set the Grouping Key and Profile Condition. In addition, the Aggregate Formula and FROM statement (including optional WHERE clause) are defined on this page.

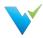

# **Creating a Data Source**

### Overview

Creating a data source is one of the first steps you'll take in Validatar as a data source provides the connection to the data you want to learn more about and execute tests against.

### **First Steps**

Before creating a data source, you'll want to modify your data environments list. A data environment is a way to distinguish similar data sources. Most often, users have Development, QA or Test, and Production environments. To add environments:

- 1. Navigate to Settings > Configuration > Data Environments.
- 2. Click + Add Environment and enter each name.
- 3. Click Save.

# **Creating a New Data Source**

After you have your environments added, you can start creating data sources. A user must be a Global or Data Source Admin to create a data source.

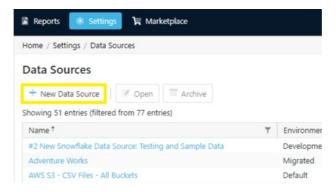

- 1. Navigate to Settings > Data Sources.
- 2. Click + New Data Source.
- 3. Enter a name for your data source. Use something that's easily identifiable by your entire team.
- 4. Select the Environment from the dropdown.
- 5. Enter a data source description (optional).

## **Creating the Connection**

You will have to enter a connection string or Python script and parameters to connect to data. This is referred to as your Primary Connection. To set up the connection, click **Edit**.

# **SQL Based Connections**

- 1. Choose the appropriate connection type.
- 2. Choose the associated Data Source Template or choose No Assigned Template.
- 3. Choose the Data Agent Group or choose No Assigned Group.
- 4. Enter the connection string. Use the Connection String Builder for assistance.
- 5. Use the secure text box field to enter the Password.
- 6. Test the connection.

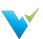

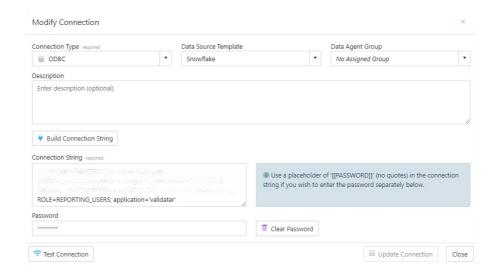

Validatar has **four connection types**: SQL Server, ODBC, OLE DB, and a Python Script. **Note**: Make sure the appropriate drivers are installed on the web server before creating the connection. Also, if you'd rather use a DSN for the ODBC connection, be sure to create the DSN using the ODBC Data Source (64-bit).

**Data Source Templates** help Validatar pull metadata from the Data Source. You may have to create or import a Data Source Template before using the data source in Validatar.

Data Agents allow Validatar to connect to data that is not stored locally and isn't directly accessible. View the articles on Connecting to Remote Data to learn more about Data Agent installation and the prerequisites required before creating a connection to a remote data source. Only select a Data Agent if you need to connect to data remotely.

The **Connection String Builder** uses the selected Connection Type to help you create the connection string. If your connection string requires any additional parameters, exit the Connection String Builder, and add them to the configuration box.

#### **Snowflake Data Sources**

Add the following parameter to your Snowflake connection string: application='validatar'.

## **Python Based Connections**

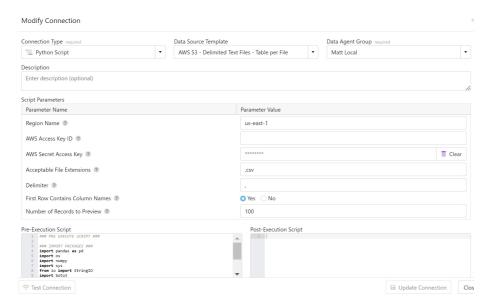

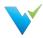

To connect to a flat file using Python, select **Python Script** as the Connection Type. You can find a list of Python-based Data Source Templates in the Marketplace or create your own in Settings. The example above uses the AWS S3 Data Source Template found in the Marketplace.

Script Parameter names are populated based on the default settings in the associated Data Source Template therefore they can change depending on which template is selected. Complete the respective parameter values based on the data agent fields.

**Note**: Python execution requires the use of a data agent because you can not directly execute scripts on Validatar Server or Cloud.

**Pre- and Post-Execution Scripts** are exactly as they sound, script elements that are run before and after a script that is executed against this data source. This applies to tests, metadata ingestion, and custom field ingestion.

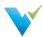

# **Connecting to Remote Data**

### Overview

A data agent is required to connect to remote data that is not directly accessible or behind a firewall. This article will walk through the steps of installing, configuring and managing the data agent.

## **How It Works**

Data Agents can be installed on any computer that can access your data. The agent reaches out to a messaging queue and checks for instructions to stream results back to Validatar. This process helps eliminate networking headaches so you can test more data easily.

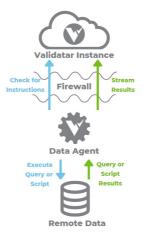

# **Configuring a Data Agent**

## **Prerequisites**

Validatar requires .NET Runtime 6.0x to be installed. Download .NET 6.0 at https://dotnet.microsoft.com/en-us/download/dotnet/6.0

| NET Runtime 6.0.9                                                                                                    |                              |                                                                |  |  |
|----------------------------------------------------------------------------------------------------|------------------------------|----------------------------------------------------------------|--|--|
| The .NET Runtime contains just the components needed to run a console app. Typically, you'd also install either the ASP.NET Core Runtime or .NET Desktop Runtime. |                              |                                                                |  |  |
| os                                                                                                    | Installers Binaries          |                                                                |  |  |
| Linux                                                                                                    | Package manager instructions | Arm32   Arm32 Alpine   Arm64   Arm64 Alpine   x64   x64 Alpine |  |  |
| macOS                                                                                                    | Arm64   x64                  | Arm64   x64                                                    |  |  |
| Windows                                                                                                    | Arm64 x64 x86                | Arm64   x64   x86                                              |  |  |
| All                                                                                                    | dotnet-install scripts       |                                                                |  |  |

**Note:** This is different than the ASP.NET Core Runtime 6.0x prerequisite needed when Validatar was installed. On the installer download page, scroll past the ASP.NET Core and .NET Desktop sections to find the appropriate .NET Runtime installer.

## **Data Agent Setup**

The Data Agent installer can be found at https://admin.validatar.com/releases under the appropriate release.

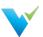

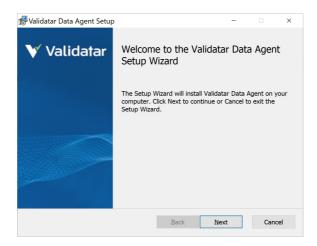

- 1. Open the validatar-data-agent-setup file.
- 2. Select the Destination Folder. The C:\ drive is selected by default.
- 3. Enter a port number to use for the embedded web server. **Port 3282** is the default and should be used unless a different application is listening on port 3282.
- 4. Click Install.
- 5. Leave Configure the Data Agent checked.
- 6. Click Finish.

After the installation is complete, Validatar will open in a browser window with your Data Agent Key.

- 1. Click Assign to Validatar instance.
- 2. Enter the Validatar API URL. This can be found by clicking the information icon on the Validatar header bar.

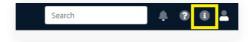

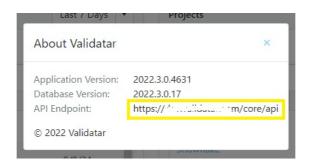

# **Managing the Data Agent**

After adding the API URL, log into Validatar to finish setting up the Data Agent.

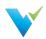

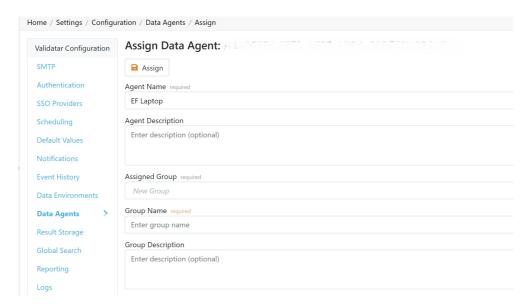

After you fill out the required fields click Assign.

# **Data Agent Settings**

Navigate to Settings > Configuration > Data Agents to view each Data Agent.

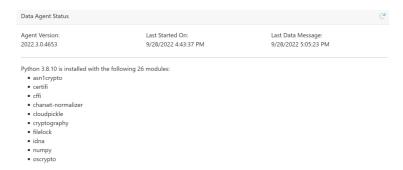

You'll be able to pull configuration and exception logs for each agent as well as modify the agent's name, description, and assigned group. You'll also be able to see data agent statistics such as version, last start date, and last data message date. Lastly, you can view which Python modules are installed on the agent as well as install your own.

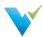

# **Ingesting Metadata**

### Overview

To perform profile testing and ensure complete data testing coverage, Validatar has the ability to store a data source's metadata. We call this metadata ingestion.

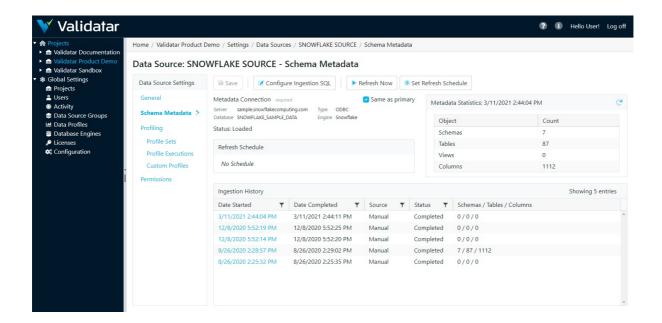

Here are a few steps to complete in order to ensure your metadata is ingested and used as you would like:

- 1. Configure the ingestion SQL
- 2. Set up the metadata connection
- 3. Refresh the metadata
- 4. Set a metadata refresh schedule
- 5. Profile your data source
- 6. Link each test written in Validatar to its metadata on the test configuration page

## **Configuring the Ingestion Script**

In order to pull metadata from a data source, you must configure the ingestion script. First, choose the connection you want to pull the metadata from. This can be the same as your Primary connection, or you can set up a new connection by unchecking the Same as primary checkbox.

## **SQL Ingestion**

Validatar needs at least three different metadata queries for SQL-based data sources: schema, table, and column. These scripts are populated by the associated data source template configuration by default but can be overridden on each data source.

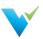

# Metadata Ingestion Configuration

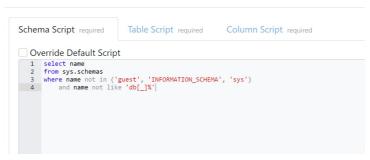

By overriding the ingestion script, you can customize what metadata is returned. This is especially helpful in preventing a large volume of data from being unnecessarily returned. Every time metadata is refreshed, these queries will run separately.

## **Python Ingestion**

On the other hand, Python-based data sources only require one script for metadata ingestion. The script must populate three data frame variables: schema\_dataframe, table\_dataframe, and column\_dataframe. Again, the default combined script is pulled from the associated data source template.

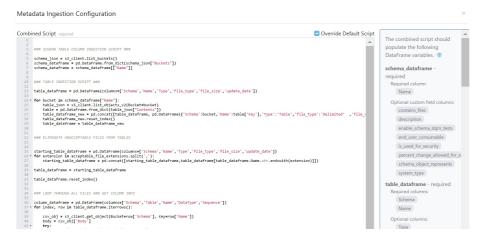

Use the guide panel on the right-hand side for all required columns for each data frame.

## **Refreshing Metadata**

A metadata refresh pulls the most current metadata from your data source. You can refresh metadata manually or set up a refresh schedule.

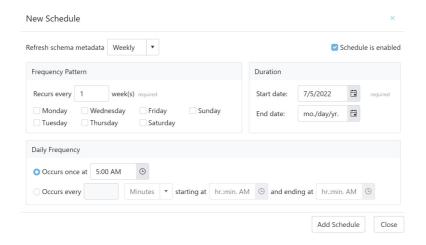

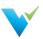

### **Data Source Permissions**

### Overview

The Permissions section of the Data Source Configuration page consists of a grid listing each user with access to the Data Source, along with the Data Source permissions that he or she has been granted.

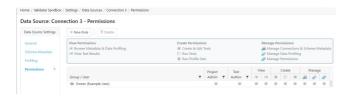

## **Types of Access**

When a Data Source is first created, only the user who created it has access to it. This user is automatically given the role of being the Data Source Owner, ensuring that all permissions are always active. A Data Source can only have one owner at a time, though ownership can be changed by double-clicking on the owner's row in the grid and selecting a new name from the dropdown menu.

Permission rules for other users can be set by the owner via the New Rule button on the toolbar, which will add a row to the grid and allow a name and individual permissions to be set and saved.

Aside from the Data Source Owner, there is a row for global and data source admins. Global and data source admins automatically inherit manage permissions for created data sources. Permissions for global and data source admins cannot be changed.

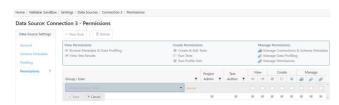

To set individual permissions for a certain user, simply check or uncheck the corresponding boxes on the appropriate row in the grid. Note that this can only be done by users who themselves have the Manage Permissions enabled.

### **Permission Sets**

When adding user permissions to data sources, use the pre-defined permission sets to easily assign each permission. The chart below shows which permissions are included in each set.

| Permission<br>Set | Browse<br>Metadata<br>& Data<br>Profiling | View Test<br>Results | Create &<br>Edit Tests | Run Tests | Run Profile<br>Sets | Edit<br>Metadata | Manage Permissions<br>(Connections, Schema<br>Metadata, Data Profiles,<br>Permissions) |
|-------------------|-------------------------------------------|----------------------|------------------------|-----------|---------------------|------------------|----------------------------------------------------------------------------------------|
| Viewer            | ~                                         | <b>&gt;</b>          |                        |           |                     |                  |                                                                                        |
| Tester            | ~                                         | ~                    | ~                      | ~         | ~                   |                  |                                                                                        |
| Contributor       | ~                                         | ~                    | ~                      | ~         | ~                   | ~                |                                                                                        |
| Admin             | ~                                         | ~                    | ~                      | ~         | ~                   | ~                | ~                                                                                      |

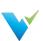

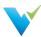

# Configuring a Test

### Overview

Configuring a Validatar test is simple. Here's what you need to know:

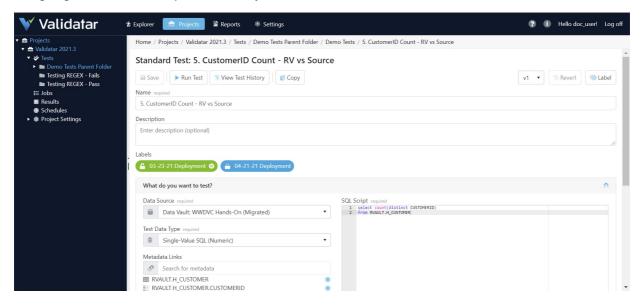

There are two types of test creation methods in Validatar:

- Standard Tests
- Template Tests

In this article, you'll learn about creating a standard test that is ideal for ad-hoc, one-time use cases. View the related articles to learn more about Template Tests.

## When to Use a Standard Test

Here are a few examples of when you would choose to create a standard test.

- For ad hoc test scenarios
- Business rules only apply to one or a few tables
- All object names are known and/or won't change

### **Data Sources**

A user must have Create & Edit Tests permissions enabled in Data Source Permissions to select a data source. You will only see the list of Data Sources you have access to.

# Components of a Test

A test data type is exactly as it sounds: you are choosing the type of data you want to test. The options are:

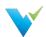

|                                               | Write a SQL statement that returns a single string or numeric value. For example,                                                                                                    |      |
|-----------------------------------------------|----------------------------------------------------------------------------------------------------|------|
| Single Value<br>SQL<br>(String or<br>Numeric) | PL/SQL                                                                                                    | Сору |
|                                               | <pre>select count(*) from dbo.Customers;</pre>                                                                                                    |      |
|                                               | Write a SQL statement that returns two columns. The first column is a key and the second columneither be a string or numeric value. A Key-Value List SQL script usually includes a Group By clawhen the second column returned is an aggregate.  |      |
| Key-Value List                                | PL/SQL                                                                                                    | Сору |
| SQL<br>(String or<br>Numeric)                 | <pre>select CustomerID, count(*) from dbo.Customers group by CustomerID;</pre>                                                                                                    |      |
| Profile Result                                | If you've executed a profile set against a table or column, you can use that profile result in a Val test. You have to link the appropriate table or column to the test using the Metadata Links section before you can select a profile result. |      |
| Profile Result                                | before you can select a profile result.  If Create a link to the metadata that contains profile data remains after you've linked table or cogo to Profile Set Executions and verify that a profile was run against the appropriate table or cogo |      |

# **Target Data Type**

Target Data Type is where you choose the type of data you want to compare the previously selected data to. The options include Single Value SQL, Key-Value List SQL, and Profile Result as well as a few new options:

| Numeric Value              | Compare your data to a single numeric value without having to write a SQL statement. You would choose this option when you expect a specific number in your data and don't plan to change it.                    |
|----------------------------|----------------------------------------------------------------------------------------------------|
| Numeric Range              | See if your data lies between a range of numbers. The range is inclusive.                                                                                                    |
| String Value               | Compare your data to a single string value. To search for patterns, check the Regular Expressions checkbox. Learn more about Regular Expressions syntax here.                                                    |
| Previous Profile<br>Result | Compare your data to a previous profile result. You have to link the appropriate table or column to the test using the Metadata Links section before you can select a previous profile result.                   |
|                            | You can compare to either the average, minimum, or maximum of previous results for a selective amount of days, weeks, or executions.                                                                             |
|                            | If Create a link to the metadata that contains profile data remains after you've linked table or column, go to Profile Set Executions and verify that a profile was run against the appropriate table or column. |

The available options in the Target Data Type field depends on what is selected in the Test Data Type above.

| Test Data Type               | Available Target Data Types                                                                          |
|------------------------------|----------------------------------------------------------------------------------------------------|
| Single Value SQL (string)    | Single Value SQL (string), Profile Result, Previous Profile Result, String Value                     |
| Single Value SQL (numeric)   | Single Value SQL (numeric), Profile Result, Previous Profile Result, Numeric Value, Numeric Range    |
| Key-Value List SQL (string)  | Key-Value List SQL (string), Single Value SQL (string), String Value                                 |
| Key-Value List SQL (numeric) | Key-Value List SQL (numeric), Single Value SQL (numeric), Numeric Value, Numeric Range               |
| Profile Result               | Profile Result, Previous Profile Result, Numeric Value,<br>Numeric Range, Single Value SQL (numeric) |

## **Test Data Type Notes**

Starting in Validatar 2021.3, the Multi-Value SQL test data type is now referred to as Key-Value List SQL.

# **Metadata Links**

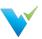

Metadata Links allow profile results that have been run against a table or column to be used in a Validatar test. Linking metadata is not required but is *highly recommended* to

- Use data profile results in test cases
- Create a relationship between metadata and their related test cases
- · Discover how comprehensive testing is

Start typing the name of a table or column to search for the object and select it. You can add multiple metadata links to a test.

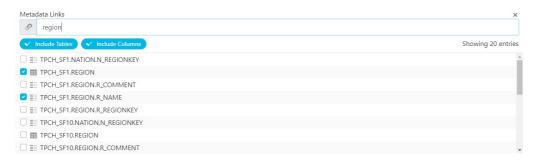

## **Result Configuration**

The Result Configuration section is used to tell Validatar what it should consider as a failed test. You can also select options to increase execution efficiency when running the test. The contents of the result configuration section depend on the combination of test and target data types selected in the previous sections.

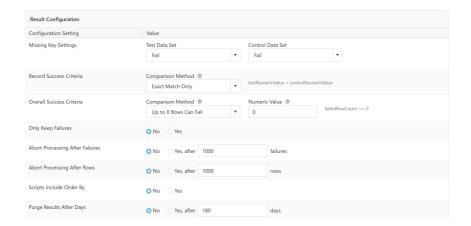

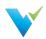

| Configuration<br>Setting           | Description                                                                                                    |  |
|------------------------------------|----------------------------------------------------------------------------------------------------|--|
| Missing Key Settings               | One benefit of using Validatar is to identify missing values in a data set. When that scenario happens, you're able to tell Validatar how that missing value should be evaluated. The comparison can either  Pass: You're okay with the missing value Fail: You want to identify a missing value Be overridden: You want to override the missing value with another value, then make the comparison.                                                                                                    |  |
| Value Success<br>Criteria          | For string tests: Choose if the test should pass or fail based on how the source value compares to the target value. When a regular expression is used, the only comparison option is for the source value to match the target value.                                                                                                    |  |
| Result/Record<br>Success Criteria  | For numeric tests: Compares the two pieces of data from the test together and calculate the difference. There are various comparison methods  Exact Match Only: The two numeric values must be exactly the same.  Absolute Numeric Difference: Takes the absolute value of the difference. ABS(Test Value - Control Value)  Percent of Test Value: Takes the absolute value of the percentage of the test value. ABS(Test Value - Control Value *100)/Test Value  Percent of Control Value: Takes the absolute value of the percentage of the control value. ABS(Test Value - Control Value *100)/Control Value  Custom Calculation: This allows you to use test variables (test value, control value, and key-value) to write arithmetic formulas. Use logic commands like TRUE, FALSE, AND, and IF and operators like Greater Than and NOT Equal To. For more complex comparisons, use some of the embedded functions like LOG(), ROUND(), and SQUARE().  You can also set a numeric or percent tolerance value depending on the selected comparison method. |  |
| Overall Success<br>Criteria        | For Key-Value List SQL tests: Since Key-Value List SQL results return multiple records that have been compared, the overall success criteria option allows the user to decide how many failed records account for a failed test. There are multiple comparison methods  • All Rows Must Pass: All rows must pass for the entire test to pass.  • Up to X Rows Can Fail: There's a maximum number of tests that can fail before the entire test fails.  • Up to X Percent of Rows Can Fail: There's a maximum percentage of total records that can fail before the entire test fails.  • Custom Calculation: This allows you to use test variables (passed row count, failed row count, total row count) to write arithmetic formulas. Use logic commands like TRUE, FALSE, AND, and IF and operators like Greater Than and NOT Equal To. For more complex comparisons, use some of the embedded functions like LOG(), ROUND(), and SQUARE().                                                                                                    |  |
| Only Keep Failures                 | Choose Yes if you only want to return failed records. This keeps your results repository from being overloaded.                                                                                                    |  |
| Abort Processing<br>After Failures | Allows Validatar to abort the execution of a test after a certain number of record failures.                                                                                                    |  |
| Abort Processing After Rows        | Allows Validatar to abort the execution of a test after a certain number of rows have been returned.                                                                                                    |  |
| Scripts Include Order<br>By        | Choose Yes if your SQL script includes an order by clause. This lets Validatar know that it does not have to sort your data, optimizing execution time.                                                                                                    |  |
| Purge Results After<br>Days        | Allows Validatar to clear the results of this test from the Validatar database after a certain number of days. Configuring this option overrides the default purge settings set at the global level.                                                                                                    |  |

## Access

- 1. Click on Tests in the navigation pane or from the project home page.
- 2. Select the New button.

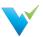

# **Configuring a Template Test**

### Overview

Configuring a template test is made up of six easy steps:

- 1. Select the target object type and metadata object selection and definition.
- 2. Build out the test.
- 3. Define how each child test is to be named and in which folder they should be saved.
- 4. Configure the metadata object selection.
- 5. Materialize the child tests.
- 6. Run the test.

To configure a template test, you must first select a target object type. The target object type defines how the Template Test will generate each child test. A child test is a standard test that was created, or materialized, from a template instead of by the typical new test creation process.

| Target Object<br>Type | Definition                                                                                                    |  |
|-----------------------|----------------------------------------------------------------------------------------------------|--|
| Table                 | For table-level comparisons. This test generates one child test per table. For example, each child test compares the record counts of two tables to each other. |  |
| Column                | For column-level comparisons. This test generates one child test per column. For example, each child test compares the max value of two columns to each other.  |  |

The second option you'll have to configure is how you want Validatar to select the metadata objects that will populate the template when it's time to materialize the child tests.

| Object Selection<br>Options | Definition                                                                                                    |  |  |
|-----------------------------|----------------------------------------------------------------------------------------------------|--|--|
| Metadata Driven             | This option uses the metadata that Validatar has ingested from the data source and allows the user to exclude any unwanted objects.                                             |  |  |
| Metadata Query              | This option allows a user to write a SQL query that will pull the intended metadata from the data source.                                                                       |  |  |
| Import File                 | This option allows a flat file that has each object and its intended test definition settings to be imported into the template. Used to map source and target metadata objects. |  |  |

Learn more about each of the object selection options in later sections.

### **Test Definition**

The Test Definition tab is similar to the standard test configuration page. Test Variables and References are sections that have been added and they help to make template tests dynamic.

## **Test Variables**

Test Variables are custom references you can make to your data source. Each variable requires a reference key, variable type, and default value.

| Reference Key | The name Validatar will use to refer to the object.                                            |
|---------------|------------------------------------------------------------------------------------------------|
| Variable Type | The type of object you're referencing. Options are:  Schema Table Column Numeric Boolean Other |
| Default Value | The default value Validatar will substitute for the variable. This is optional.                |

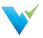

#### References

Use reference tags for metadata objects and profile objects to dynamically plug desired objects in throughout your template without having to hard code anything!

## **How to Use References**

Anywhere you want to place a metadata object or data profile in your template, you can use a reference tag. The reference tag acts as a placeholder that detects and swaps out the reference for the intended object name. For example, if you want Validatar to grab a fully qualified table name, you would type:

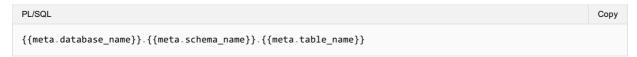

After materialization, the standard tests may replace the reference tags with something like:

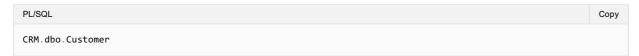

To use references, enclose the metadata object or data profile in double curly braces {{ }}. We recommend copying and pasting the reference tags into the view to ensure that the proper format is used.

#### Reference Note

Reference tags are case-sensitive. Verify that each reference tag uses all lowercase characters before saving.

View how metadata references are used in the SQL queries, Metadata Links, and Child Test Name field in the picture below.

#### **Test Definitions Tab**

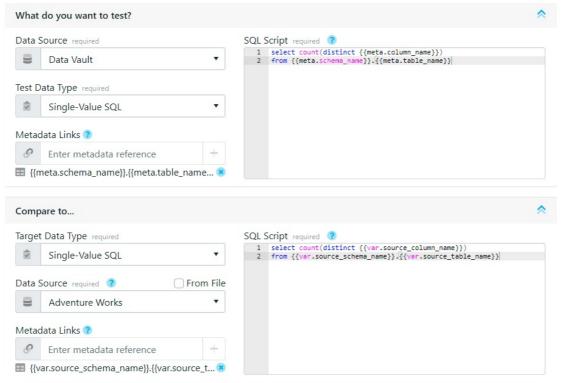

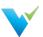

### **Child Test Configuration Tab**

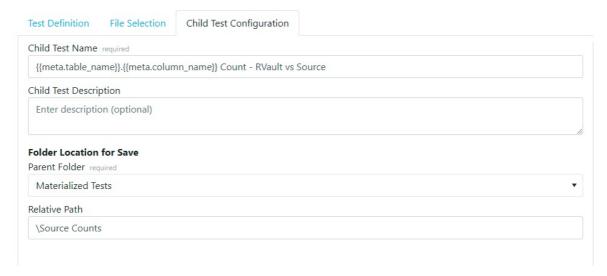

## **Results Configuration**

The Results configuration section is quite similar to the result evaluation section in a standard test. The evaluation options configured in the template will apply to all child tests when they are materialized but can be changed later.

The available result configuration options depend on the Test Data Types that were selected in the sections above.

### **Metadata Selection**

## **Using filters**

By default, if the Metadata Driven object selection is selected, all objects in the data source will be used to populate the child tests. For a more focused set of objects, you can add filters to the metadata selections.

You can also use Custom Fields to filter the metadata objects. The custom fields are filtered in the list by object type.

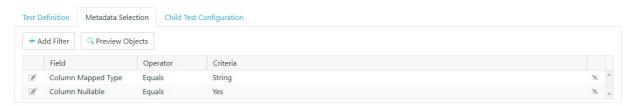

## **Filter Options**

| Field              | Operator           | Criteria             |
|--------------------|--------------------|----------------------|
| Schema Name        | String Filters     | Any string input     |
| Table Name         | String Filters     | Any string input     |
| Table Record Count | Numeric Filters    | Any numeric input    |
| Table Type         | Equals, Not Equals | Table or View        |
| Column Name        | String Filters     | Any string input     |
| Column Data Type   | String Filters     | Any string input     |
| Column Mapped Type | Equals, Not Equals | Validatar data types |
| Column Nullable    | Equals, Not Equals | Yes or No            |
| Column Identity    | Equals, Not Equals | Yes or No            |
| Column Primary Key | Equals, Not Equals | Yes or No            |
| Column Max Length  | Numeric Filters    | Any numeric input    |

## **Metadata Query**

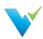

Using a metadata query is a second way to decide which objects will populate the template. This option allows you to pull metadata directly from the data source using a SQL script with the proper table joins or filter, if necessary. After you select your data sources on the Test Definition tab, you can select which data source you want to pull metadata from on the Metadata Query tab.

The Metadata Query must return certain columns based on what references were used on the Test Definition tab. You will see which columns are required under **Required Metadata Columns**. They do not have to be returned in the order they are listed but they must be named correctly.

To ensure the proper column aliases are used, copy a template of the accepted SQL query by clicking the **Copy Template Query** button on the right-hand side of the screen.

To ensure that the correct metadata is included click the Preview and Validate Metadata Query.

View what a metadata query object selection may look like in the image below.

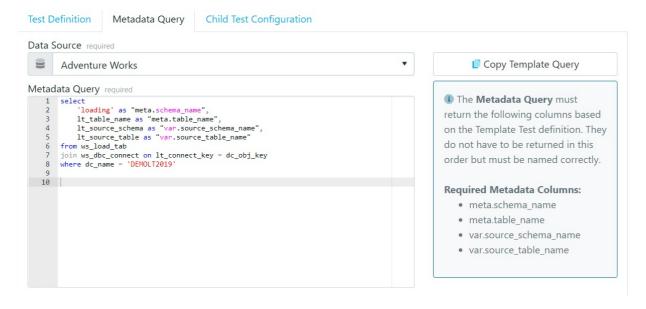

#### File Selection

The third way to choose which objects will populate the template is via importing a flat file.

The table contains a record for each object in the database that is to be used to replace the reference tags in the template. Each record represents one child test that will be created during materialization, therefore each record also includes results evaluation criteria that should be used for each test.

Below is a sample import file for a column-level template test.

| meta.schema_name | meta.table_name      | meta.column_name     | Value Success Criteria | Value Success Tolerance | <b>Only Keep Failures</b> | <b>Abort Processing After Failures</b> | Scripts Include Order By |
|------------------|----------------------|----------------------|------------------------|-------------------------|---------------------------|----------------------------------------|--------------------------|
| RVAULT           | H_ADDRESS            | ADDRESSID            | Numeric Tolerance      | 0                       | Yes                       | 1000                                   | Yes                      |
| RVAULT           | H_CUSTOMER           | CUSTOMERID           | Percent Tolerance      | 0.5                     | Yes                       | 1000                                   | Yes                      |
| RVAULT           | H_PRODUCT            | PRODUCTID            | Numeric Tolerance      | 0                       | Yes                       | 1000                                   | Yes                      |
| RVAULT           | H_PRODUCTCATEGORY    | PRODUCTCATEGORYID    | Numeric Tolerance      | 0                       | No                        | 1000                                   | Yes                      |
| RVAULT           | H_PRODUCTDESCRIPTION | PRODUCTDESCRIPTIONID | Numeric Tolerance      | 0                       | Yes                       | 1000                                   | Yes                      |
| RVAULT           | H_PRODUCTMODEL       | PRODUCTMODELID       | Numeric Tolerance      | 0                       | Yes                       | 1000                                   | Yes                      |
| RVAULT           | H_SALESORDERHEADER   | SALESORDERID         | Numeric Tolerance      | 0                       | Yes                       | 1000                                   | No                       |
|                  |                      |                      |                        |                         |                           |                                        |                          |
|                  |                      |                      |                        |                         |                           |                                        |                          |
|                  |                      |                      |                        |                         |                           |                                        |                          |

### Generating an Import File

To get the proper column headers in the import file the file should be generated from Validatar. The column headers depend on which reference tags are used in either the SQL script text box or Metadata Links box, or any field that has *Import From File* checked on the Test Definition tab. The file also includes any references used on the Child Test Configuration tab.

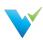

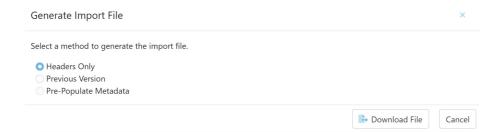

There a 3 options when choosing to generate the import file:

| Headers<br>Only              | This option downloads a blank Excel file with column headers only.                                                                                                    |
|------------------------------|----------------------------------------------------------------------------------------------------|
| Previous<br>Version          | This option lists the previous files that were imported into the Template test. This file includes column headers as well as metadata and results evaluation content from the previous file. |
| Pre-<br>Populate<br>Metadata | Coming soon.                                                                                                    |

## Uploading an Import File

Once the import file has been configured to include the appropriate metadata objects and test settings, it's time to upload the file. Just select the **Upload Import File** button on the File Selection tab to do so.

If column headers are references that aren't being used anywhere on the Test Definition or Child Test Configuration tabs

### **View Version History**

Another option for templates that have been saved with different versions of the import file is viewing the version history. Learn who has previously imported a file and when it was uploaded.

## **Child Test Configuration**

Child tests are simply standard tests that have been created from a template. The Child Test Configuration tab lets Validatar know how you want to name each child test and where should they be saved in the test repository.

For naming and saving child tests, you can:

- 1. Use a default child test configuration
- 2. Or use a custom child test configuration.

## **Default Child Test Configuration**

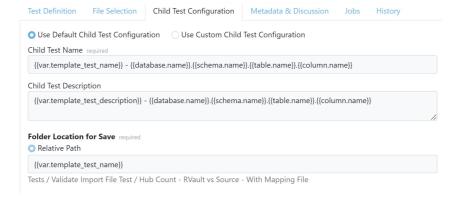

By default, child tests are named using the template test name and then tagging the related metadata object. For example, Record Count Comparision - EDW.dbo.Customer. The description will use the template test's description and add the related metadata object.

The Relative Path used to save the child tests will be located in a folder using the same name as the Template Test.

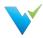

## **Custom Child Test Configuration**

With a custom configuration, you can choose any format and location to save the child tests. Similar to the Test Definition tab, you can use metadata reference tags in the Name and Description fields. Just type out the reference you want to use and when the child tests are materialized, the appropriate object will be plugged in its place.

### **Folder Location for Save**

#### Parent Folder 2022.2 Update

Starting in 2022.2, we've removed Parent Folder from the test configuration.

### **Relative Path**

The relative path starts at the location where the Template Test is currently located and can expand from there. Create new folders in the path by listing out the folder names or using reference tags delimited by a forward slash ( / ).

If the relative path is left blank, the child tests will be put in the same folder the Template Test is saved in.

#### **Absolute Path**

The absolute path expects the **Tests** folder to be the starting point of the path. You can use the names of existing folders or create new folders using the absolute path option.

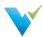

## **Executing Child Tests**

### Overview

After materialization, you can think of child tests as a standard Validatar test that was created from a template. Because of this, child tests can be run from the template test configuration screen, the test repository after materialization, or as part of a job just like a standard test.

## From the Template Test Screen

- 1. When running child tests from the template test screen there are a few configuration options to choose from. You can either choose to run a single child test, which is recommended to validate that your test was created and runs as expected, or you can run all child tests at once. If you choose to run a single child test you have the option to choose which test runs.
- 2. Next, choose where to send the test results. Similar to a standard test, results can be sent to the screen for one-time viewership or be saved in the test repository. Note that if you choose to run all child tests instead of a single child test, you can only send results to the test repository.

## **Advanced Configuration**

There is also an option to configure how many tests will run in parallel. This option allows multiple tests to run simultaneously which helps with optimization. The default setting is 10.

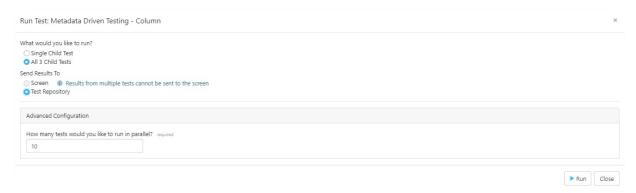

If the template has been modified since the last time child tests were materialized, you will be prompted to materialize child tests before you run the tests.

## From the Test Repository

Template tests can also be run from the test repository screen by selecting the template test record and clicking the Run button on the toolbar. This process will display the same Run Test pop-up configuration window that appears on the template test screen.

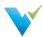

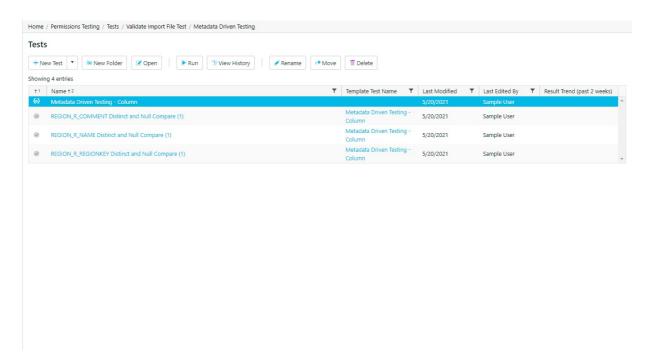

Not only can you run all child tests from the template itself, but you can also run each test as a standard test. Select the appropriate test standard test, which is identified by the checkmark icon next to it, and either select the Run button on the toolbar or drill into the test interface and run the test from there.

### Within a Job

Another option to execute child tests is to add the template test or multiple child tests to a job. Adding the template test itself ensures that no child test is accidentally excluded from the job resulting in total test coverage for your metadata objects.

1. Just select the template test on the left-hand side and move it over to the Job Steps on the right.

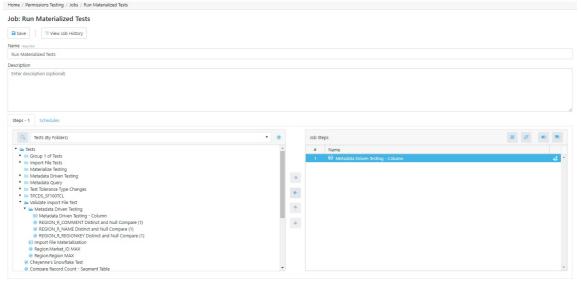

2. Once the template is added to the job step list, select the materialize icon to the right of the template name to choose if you want to materialize the child tests before execution. If you do, you will be given a list of materialization settings to choose from.

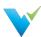

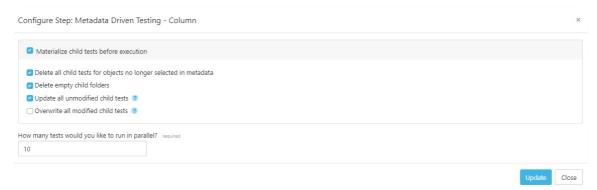

3. Update the configuration, save the job, then navigate back to the Job Repository screen to run the job or add a schedule to the job for it to run automatically.

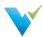

# **Test Repository**

### Overview

The Test Repository page provides access to all tests and access to various actions described below.

Each Project has its own Test repository. Tests in the test repository are organized in an easy-to-use folder structure that allows teams to organize their tests in whatever structure best fits their needs.

## **Displayed Information**

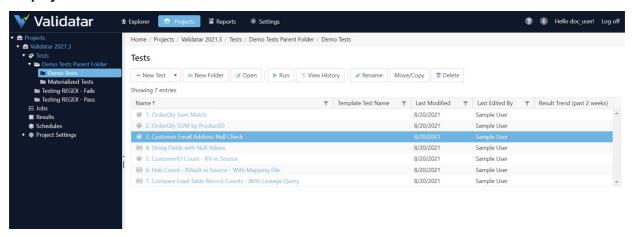

## **Action Buttons**

| New          | Click on the dropdown to create a new standard test or new template test.                                                             |
|--------------|----------------------------------------------------------------------------------------------------|
| New Folder   | Creates a new folder in the current view. There is no hierarchical limit. As many folders and sub-folders can be created as desired.  |
| Open         | Open the Test Configuration page for an existing test.                                                                                |
| Run          | Run a test. See information about the Run Test page.                                                                                  |
| View History | Navigate to a page displaying the historical pass/fail results for a selected test. See information about the View Test History page. |
| Rename       | Rename a selected test or folder.                                                                                                    |
| Move/Copy    | Move or copy one or more selected tests or folders to another folder.                                                                 |
| Delete       | Delete one or more selected tests or folders.                                                                                         |

### What's in the Table?

| Column Name                 | Description                                                                                                    |
|-----------------------------|----------------------------------------------------------------------------------------------------|
| Name                        | The name of the test or test folder.                                                                                                    |
| Template Test<br>Name       | The parent template the child test was created from. Click the template test name to edit the template.                                                                                                    |
| Last Modified               | Last modified date.                                                                                                    |
| Last Edited By              | The user who made the last edit.                                                                                                    |
| Result Trend (past 2 weeks) | The result trend column shows a graphical representation of how many tests related to a table or a column has passed, failed, or executed with an error in the past two weeks. No bar chart means that no test has been executed and saved to the repository in the past two weeks. |

## **Using Move/Copy**

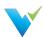

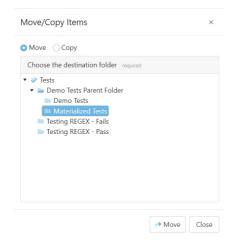

To move or copy tests or folders in a project,

- 1. Highlight the intended test or folder
- 2. Select the Move/Copy button in the toolbar
- 3. Choose the Move or Copy radio button according to which function you want to use
- 4. Find and select the new destination in the folder tree
- 5. Select either Move or Copy at the bottom of the window

## Move/Copy Note

The destination folder must be different than the current folder when moving items.

### **Access**

1. On the navigation pane in the appropriate project, click Tests.

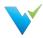

## **Template Tests**

### Overview

The common challenge of data quality testing is efficiently testing a large volume of data. QA testers tend to thoroughly test critical objects and processes while leaving less critical objects untouched. To help increase test coverage, Validatar can create multiple tests at one time by creating a test from a template. Just choose your target object type and how you want to select the database objects to populate the template.

## When to Use a Template Test

When you run into some of these scenarios, try generating tests from a template to cut down on test creation time:

- You have to validate that a common business rule transformation has occurred across multiple tables.
- You have an Excel file with a list of known objects you want to test against.
- Your test cases requires the use of dynamic SQL script configuration because objects may be deleted or updated.
- You've spent over 20 hours creating test scripts and want to cut down on test creation time.

## **How to Get Started**

There are a few concepts to familiarize yourself with before you can start creating tests from a template. These concepts include:

- · Understanding metadata references
- · Learning about child tests and how to materialize them
- · Learning how to import metadata and test requirements via a flat file

View some of the related articles to get started.

## **Access**

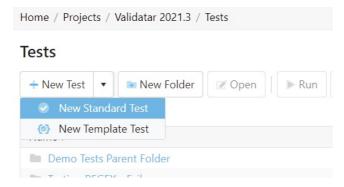

To access Template Tests,

- 1. On the Test Repository page, select the New Test dropdown.
- 2. Select New Template Test.

### **Permissions Note**

A user must have Create & Edit Test permissions to create a Template Test.

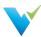

# **Materializing Child Tests**

### Overview

Materializing child tests create one test per table or column, depending on the selected target object type, for each metadata object that's been selected. Think of materialization as the creation of each test that will run for your designed test scenario. Each time your template is modified, it is recommended to re-materialize child tests to reflect the updated changes. For example, if you modify the metadata object filters to reflect tables that were deleted from your database, re-materialize the child tests so that the old tables won't be included in the scope of the test anymore. You may also want to re-materialize tests before any jobs using those child tests are run.

When tests are materialized each child test will be saved by the name and location that was established on the Child Tests Configuration Tab.

### **First-Time Materialization**

Before you can materialize a test, the template must be saved. The first time a test is materialized, you will see a statistics box with the number of tests to be created as well as the folder location information.

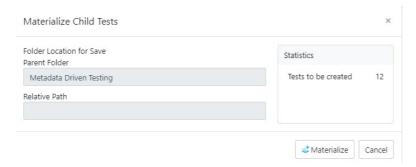

Once the materialization is complete, a message will read that the materialization has been completed successfully.

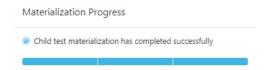

## **Subsequent Materializations**

After initial materialization, as the template test or child tests are edited the Test Summary box on the template screen will update with statistics that reflect any changes.

Once you choose to materialize the child tests again, the pop-up will include configuration options for previously materialized tests.

- Delete all child tests for objects no longer selected in metadata
- · Delete empty child folders
- Update all unmodified child tests updates all previously materialized child tests to the current template version if they haven't been modified since creation.
- Overwrite all modified child tests overwrites all previously materialized child tests to the current template version if they
  have been modified since creation.

Any changes to the Child Test Configuration tab are also reflected on the pop-up screen.

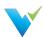

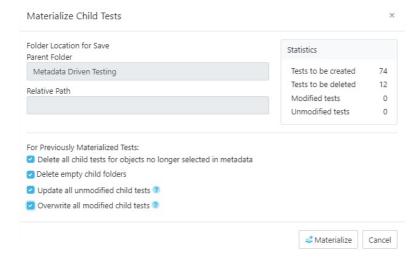

## **Deleting Child Tests**

To delete all child tests that were created from the template, use the Delete Child Tests button. To delete only the objects that are no longer selected in the metadata, use the Materialize Child Tests button and then select that configuration option.

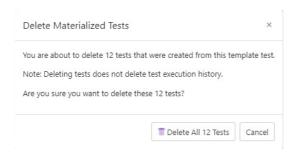

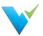

# **Job Repository**

### Overview

The Job Repository contains all of the jobs that have been created in a Project.

## **Displayed Information**

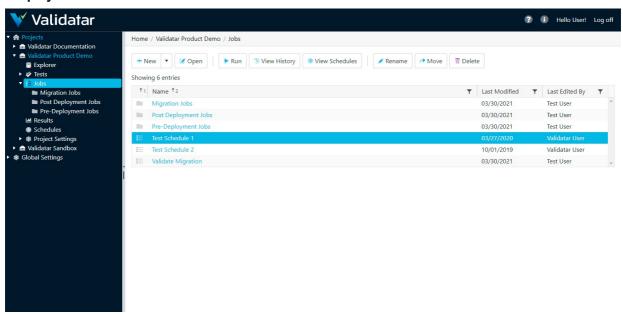

Displayed information can be sorted by clicking on column headers or filtered by clicking on the filter icons also located on the column headers.

## **Action Buttons**

| New               | Click on the dropdown to create a new job or job folder. There is no hierarchical limit. As many folders and sub-folders can be created as desired. |
|-------------------|----------------------------------------------------------------------------------------------------|
| Open              | Opens the Job Configuration page for an existing job.                                                                                               |
| Run               | Runs the selected job.                                                                                                    |
| View<br>History   | Navigates to a page displaying the historical pass/fail results for a selected job. More on Job History page.                                       |
| View<br>Schedules | Navigates to a page displaying schedule(s) assigned to a job. More on Schedules page.                                                               |
| Rename            | Renames a selected job.                                                                                                    |
| Move              | Move one or more selected jobs.                                                                                                    |
| Delete            | Delete one ore more selected jobs.                                                                                                    |

## **Table Headers**

| Job/Job Folder            | Job and Job Folders are represented by icons in the first column as shown in the screenshot below. |
|---------------------------|----------------------------------------------------------------------------------------------------|
| Name                      | The name of the job or job folder.                                                                 |
| <b>Last Modified Date</b> | The date the job or job folder was last modified.                                                  |
| Last Edited By            | The user who last modified the job or job folder.                                                  |

### **Access**

- 1. Click the dropdown associated with a given project.
- 2. Click Jobs.
- 3. Select the desired job.

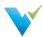

# Configuring a Job

### Overview

Jobs provide your data testing and profiling efforts the opportunity to tell a more complete story of what's happening in your environment. By executing tests and profiles together, your test coverage increases which improve the measure of your data quality.

The Job Configuration page provides an interface for choosing the objects to be included in a job, when to run the job, and defining email notifications to send upon job completion.

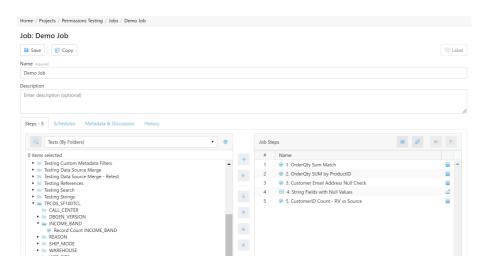

## **Job Steps**

The Steps section of the Job Configuration page consists of a list of available tests and jobs on the left-hand portion of the screen and a list of selected job steps on the right-hand portion of the screen tagged as Job Steps.

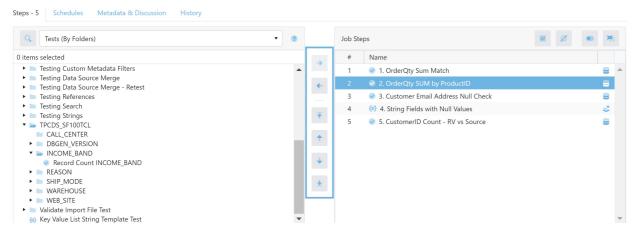

There are four types of objects that can be added to a job:

- 1. Standard Tests
- 2. Template Tests
- 3. Jobs
- 4. Profile Sets

Available objects can be found using the Tests (By Folders) dropdown or by toggling to the search view using the search icon to the left of the dropdown.

## **Job Step Buttons**

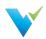

| Arrow buttons (highlighted in the above image) | Allow a user to:  Add an object to a job Remove an object from a job Move an object to the top of the list Move an object up on the list Move an object down the list Move an object to the bottom of the list Adding the same object to the Job Step list produces a warning icon about the duplicate job step. |
|------------------------------------------------|----------------------------------------------------------------------------------------------------|
| Select All                                     | Selects all items on the job steps list.                                                                                                    |
| Deselect All                                   | Deselects all items on the job steps list.                                                                                                    |
| Disable Job Step                               | Disables the selected job step from executing when running the job.                                                                                                    |
| Group / Ungroup Job Steps                      | Group job steps together to run them in parallel. Ungroup job steps to run them sequentially. Grouped steps share the same step number.  Ctrl + click on multiple tests within Job Steps and then click on the Group button to create a group of tests.                                                          |

### **Job Configuration Note**

Clicking the database icon in Job Steps allows the user to choose source and target connections that differ from the default for standard tests. If a different connection is chosen, the database icon will turn blue. Similarly for runtime configuration of Template Tests, clicking the materialize icon allows the user to enable child test materialization before running the job. If this option is enabled, the materialize icon will turn blue.

## **Schedules**

Each job can be assigned one more schedules designed to run the job automatically. Check out Scheduling a Job to learn more about creating a schedule.

## Metadata & Discussion

Similar to tests and metadata objects, jobs are associated with custom fields and have a section for users to leave comments. Have a user with Edit Metadata permission update the custom fields for Jobs.

## History

View the execution history of each job to see the results over time. You can also see when users create, modify, or copy the job using Event History.

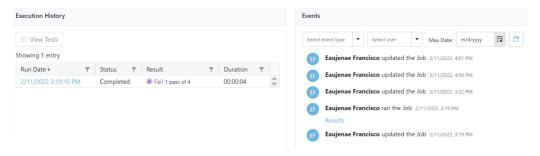

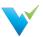

## Scheduling a Job

### Overview

Scheduling a Job allows users to receive the results of their test and profile executions without having to be inside of Validatar. This feature is ideal for sending reports to higher level managers, informing data warehouse developers of issues as they arise, and providing peace of mind that your data is constantly being monitored.

The Job Schedule Configuration screen allows the user to define job scheduling and email notification. A job schedule can be configured in many ways. Some examples include:

- A daily configuration that recurs every day at 5:00 AM after source system data has been updated.
- A weekly configuration that recurs every Monday to monitor changes in the data warehouse.
- A monthly configuration that recurs on the 2nd Friday of each month in preparation for sending status updates to higher level managers.

## **Displayed Information**

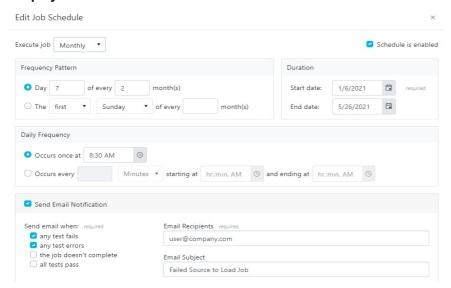

When scheduling a job, email notifications can be configured with the following options:

- Choose to send an email when a job is completed with a failure or error, when the job doesn't complete at all, or when a job is completed successfully with no failures or errors.
- · Enter recepients emails using a comma or semi-colon delimited list.
- Provide an email subject line.

#### Note

It's easy to overlook whether a schedule is enabled or disabled. Verify that the schedule is enabled if you intend for it to run.

#### **Access**

Existing Job Schedules can be accessed by clicking Schedules within the navigation pane. New Job Schedules can be created via the following steps:

- 1. Click the dropdown associated with a given project.
- 2. In the navigation pane click Jobs.
- 3. Click on the desired job.
- 4. Click the Schedules tab.
- 5. Click New.

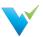

## **Reports Home Page**

#### Overview

A report displays detailed information about the tests, jobs, metadata, and profiles in Validatar. You can also embed Tableau Server dashboards in Validatar by creating a custom report.

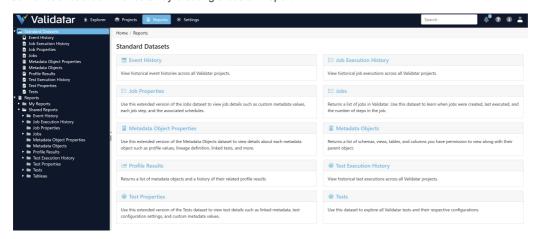

## Why Use Reports?

Reports help to answer questions about the status of your data quality. Need to send a status update? Send a report instead. Want to get consistent notifications about tests executed during a period of time? Create and subscribe to a report that details that information.

## **How Reports Work**

Reports are driven by built-in datasets. These datasets are, in turn, driven by secured views against the Validatar database. Want to create connect the Validatar database to your own reporting tool? Use the secured views to create visualizations and reports.

Each dataset can be viewed on its own or can be used to create a report which is shareable with the entire team. Create a report by selecting the dataset from the navigation pane and clicking **Create New Report**. Customize the report by editing the columns the report displays and adding filters to return specific information.

### **Standard Datasets**

- Tests: Explore All Validatar tests and their respective configurations.
- Jobs: Returns a list of jobs in Validatar. Use this dataset to learn when jobs were created, last executed, and the number of steps in the job.
- Metadata Objects: Returns a list of schemas, tables, and columns you have permission to view along with their parent object.
- Test Execution History: View historical test executions across all Validatar projects.
- Job Execution History: View historical job executions across all Validatar projects.
- Event History: View historical event histories across all Validatar projects.
- Test Properties: Use this extended version of the Tests dataset to view test details such as linked metadata, test configuration settings, and custom metadata values.
- **Job Properties**: Use this extended version of the Jobs dataset to view job details such as custom metadata values, each job step, and the associated schedules.
- Metadata Object Properties: Use this extended version of the Metadata Objects dataset to view details about each metadata object such as profile values, lineage definition, linked tests, and more.

### **Tableau Reporting**

You can view Tableau Server reports and dashboards inside of Validatar by connecting your organization's Tableau Server account. Learn more about connecting to Tableau.

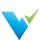

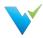

## **Creating Reports**

## **Creating Reports**

To create a report:

- 1. Select Reports in the main header bar.
- 2. Select the standard dataset you want to build the report from in the navigation pane.
- 3. Click Create New Report.
- 4. Add or remove columns you want to display by clicking **Edit Columns**. You'll see the number of displayed columns on the button.
- 5. Add table filters to your report by clicking Edit Filters.
- 6. Add the report name, description, and select who can view the report by clicking Configure.
  - 1. Report Visibility can either be public, private, or accessible by one or more user groups.
- 7. Click Save.

## **Subscribing to Reports**

Reports created from the Event History, Test Execution History, and Job Execution History datasets can be configured to be sent to users' emails.

Switch over to the **Subscriptions** tab and add a new subscription. Unlike job results which can be sent to anyone's email address, the recipient must be a Validatar user.

## **Exporting Reports**

Datasets and Reports can also be viewed outside of Validatar by exporting to an Excel file. On the dataset or report, apply the appropriate columns and filters and then select **Export to File**.

Validatar automatically exports the first 10,000 records in the dataset or report. For files larger than this, the user has the option to export the entire file or just the first 10,000 records.

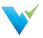

## **Managing Reports**

### Overview

You can create a new Test or Job Execution History report by expanding the **My Report Views** folder on the Reports tree and selecting **Manage Reports**.

You can also embed Tableau Server dashboards in Validatar in the **Manage Reports** section. To create a Tableau report, you must have the Tableau **Workbook Name** and the **View Name**.

## **Creating a Job or Test Execution History Report**

From the Reports tree, click Manage Reports.

- 2. Click New Report.
- 4. Enter the report name.
- 5. Choose Job Execution History or Test Execution History as the report type.
- 6. Enter a description. (optional)
- 7. Choose the report visibility.
- 8. Click Save.

## **Creating a New Tableau Report**

#### Prerequisite Required

Before you create a new report, ensure that a global admin has connected your organization's Tableau Server to Validatar. This setting is found under **Settings > Configuration > Reporting**. Learn more about this setup <a href="here">here</a>.

Any Validatar user can create a new report.

- 1. From the Reports tree, click Manage Reports.
- 2. Click New Report.
- 3. Enter the report name.
- 4. Choose Tableau as the report type.
- 5. Enter a description. (optional)
- 6. Choose the report visibility.
- 7. Enter the Tableau report path in the following format:
  - [Workbook Name]/[View Name]
- 8. Click Save.

## **Managing Reports**

- 1. From the Reports tree, click Manage Reports.
- 2. Select either the white space next to the name and click **Open** or click the configuration icon next to the name to view the report details.
- 3. Make any necessary changes, then click Save.
- 4. To delete a report, select the white space next to the name and click **Delete**.

#### **Delete Note**

You can restore a report immediately after deleting it. Once you navigate away from the reports page, you cannot restore the report.

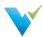

# **Connecting Tableau to Validatar**

### Overview

Connecting to Tableau requires a **Tableau Server** account and user accounts with access to the intended workbooks and views.

## **Server Configuration**

#### Prerequisite Required

To set up the Tableau Server connection, the user must be a Configuration Admin or a Global Admin.

- 1. Click Settings on the main menu bar.
- 2. On the navigation tree, select Configuration.
- 3. On the Validatar Configuration list, click Reporting.
- 4. Enter the server configuration settings.
  - o Tableau Server URL: The URL to your Tableau Server account. Example (https://tableau.xyzcorp.com)
  - Tableau Site (optional): Specifies a site on a Tableau Server instance. Sites are used to separate groups of users and content on the same Tableau Server instance.
  - o Identity Store: This is chosen when Tableau Server is installed.
    - Local Store: All user and group information is stored and managed in the Tableau Server repository.
    - External Store (AD or LDAP): An external directory service stores and manages user and group information.
- 5. Click Save.

## **How Users Access Workbooks**

To view the embedded dashboards, a user must:

- 1. Have a Tableau server user account with permissions to view the workbook.
- 2. Have their Tableau server username added to Validatar.

## **Adding Tableau Account to Validatar**

To add a user's Tableau Server account to Validatar:

- 1. A Security Admin or a Global Admin must navigate to Settings > Users > User Details.
- 2. Enter their Tableau Username in the provided field.
- 3. Click Save.

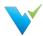

# **Project Settings**

### Overview

The **Project Settings** page reflects the same choices available within the navigation pane under the Project Settings dropdown; that is, access to settings for Data Sources, Users, Groups, Activity, and Tools. As the name implies, Project Settings are limited to a given project, whereas **Global Settings** are application-wide.

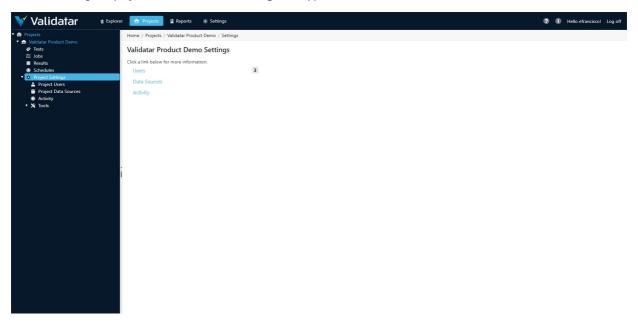

Included in Project Settings are:

- Project Users
- Project Data Sources
- Activity
- Tools
  - Labels
  - Import
  - Export

For information on Project Data Sources, see the Data Sources section.

## Access

1. The Project Settings page may be directly accessed by expanding a project and clicking on Project Settings in the navigation pane.

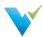

## **Import**

### Overview

The Import feature allows an XML file that contains the contents of a project to be imported into another project. Importing is a three-step process:

- Step 1: Select a file
- Step 2: Map the data sources and choose the target import folder
- Step 3: Review the changes

## Import: Step 1

Select an XML file containing exported Validatar objects. Invalid file types and XML files incorrectly structured will not be accepted. To ensure you have the correct file to import, export objects from Validatar first for reference.

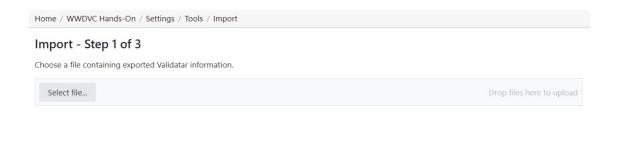

## Import: Step 2

## **Mapping Data Sources**

If a data source in the project you're importing into has the same name and connection string as a data source found in the imported XML file, the data sources will automatically be mapped to each other. This default mapping can be changed if necessary.

For data sources where an identical name and connection string is not found, you will have to choose the respective data source.

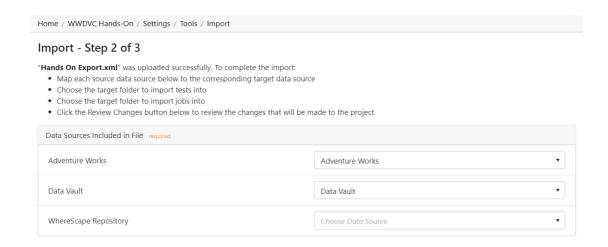

## **Choosing the Target Folder**

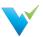

All the tests and jobs included in the file will appear on the left pane. Choose a single folder on the test and job levels to import every object included in the file. After the selection is made, click **Review Changes**.

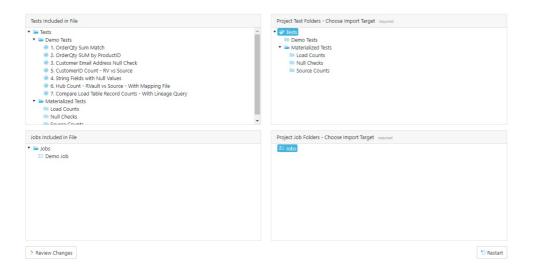

## Import: Step 3

The final step of the import is to review the objects that will be added to the project. Each object is highlighted based on whether the object currently exists in the project or will be added.

- Identical The object already exists in the current project. This requires the user to either overwrite or rename the object.
- Add The object does not exist in the current project and will be added.
- Overwrite If the object already exists, replace it with the new object by overwriting it.
- Rename If the object already exists, duplicate the object and rename it.

To toggle between overwrite and rename, click the icon next to the object.

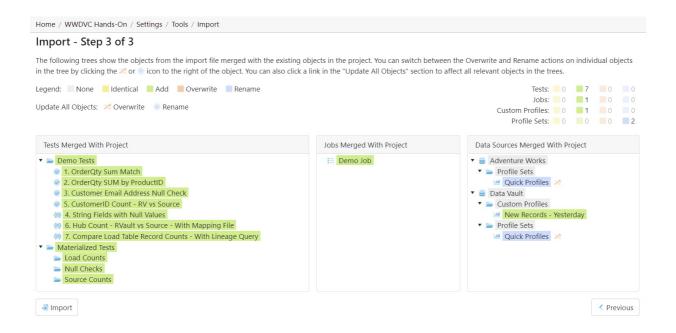

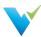

# Finalizing the Import

Once you review all changes to be made to the project, select **Import**. Navigate back to the Tests and Jobs area to confirm the import was successful.

## **Access**

- 1. Navigate to **Tools** found under **Project Settings**.
- 2. Select Import.

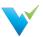

## **Export**

### Overview

The export feature allows selected tests, template tests, profile sets, and jobs in a particular project to be exported to an XML file. The XML file can then be used to import the contents into another project.

A user may want to export Validatar objects to:

- · Create a backup of a Validatar project
- · Make mass changes to the contents of a test or job
- Duplicate tests or jobs for use in a different development environment (e.g. Running the same set of tests configured against the DEV environment to the TEST environment).

There are two ways to export Validatar objects

- via Folder path selection
- via Label selection (requires the project to have at least one locked label)

## **Exporting via Folder Path Selection**

Exporting via folder path selection allows you to select available objects based on their hierarchical location in Validatar. Expand and collapse tests, jobs, and folders to show or hide certain objects.

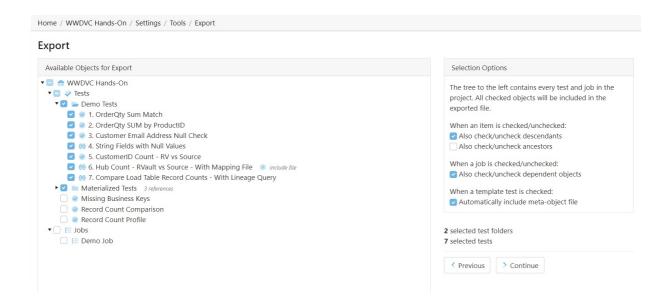

## **Selection Options**

Every object that is checked on the Available Objects for Export list will be included in the exported XML file. You can configure how the object selection should work using the section called **Selection Options**.

When an item is checked and unchecked choose to:

- Check and uncheck descendants. This allows all the children objects inside of folders to be selected or deselected for export.
- Check and uncheck ancestors. This allows all the parent objects of the item to be selected or deselected for export.

When a job is checked and unchecked choose to:

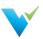

Check and uncheck dependent objects. This allows the objects within a job to be selected or deselected for export.
 Learn more about dependent job configuration in the next section.

When a template test is checked choose to:

Automatically include the meta-object file. Checking this option ensures the import file is included with the template
test if the template test is driven by an import file.

### **Job Configuration**

When Also check/uncheck dependent objects for a job is selected, each job that is selected in the folder tree will have a configuration icon appear next to the job name so the user can choose which dependent objects of the job should be included in the export. Selecting the configuration icon opens the following window.

If you choose to remove an item from the item list one of two things may happen when it's time to import the file:

- If an item name with the same hierarchy of the removed item name is found in the target project, the job step will be linked to that item.
- If an item name is **not** found, the job step will be removed from the job upon import.

Learn more about the last export step in the Finalizing the Export section below.

## **Exporting via Label Selection**

Exporting via label selection allows you to select all objects related to locked labels associated with tests, template tests, or jobs. Only locked labels will show up on the export list and multiple labels can be selected for export at once.

To view the configuration of the locked label, select the external view icon to the right of the label name.

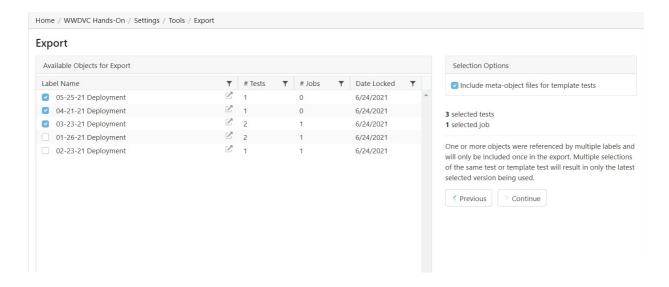

## **Selection Options**

The selection options include an aggregate of how many tests and jobs will be included in the export as the labels are selected on the available objects pane.

If a test, template test, or job is referenced by multiple selected labels, the object will only be included in the export once. If multiple versions of the same test or template test are selected, only the latest selected version will be used.

When checked, the **Include meta-object files for template tests** option includes the import file that drives the respective template test.

### Finalizing the Export

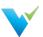

The final step of the export includes adding a name and description (optional) to the exported XML file. You will also see a folder tree of all of the objects that will be included in the export file. This includes tests, folders, template tests, jobs, profile sets, and data sources.

Upon export, the file will be automatically downloaded and can be found in your Downloads folder. The destination of the export file cannot be changed.

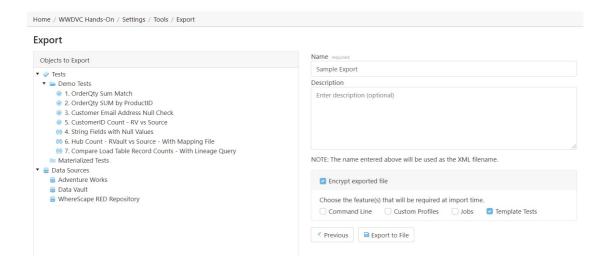

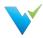

# **Encrypting the Export File**

# **Encrypting an Export File**

If you would like to require the Validatar instance that will use the exported file to only allow the file to be imported if the instance has certain features, you can encrypt the file.

When checked, the Encrypt export file displays the following feature options the Validatar instance must have to accept the import:

Command Line Custom Profiles Jobs

**Template Tests** 

Upon import, if the Validatar instance's current license key will be evaluated to ensure the appropriate features are included in the license.

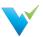

## **Labels Overview**

### Overview

**Labels** are a way to group Validatar objects. As items in your development environment change, new deployments happen, and test cases must be updated, labels can be used to identify objects that are a part of the same deployment.

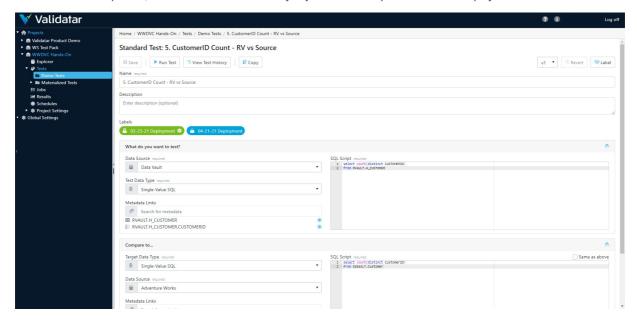

## When to Use Labels

There are many reasons why you would choose to use labels. The main two being:

- 1. The ability to identify a version of a set of tests.
  - Let's say you have a sprint release where a large number of changes will be delivered. Creating a label for each sprint will allow you to go back in time to refer to every test, template test, and job involved in that sprint.
  - To distinguish your labels, your label name might include versioning information such as the version number, delivery date, the development ticket number.
- 2. The ability to move a set of tests from one Validatar environment to another.
  - The simplest example here is if you've finished testing in your Validatar QA environment and you're ready to deploy your code to Production, having a label for that deployment makes it easier to move the QA tests you've completed to your Validatar Production environment to be executed.

#### **Export Note**

When exporting Validatar objects by label selection, you can not exclude any objects during the import. Be sure to include only what you plan to import in your XML document.

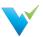

# **Label Management**

### Permissions

To manage labels, a user must have the **Create and Edit Labels** role found in Project User Permissions. Other users can view the label details in read-only mode by having Project Access permissions.

On the Label list screen you can:

- Create a new label
- Modify an existing unlocked label
- · Lock or Unlock a label
- · Archive or Restore a label

## **Creating a Label**

Creating a new label is easy:

- 1. Select New Label.
- 2. Enter the label name and optional description and additional notes.
- 3. Click Save.

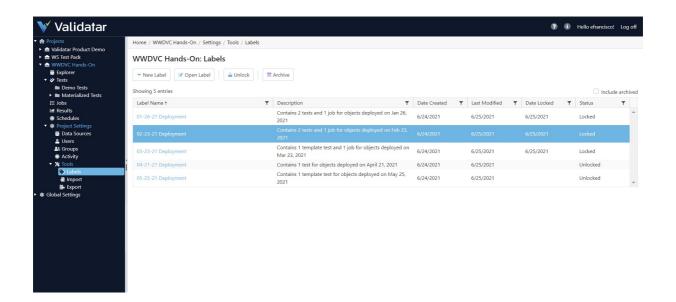

Once a label is created and is assigned to objects, you can view all the associated objects on the label details page.

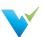

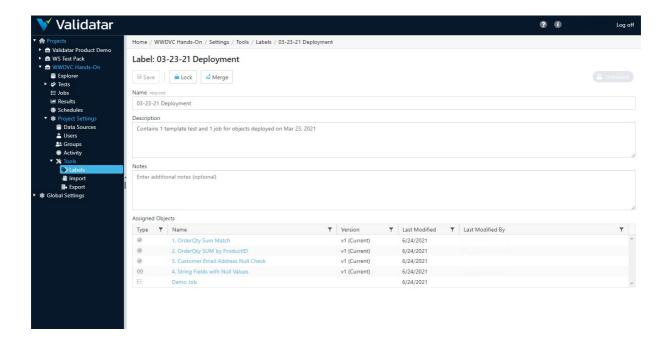

### Unlocked vs. Locked Labels

New labels are automatically unlocked meaning they can be modified and assigned to Validatar objects such as tests, templates, jobs, and profile sets. Locked labels cannot be modified. If a label is locked after it is assigned to an object, the association to the object will remain and cannot be removed unless the label is again unlocked.

There are two ways to lock or unlock a label:

- By selecting the label and clicking the Unlock or Lock button on the label list screen.
- By opening a label and clicking the Unlock or Lock button.

The current status of a label is shown on the label list screen and in the top-right corner of the label's detail page.

## **Archiving a Label**

You can archive labels that you no longer want to use by selecting the **Archive** button on the label list screen. Archived labels can be viewed by checking the **Include archived** checkbox in the top-right hand corner of the screen.

To restore an archived label, select the label and click the Restore button.

## **Merging Unlocked Labels**

You can copy the contents and object assignments of one or more unlocked labels to a single label by merging the labels.

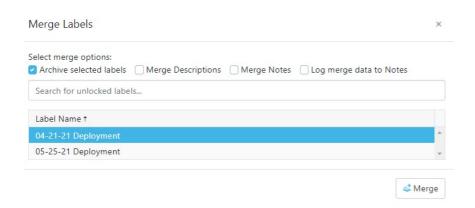

To merge labels:

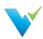

- 1. Create a new label or select an existing label that will be the current label.
- 2. On the label detail screen select Merge.
- 3. Search for and select the label(s) you want to copy the label contents of to the current label.
- 4. Select Merge.

You can merge labels that have the same objects assigned to them (e.g. both labels are associated with the same test). If you try to merge in a label that contains a different version of the object than the current label, the latest version of the object will be referenced.

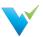

# **Using Labels**

#### Adding Labels to an Object

No matter if you're adding a label to a standard test, template test, or job, there's a label button in the upper-right corner of the configuration screen that will open a pop-up window to add the label(s).

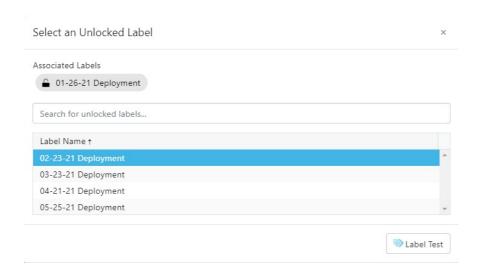

Once you click the Label button, the project's unlocked labels will appear in a list. Next, you can choose to add one or more labels to that object by selecting the row. Any label already associated with the object will be pinned at the top of the window and not appear in the list. After selecting the relevant labels, click the **Label Test** button.

After adding a label, a Labels area will appear under the Description box and list the associated labels. Click on a label to view the label details.

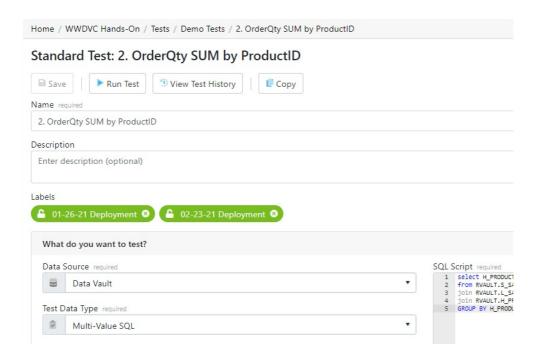

All unlocked labels are highlighted in green. If a label is locked after being added to an object, the label highlight becomes blue.

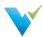

# **Removing Labels**

To remove a label from the object, navigate to the object detail page and click the x on the label. Note that only unlocked labels can be removed.

Learn about exporting Validatar objects by a label on the **Export** page.

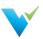

# **Project Users**

#### Overview

The Project Settings Users page lists Validatar users with access to the selected project.

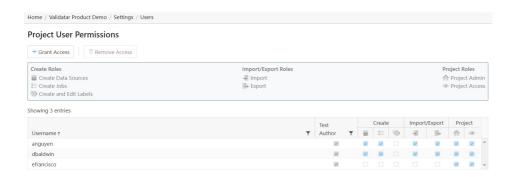

# **Granting Access**

The **Grant User Access** page provides a list of users that do not have access to the project. The process for granting a user project access is as follows:

- 1. Within Project Settings, click Users and then click Grant Access.
- 2. Type the user's name to select them from the dropdown list.
- 3. Add the permissions by checking the appropriate boxes for each role.

#### **Removing Access**

- 1. Select the user from the list.
- 2. Click Remove Access.

You can restore a user's access immediately after removing it by clicking the **Restore Access** button. If you navigate away from the page, you will have to click the **Grant Access** button to re-add the user.

#### Roles

| Create Roles                                                                                                    | Import/Export Roles                                                                                                    | Project Roles                                                                                                    |
|----------------------------------------------------------------------------------------------------|----------------------------------------------------------------------------------------------------|----------------------------------------------------------------------------------------------------|
| <ul> <li>Create Jobs - the user can create Validatar jobs.</li> <li>Create and Edit Labels - the user can create and manage labels found under Project Tools.</li> </ul> | <ul> <li>Import - the user can import an XML file of Validatar objects into the project.</li> <li>Export - the user can export Validatar objects out of a project to an XML file.</li> </ul> | <ul> <li>Project Admin - the user is a project administrator.</li> <li>Project Access - the user has read-access to the project.</li> </ul> |

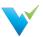

# **Project Data Sources**

Data Sources are managed and assigned to a project globally, but a project admin can also enable the use of a data source in project settings.

The Project Data Sources page shows a list of all available data sources. Check or uncheck the data sources you want to use in your project.

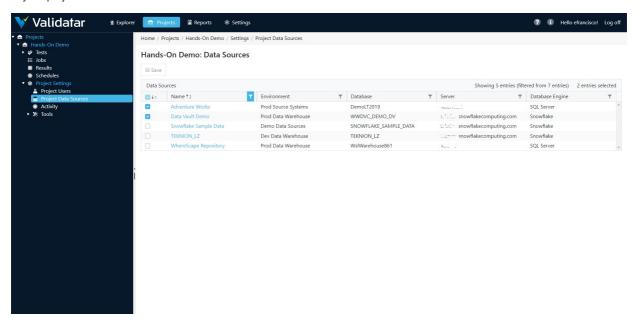

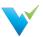

# **Projects**

#### Overview

Projects house tests, jobs, and project settings. The Global Settings Projects page is where you manage all of your projects in Validatar.

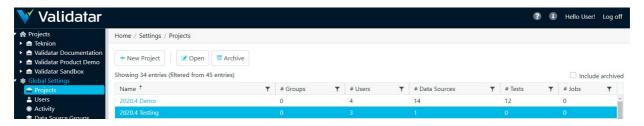

# **Action Buttons**

| New<br>Project  | Click to navigate to the New Project page.                                                                                                    |
|-----------------|----------------------------------------------------------------------------------------------------|
| Open<br>Project | Open the currently highlighted project.                                                                                                    |
| Archive         | Validatar projects are not deleted. Rather, they are archived. Clicking the Archive button will archive the selected project. Archived projects can be restored. |

# **Table Headers**

| Header            | Description                                         |
|-------------------|-----------------------------------------------------|
| Name              | The name of the project.                            |
| # Users           | The number of users associated with the project.    |
| # Data<br>Sources | The number of data sources assigned to the project. |
| # Tests           | The number of tests associated with the project.    |
| # Jobs            | The number of jobs associated with the project.     |

#### Access

1. The Projects page is accessed under **Settings** in the navigation pane.

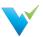

# **User Groups**

#### Upgrading to 2021.3

User groups were previously found in **Projects** but have moved to **Global Settings**. After upgrading, the user group list will show the user group's name followed by the name of the project to identify where the particular user group migrated from. You can now **Merge** user groups from multiple projects into one single group to avoid redundancy. You can also rename any migrated user groups to improve clarity.

#### **Overview**

Groups are used to organize users. We recommend using User Groups to assign permissions instead of individual users for easier and consistent management.

# **Creating Groups**

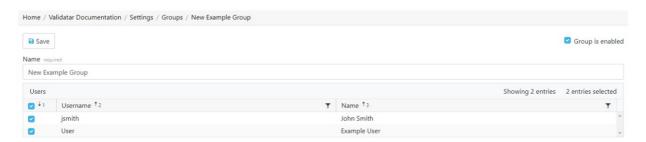

- 1. To create a new user group, select New Group in the toolbar.
- 2. To add users to a group, select the checkbox next to their username. Deselect the checkbox to remove users from a group.
- 3. Click Save.

# **Merging User Groups**

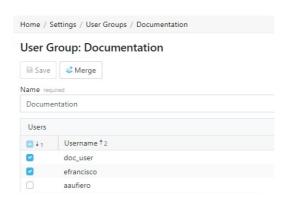

Follow these steps to merge user groups:

- 1. Open the user group you want to survive.
- 2. Click on Merge in the toolbar.
- 3. Choose to either save or delete the user groups that you're merging into the current group.
- 4. Select one or more user groups from the list. (Hold down Ctrl to multi-select)
- 5. Click Merge.

Note: You cannot restore a user group after it is deleted during the merge.

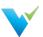

# **Deleting User Groups**

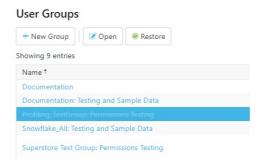

Follow these steps to delete user groups:

- 1. Click the whitespace next to the user group name to select the row.
- 2. Click Delete.

Note: You can restore the user group after it is deleted if you don't navigate away from the page. Once you leave the User Groups page, the user group cannot be restored.

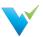

#### **Users**

#### Overview

As the name implies, the Global Settings Users page is where you can manage every Validatar user across all projects.

# **Displayed Information**

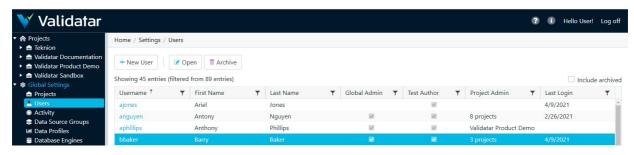

# **Action Buttons**

| Buttons     | Description                                                                                                    |
|-------------|----------------------------------------------------------------------------------------------------|
| New<br>User | Navigate to the Global: User Details page to create a new user.                                                                                         |
| Open        | Open the selected user's Global: User Details page.                                                                                                    |
| Archive     | Validatar users are not deleted. Rather, they are archived. Clicking the Archive button will archive the selected user. Archived users can be restored. |

#### **Table Headers**

| Header                      | Description                                                                                                    |
|-----------------------------|----------------------------------------------------------------------------------------------------|
| Include archived (checkbox) | Validatar users are not deleted, rather they are archived. Clicking the <b>Include archived</b> checkbox will cause those users to display.                                           |
| Username                    | The username.                                                                                                    |
| First Name                  | The user's first name.                                                                                                    |
| Last Name                   | The user's last name.                                                                                                    |
| Global Admin                | Displays a checkmark if the user has the Global Admin role.                                                                                                    |
| Test Author                 | Displays a checkmark if the user has the Test Author role.                                                                                                    |
| Project Admin               | Displays the project name where the user has the Project Admin role. If the user has Project Admin privileges for more than one project, the number of projects will display instead. |
| Last Login                  | The date the user last logged in.                                                                                                    |

# Adding a New User

To add a new user, click the New User button on the User list page and enter all required user information.

#### **Displayed Information**

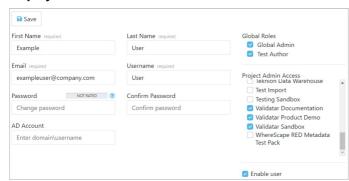

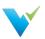

| Save                          | Saves the new user.                                                                                                    |
|-------------------------------|----------------------------------------------------------------------------------------------------|
| First Name                    | The user's first name.                                                                                                    |
| Last Name                     | The user's last name.                                                                                                    |
| Email                         | The user's email address.                                                                                                    |
| Username                      | The username.                                                                                                    |
| Password; Confirm<br>Password | Validatar requires a strong password. A strong password is defined by default as one that is at least 7 characters long and contains three of the following:  • Upper-case characters (A-Z)  • Lower-case characters (a-z)  • Digits (0-9)  Note: Password settings can be changed under Global Settings > Configuration.                                                                                                    |
| AD Account                    | The AD textbox can be used to link Validatar with Active Directory.                                                                                                    |
| Global Admin Roles            | A global admin has the ability to create, configure, and manage settings for a Validatar instance. A full global admin inherits the following roles:  • Configuration Admin: Can only see configuration settings.  • Data Source Admin: Can only manage data sources and view Validatar server logs.  • Security Admin: Can only manage users and user groups and view Validatar server logs.  A user can have a combination of these roles without being a full global admin. There is not a limit on the number of global admins a Validatar instance can have.                              |
| Licensed Roles                | There are two types of Validatar users:  • Test Author: Can create new Validatar tests.  • Viewer: Can view tests and test results for projects they have access to. All Validatar users are viewers.  There is a maximum limit of users who can be test authors at one time based on the edition of Validatar that was purchased. Once that limit is reached, a user will have to lose the test author role for another user to gain it. Find your volume limits under your activated license key or in your Validatar Startup Guide emailed to you from the Validatar Customer Success team. |
| Project Admin Access          | All active projects display under <b>Project Admin Access</b> . Selecting any project will grant the user admin access to that project. Admin access can also be granted via <b>Project</b> > <b>User Details</b> .                                                                                                    |

# Access

- 1. Navigate to **Settings** on the main menu bar.
- 2. Click Users.

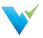

#### **User Tokens**

#### Overview

User tokens make API requests on behalf of a user. By creating a new user token, the user will be able to access specified projects and scopes. The token will encapsulate encrypted user security information.

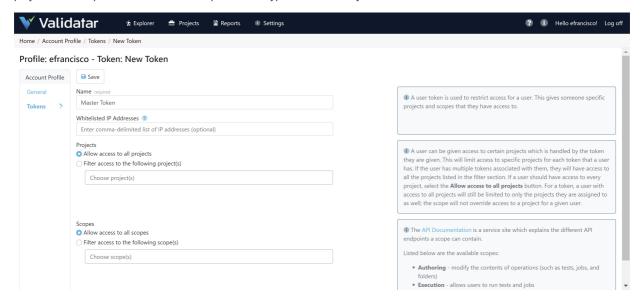

#### **Creating User Tokens**

Each token is always associated with a specific user account and will inherit the permissions of that user.

- 1. After logging into Validatar, click your username in the upper right-hand corner.
- 2. On the left pane, select Tokens.
- 3. Select New Token.
- 4. Enter a token name.
- 5. Enter a comma-delimited list of IP addresses where this token can have API access. (optional)
- 6. Specify the Projects this token can access.
  - o Allow access to all projects
  - Filter access to the following project(s)
- 7. Specify the Scopes that are allowed.
  - o Allow access to all scopes
  - o Allow access to the following scope(s)
    - Execution Allows users to run tests and jobs
    - Security Admin Allows users to create and remove users
    - Authoring Allows users to modify the contents of operations (such as tests, jobs, and folders)
- 8. Click Save.

A masked API key will be generated after saving a user token. The API key can be unmasked, which is what you will need to connect to the API.

#### **Managing User Tokens**

A Validatar Security or Global admin can manage user tokens by navigating to Settings > User Tokens.

Managing user tokens uses the same interface as creating a new user token. An admin has the following abilities:

- . To modify, disable, and delete tokens
- To view which projects the token has access to
- To view which scopes the token has access to
- · Viewing the last accessed date
- View the age of the token

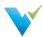

An admin cannot unmask a user token's API key. Only the user account the token is associated with can unmask the key.

# **Using Tokens to Access API**

You can learn more about the API scopes using Validatar's API documentation on the user token configuration page.

The documentation includes information about the REST API endpoints each scope contains and examples of API responses.

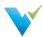

# **Activity**

#### Overview

The Activity page lists all the jobs and tests that are currently running. There are two Activity areas in Validatar:

- Global Activity shows activity amongst all projects in Validatar.
- Project Activity shows activity in the project the user in currently in.

The purpose of the Activity page is to provide a comprehensive view of all activity that has taken place within Validatar. The list can be refreshed and filtered on any of the information elements to easily find activity for a particular project, user, destination, etc.

If a test or job is hung up, you can abort the execution of the test or job from the Activity page.

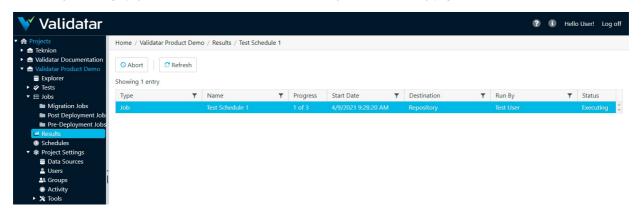

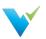

# **Configuring Lineage Metadata**

#### Overview

Data lineage gives visibility into where data comes from and where it goes. As a data pro, having access to lineage allows for quicker root cause analysis and better visualization of your data process. Understanding data lineage is valuable for multiple reasons:

- · Understanding the origin of data
- · Quickly identifying sources of error
- · Providing audit trails for better track data assets
- · Improving business performance by improving business analysis
- Managing data governance compliance and much more!

Validatar provides a way to view a data source's table and column-level lineage in the Explorer. To view lineage, you must create a lineage ingestion process for a data source. Choose between File or SQL Query ingestion.

Consider where you plan to get the lineage data from when choosing an ingestion process. Use a SQL query if your lineage data is coming from one source, stored in a database. Use File ingestion if your data is coming from multiple sources or is not stored in a database.

Before creating and executing a lineage ingestion process, make sure you ingest schema metadata for the data source.

#### **File Process**

The File Ingestion process consists of 4 steps:

- 1. Create a New File Process
- 2. Generate the Import File
- 3. Fill out the spreadsheet
- 4. Upload the Import File

#### **Create a New File Process**

To create a new file process:

- 1. Navigate to Settings > Lineage Metadata.
- 2. Click the New Process drop-down, and select New File Process.
- 3. Enter the process name and optional description.
- 4. Click Save.

#### Generating a File

The lineage file holds the source to target mapping information for your data process. Generating the import file from Validatar provides all the column headers needed to ingest lineage. Existing file processes can create the import file from previous ingestion. This option is disabled for new file processes.

To generate the import file:

- 1. In the new file process, click Generate Import File.
- 2. Select Headers Only and click Download File.

The generated import file has the following columns:

| Source Information                                                                                                    | Target Information                                                                                                    | Lineage Notes                                                    |
|----------------------------------------------------------------------------------------------------|----------------------------------------------------------------------------------------------------|------------------------------------------------------------------|
| <ul> <li>source.server_name</li> <li>source.database_name</li> <li>source.schema_name</li> <li>source.table_name</li> <li>source.column_name</li> </ul> | <ul> <li>target.server_name</li> <li>target.database_name</li> <li>target.schema_name</li> <li>target.table_name</li> <li>target.column_name</li> </ul> | <ul><li>lineage_transformation*</li><li>lineage_notes*</li></ul> |

<sup>\*</sup> not required

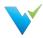

Each row represents a source to target data mapping in your data process down to the column level meaning each column in a table will have a record in the file. For table level mapping, you will leave the **source.column\_name** and **target.column\_name** fields blank.

**Lineage\_transformation** will show the user what data transformation occurred on the target object. **Lineage\_notes** will show any additional notes on the target object. Both can be viewed on the data object in the Explorer.

| source.server_name | source.database_name | source.schema_name | source.table_name  | source.column_name | target.server_name   | target.database_name | target.schema_name | target.table_name           | target.column_name | lineage_transformation | lineage_notes             |
|--------------------|----------------------|--------------------|--------------------|--------------------|----------------------|----------------------|--------------------|-----------------------------|--------------------|------------------------|---------------------------|
| 10.0.1.237         | SalesDemo            | SalesLT            | Address            |                    | server.snowflakecom  | Sales                | LOADING            | LOAD_ADDRESS_DEMOLT2019     |                    | select * from ADDRESS  |                           |
| 10.0.1.237         | SalesDemo            | SalesLT            | Address            | AddressID          | server.snowflakecom  | Sales                | LOADING            | LOAD_ADDRESS_DEMOLT2019     | ADDRESSID          | trim(ADDRESSID)        | Cleaning up issues with e |
| 10.0.1.237         | SalesDemo            | SalesLT            | Address            | AddressLine1       | server.snowflakecom  | Sales                | LOADING            | LOAD_ADDRESS_DEMOLT2019     | ADDRESSLINE1       | trim(ADDRESSLINE1)     | Cleaning up issues with e |
| 10.0.1.237         | SalesDemo            | SalesLT            | Address            | AddressLine2       | server.snowflakecom  | Sales                | LOADING            | LOAD_ADDRESS_DEMOLT2019     | ADDRESSLINE2       | trim(ADDRESSLINE2)     | Cleaning up issues with e |
| 10.0.1.237         | SalesDemo            | SalesLT            | Address            | City               | server.snowflakecom  | Sales                | LOADING            | LOAD_ADDRESS_DEMOLT2019     | CITY               | trim(CITY)             | Cleaning up issues with e |
| 10.0.1.237         | SalesDemo            | SalesLT            | Address            | CountryRegion      | server.snowflakecom  | Sales                | LOADING            | LOAD_ADDRESS_DEMOLT2019     | COUNTRYREGION      | trim(COUNTRYREGION)    | Cleaning up issues with e |
| 10.0.1.237         | SalesDemo            | SalesLT            | Address            | ModifiedDate       | server.snowflakecom  | Sales                | LOADING            | LOAD_ADDRESS_DEMOLT2019     | MODIFIEDDATE       | trim(MODIFIEDDATE)     | Cleaning up issues with e |
| 10.0.1.237         | SalesDemo            | SalesLT            | Address            | PostalCode         | server.snowflakecomp | Sales                | LOADING            | LOAD_ADDRESS_DEMOLT2019     | POSTALCODE         | trim(POSTALCODE)       | Cleaning up issues with e |
| 10.0.1.237         | SalesDemo            | SalesLT            | Address            | rowguid            | server.snowflakecomp | Sales                | LOADING            | LOAD_ADDRESS_DEMOLT2019     | ROWGUID            | trim(ROWGUID)          | Cleaning up issues with e |
| 10.0.1.237         | SalesDemo            | SalesLT            | Address            | StateProvince      | server.snowflakecom  | Sales                | LOADING            | LOAD ADDRESS DEMOLT2019     | STATEPROVINCE      | trim(STATEPROVINCE)    | Cleaning up issues with e |
| 10.0.1.237         | SalesDemo            | SalesLT            | Customer           |                    | server.snowflakecom  | Sales                | LOADING            | LOAD CUSTOMER DEMOLT2019    |                    |                        |                           |
| 10.0.1.237         | SalesDemo            | SalesLT            | CustomerAddress    |                    | server.snowflakecom  | Sales                | LOADING            | LOAD CUSTOMERADDRESS DEMOL  | LT2019             |                        |                           |
| 10.0.1.237         | SalesDemo            | SalesLT            | Product            |                    | server.snowflakecom  | Sales                | LOADING            | LOAD_PRODUCT_DEMOLT2019     |                    |                        |                           |
| 10.0.1.237         | SalesDemo            | SalesLT            | ProductCategory    |                    | server.snowflakecomp | Sales                | LOADING            | LOAD_PRODUCTCATEGORY_DEMOL  | LT2019             |                        |                           |
| 10.0.1.237         | SalesDemo            | SalesLT            | ProductDescription |                    | server.snowflakecomp | Sales                | LOADING            | LOAD_PRODUCTDESCRIPTION_DEM | MOLT2019           |                        |                           |
| 10.0.1.237         | SalesDemo            | SalesLT            | ProductModel       |                    | server.snowflakecom  | Sales                | LOADING            | LOAD PRODUCTMODEL DEMOLT20  | 019                |                        |                           |
| 10.0.1.237         | SalesDemo            | SalesLT            | ProductModelProdu  | ctDescription      | server.snowflakecom  | Sales                | LOADING            | LOAD PRODUCTMODELPRODUCTD   | ESCRIPTION DEMOLT2 | 019                    |                           |
| 10.0.1.237         | SalesDemo            | SalesLT            | SalesOrderDetail   |                    | server.snowflakecom  | Sales                | LOADING            | LOAD SALESORDERDETAIL DEMOL | T2019              |                        |                           |
| 10.0.1.237         | SalesDemo            | SalesLT            | SalesOrderHeader   |                    | server.snowflakecom  | Sales                | LOADING            | LOAD SALESORDERHEADER DEMO  | LT2019             |                        |                           |

The above is an example of a source database named "Sales Demo" located on server 10.0.1.237 mapped to a cloud database named "Sales" located in Showfishe. Notice that the first record leaves **source .column\_name** and **target.column\_name** blank because it is table leve imapping of the "Address" table to the "LOAD\_ADDRESS\_DEMOLT2019" table. The remaining Address records are column-buvel mappings.

Once the mapping is complete, it's time to upload the file and execute the lineage process.

# Uploading a File

To upload a file:

- 1. In the new file process, click Upload Import File.
- 2. Select the file.
- 3. Click Import.
- 4. Click Save.

# **Query Process**

#### **Create a New Query Process**

To create a new query process:

- 1. Navigate to Settings > Lineage Metadata.
- 2. Click the New Process drop-down, and select New Query Process.
- 3. Enter the process name and optional description.
- 4. Add the Lineage Metadata Connection.
- 5. Configure the ingestion SQL.
- 6. Set the Refresh Schedule (optional).
- 7. Click Save.

#### **Lineage Metadata Connection**

The first step in configuring the query is to create the lineage metadata connection. You cannot use existing data source connections for this step. Instead, you will have to define the connection on the process configuration page.

For more help on configuring a connection, view Creating a Data Source.

# **Configure Ingestion SQL**

The SQL query references the same columns as the file process. Validatar requires that all columns in the query be aliased using Validatar's field names. Copy the following query template to assist with building the query.

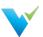

```
PL/SQL
                                                                                                           Сору
select
   [replace] as [source.server_name];
   [replace] as [source.database_name],
   [replace] as [source.schema_name],
   [replace] as [source.table name],
   [replace] as [source.column name],
   [replace] as [target.server name],
   [replace] as [target.database_name],
   [replace] as [target.schema_name],
   [replace] as [target.table_name],
   [replace] as [target.column_name],
   [replace] as [lineage_transformation],
   [replace] as [lineage_notes]
from [replace]
```

Swap your column names for the [replace] tag, and remember to keep those columns aliased with Validatar's field names. You can also find this template by clicking **Copy Template Query** in the SQL ingestion pop-up window.

This is the simplest form of the ingestion query. In reality, your lineage data may come from multiple tables that need to be joined together. In this example, we'll look at a sample lineage query for a data warehouse built using WhereScape. This query will pull the lineage of Dimension tables using the WhereScape repository.

```
PL/SQL
                                                                                                         Copy
SELECT distinct
   '10.0.1.237' as 'source.server_name',
dc.dc_odbc_source as 'source.database_name',
sdt.dt_schema as 'source.schema_name',
 dc_src_table
                 AS 'source.table_name',
   '' as 'source.column_name',
'10.0.1.237' as 'target.server_name',
 dc.dc_odbc_source as 'target.database_name',
 dt.dt_schema as 'target.schema_name',
 dt_table_name
                 AS 'target.table_name',
                   as 'target.column_name'
                      as 'lineage_transformation',
                       as 'lineage notes'
FROM dbo.ws_dim_tab d
INNER JOIN ws_dim_col on dc_obj_key = dt_obj_key
inner join ws_obj_object on oo_obj_key = dt_obj_key
inner join ws_dbc_target dt on dt_target_key = oo_target_key or case when oo_target_key = 0 then 'dbo' else
'' end = dt.dt_schema
inner join ws dbc connect dc on dt.dt connect key = dc.dc obj key
inner join ws obj object so on so.oo name = dc src table
inner join ws_dbc_target sdt on sdt.dt_target_key = so.oo_target_key or case when so.oo_target_key = 0 then
'dbo' else '' end = sdt.dt schema
inner join ws_dbc_connect sdc on sdt.dt_connect_key = dc.dc_obj_key
WHERE COALESCE(LTRIM(RTRIM(dc_src_table)),'') <> ''
```

This query finds the database, schema, and table names by joining the source and target objects on their respective object keys using WhereScape tables. Since this query is for table-level lineage, the **source.column\_name** and **target.column\_name** columns are left empty. You would union similar scripts to get the lineage for other object types.

Similar to the file ingestion, lineage\_transformation and lineage\_notes are not required in the ingestion query.

#### Set Refresh Schedule

Set a refresh schedule to ensure the most recent lineage data is in Validatar. Choose the frequency and duration of the schedule.

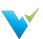

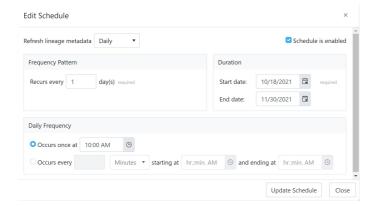

# **Possible Errors**

The following errors may occur while trying to ingest lineage metadata.

| Error                       | Description                                                                                                  |
|-----------------------------|----------------------------------------------------------------------------------------------------|
| Target object was not found | There was no matching table or column found in the target data source.                                       |
| Source object was not found | There was no matching table or column found in the source data source.                                       |
| Duplicate Mapping           | The file or query contains a duplicate mapping. Make sure that a source to target mapping only appears once. |
| Invalid Column              | The file or query contains an unknown column. Remove any invalid columns.                                    |

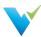

# **Data Source Groups**

# Removal of Data Source Groups

The Data Source Groups feature has been removed in Validatar 2021.4. All previously existing Data Source Groups have been migrated to a Catalog Custom Field called Data Source Groups. The custom field can then be added to the applicable data sources.

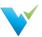

#### **Data Profiles**

#### What are Data Profiles?

Data Profiles are information about existing data that help to determine the accuracy, completeness, and quality of your data. Data profiling is typically used within the broader context of ELT, monitoring, and Data Governance. When done properly, data profiling can play a significant part in data cleansing, enriching, and maintaining quality data within an organization.

Some common data profiles that are useful in many cases are:

- Record count
- · Distinct value count
- Nulls
- · Range of values
- Average values

Validatar contains a standard set of 40 data profiles. They are listed on the **Data Profiles** page with filterable columns. Any data profile on the list can be deleted by clicking on the white space next to the Name and then clicking the Delete button at the top of the page.

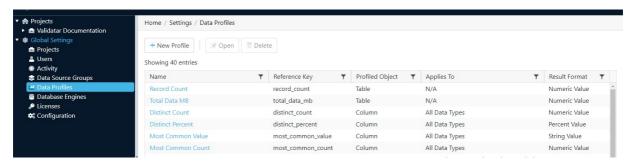

# **Creating a New Data Profile**

When you create a new data profile, you're creating the existence of the profile. To configure the data profile definition, navigate to **Settings > Database Engines > Profiling > Choose the data profile**. This allows for different database engines to use the same data profile name, but to be configured differently.

- 1. Click New Profile on the Data Profiles page.
- 2. Configure the settings in Table 1.
- 3. This will bring up a new page with space to enter the Name (required), Reference Key (required), Description (optional), Profiled Object (required), and Results Format (required). Once the required fields are populated, the Save button will become clickable and you can save the new profile.

Table 1

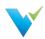

| Setting                        | Description                                                                                                    |
|--------------------------------|----------------------------------------------------------------------------------------------------|
| Name                           | The data profile name.                                                                                                    |
| Reference Key                  | The data profile's unique key identifier.                                                                                                    |
| Description (optional)         | A description of the data profile.                                                                                                    |
| Profile Object                 | Choose a table or column-level profile.  • Table level - Evaluates the entire table.  • Column level - Evaluates one column.                                                                                   |
| Result Format                  | The data type and format the result should be in. Options are:  • Date/Time Array  • Date/Time Value  • Numeric Array  • Numeric Value  • Percent Value  • String Array  • String Value                        |
| Restrict data types (checkbox) | When checked, the data profile is only valid for the selected data types. The data type options are:  • Approximate Numeric • Boolean/Logical • Date/Time • Exact Numeric • Geospatial • GUID • String • Other |

# **Data Profile List**

The complete list of the standard profiles pre-written in Validatar is:

| Record Count      | Lower Quartile      | Null Percent     | Maximum (Date)          |
|-------------------|---------------------|------------------|-------------------------|
| Total Data MB     | Upper Quartile      | Blank Count      | Longest Value           |
| Distinct Count    | Minimum (String)    | Blank Percent    | Shortest Value          |
| Distinct Percent  | Maximum (String)    | Numeric Count    | Distribution (String)   |
| Most Common Value | Standard Deviation  | Numeric Percent  | Distribution (Numeric)  |
| Most Common Count | Max Length          | Zero Count       | Top 10 Values           |
| Minimum (Numeric) | Min Length          | Zero Percent     | Bottom 10 Values        |
| Maximum (Numeric) | Mean Length         | Negative Count   | Binned (Numeric)        |
| Mean (Numeric)    | Length Distribution | Negative Percent | Year Distribution       |
| Median (Numeric)  | Null Count          | Minimum (Date)   | Year Month Distribution |

# **Data Profile Details**

Each data profile name is clickable and when opened, displays a details page for that profile. The details include Name, Reference Key, Description, Profiled Object, and Results Format. There is also an optional Restrict Data Type checkbox and if checked, will display a list of options. Multiple options can be checked within the Data Type options list. The data profile details page can be updated and saved.

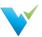

#### Licenses

#### Overview

A Validatar license contains information about the edition of Validatar being used, when the license expires, and the features included in the Validatar purchase.

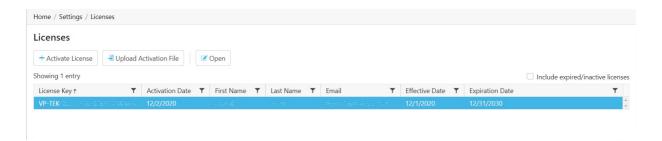

# **Activating a License**

To activate a license:

- 1. Navigate to Global Settings > Licenses.
- 2. Select Activate License.
- 3. Read the Validatar End-User License Agreement and select "I Agree".
- 4. Fill out the license information form. The Validatar Customer Success Team would have sent your license to you.
- 5. Select Activate.

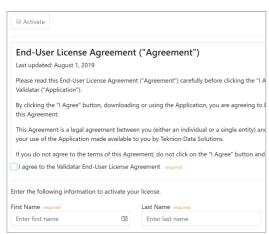

# **Activating a License without Internet**

In instances where the server does not have internet connectivity, you can activate a license using the following steps:

- Generating a license request file.
- Send the license request file back to the Validatar team who will provide you with a license activation file in return.
- Upload the license activation file to Validatar.

To generate and upload a license file:

- 1. Complete the Activating a License steps listed above.
- 2. When you click Activate the following pop-up will appear:

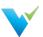

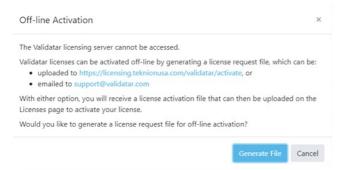

- 3. Click the Generate File button to start the offline activation process.
  - This will create and download a file named Validatar-license-request-yyyyMMdd-hhnnss.json (with the date/time components in the filename replaced) and the page will change to the following:

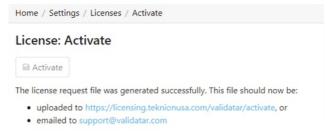

- The generated JSON file contains the user information entered on the screen as well as a computed signature
  that guarantees the file was correctly generated from the client's instance of Validatar and was not modified after
  the file was created.
- 4. Upload the request file.
  - $\circ$  If you choose to upload the file via the activation link, you will see the following page:

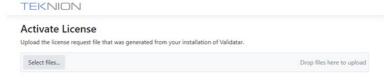

- Select the request file that was downloaded from Validatar.
- If you choose to send the Validatar team the request file directly, we will complete Step 4 for you and send you
  the activation file.
- 5. Navigate to the Licenses page and click Upload Activation File that shows the following pop-up:

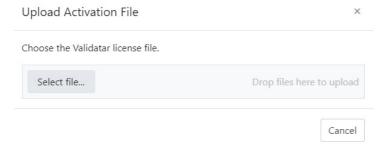

- 6. Select the activation file that was either downloaded to your computer or sent to you by the Validatar team.
- 7. You should then get a message that says "The license file was activated successfully".

#### **Common Errors**

When uploading the generated request file, you may receive one of the following errors:

- "The uploaded file contained an invalid key."
- "The uploaded file was not a valid license request."
- "The uploaded file did not contain a valid signature."
- "The license key in the uploaded file has already been activated."

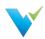

• "The uploaded license request was not processed successfully."

When uploading the activation file, you may receive a message that says "The uploaded license file was not valid."

In both cases, contact the Validatar team for further support.

#### **License Details**

The License Details page displays specifics about a given license.

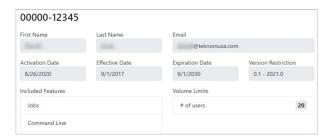

- Version Restriction The versions for which this license is applicable.
- Included Features Included features may change depending on the release and license.
  - Jobs: Jobs and related features are included; for example, since jobs are available, this instance of Validatar supports scheduling.
  - o Command Line: Command line access is available.
  - o Template Tests: Users can create multiple dynamic tests at once using the Template Test functionality.
  - o Custom Profiles: Users can create custom profiles to go along with the 40 standard profiles Validatar ships with.
- Volume Limits: The number of users that can be enabled at one time.

#### **Access**

1. Find all license keys by navigating to Global Settings > Licenses in the navigation pane.

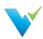

# **SMTP Settings**

#### Overview

Simple Mail Transfer Protocol (SMTP) is a communication protocol used for email transmission. SMTP must be configured in order to receive job email notifications and to reset passwords. Contact your organization's IT or Network Administrator for SMTP details.

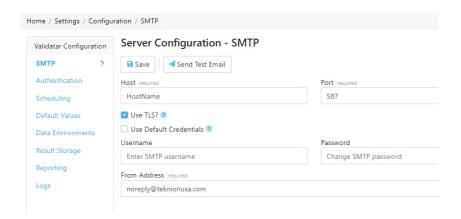

The settings that must be configured are listed below.

| Setting                    | Description                                                                                                    |
|----------------------------|----------------------------------------------------------------------------------------------------|
| Save                       | Save any changes made to the SMTP configuration settings.                                                                                                    |
| Send Test Email            | Sends a test email to your user's email address to verify SMTP settings.                                                                                                    |
| Host                       | The server name for the SMTP server.                                                                                                    |
| Port                       | The port that the mail server expects communications to come through. The port should typically be set to one of the following values:  • 25: clear text SMTP port  • 587: encrypted SMTP using TLS |
| User TLS?                  | Check this option to encrypt SMTP traffic using the Transport Layer Security (TLS) protocol.                                                                                                    |
| Use Default<br>Credentials | Check this option to authenticate using the service account Validatar runs under instead of entering specific credentials.                                                                          |
| Username<br>(optional)     | SMTP username                                                                                                    |
| Password (optional)        | Changes SMTP password                                                                                                    |
| From Address               | The displayed sender's address.                                                                                                    |

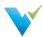

# **Authentication**

#### Overview

The Authentication section contains settings related to profile security, such as automatic logouts and account passwords.

#### **User Session**

 Session Duration: Determines how long, in minutes, a user can remain idle in Validatar before they are automatically logged out.

# User Session Session Duration required 60 minute(s)

# **Account Security & Recovery**

- Login Attempts Before Lockout: The number of incorrect password attempts allowed before locking a user account.
- Account Lockout Duration: How long, in minutes, an account is locked after the maximum number of failed login attempts is reached.
- Password Reset Window: The length of time, in days, a user has to click the Password Reset email link before it expires.

# Account Security & Recovery Login Attempts Before Lockout required 5 Account Lockout Duration required 10 minute(s) Password Reset Window required 1 day(s)

#### **Password Complexity**

- Minimum Password Length: The minimum character length of all passwords.
- Required Character Groups: The minimum number of character groups that are required for an acceptable password. Character groups are necessary to enforce password complexity.
  - Set to 1, then only upper-case characters are required.
  - o Set to 2, then upper-case and lower-case characters are required.
  - o Set to 3, then upper-case characters, lower-case characters, and digits are required.
  - Set to 4, then upper-case characters, lower-case characters, digits, and punctuation characters are required.

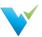

# **Scheduling**

#### Overview

The Scheduling section allows the user to

- Choose to ignore past or skipped schedules when the Validatar site is restarted in IIS (Internet Information Services) and
- Choose to schedule a daily result purge. The result purge clears the Validatar database of test results but keeps the history of test executions.

If the Result Purge Schedule is set to yes, Validatar will purge the results of any tests or profile sets that have been stored longer than the defined number of days either on the individual test, profile set, or default setting at the specified time.

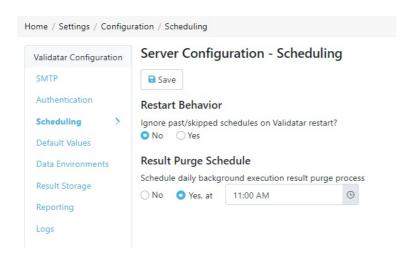

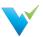

#### **Default Values**

#### Overview

The **Default Values** section allows you to select test and profile set configuration settings on a server level. This allows every new test and profile set created to be standardized.

#### **Configuration Note**

The configuration setting on an individual test or profile set overrides the default setting.

# **Test Configuration**

The test configuration settings reflect the result configuration section found at the bottom of standard and template tests.

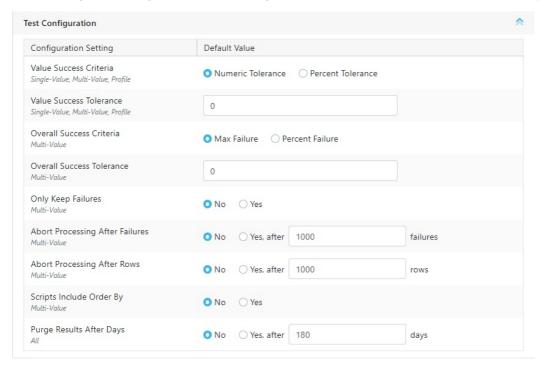

The test data type that applies to each setting is italicized under the setting name.

#### **Profile Set Configuration**

The profile set settings reflect what's on the Profile Set Configuration tab inside of a profile set.

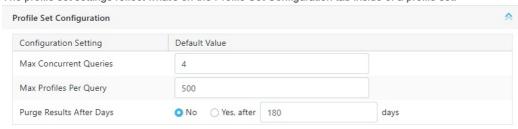

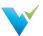

# **Notifications**

New Feature!

You can now be notified about activity happening Validatar.

**Overview** 

**Preferences** 

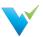

#### **Data Environments**

#### Overview

Data Environments help to define a data source's usage relating to development and deployments.

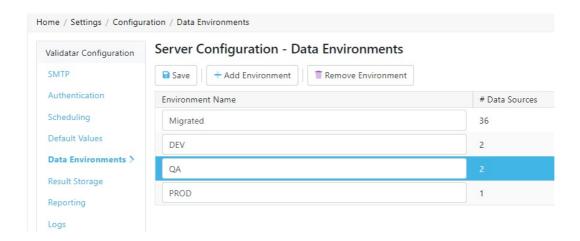

Standard environment names include:

- Development or DEV
- Test or QA
- Production or PROD
- UAT

Usage of these environments helps separate architectures for deployments and are used in development. Adding an environment to your data source allows you to use the same name for different database connections but differentiate them by attaching the development environment.

#### **Adding an Environment**

- 1. Navigate to Settings > Configuration > Data Environments.
- 2. Click Add Environment.
- 3. Enter environment name.
- 4. Add as many environments as needed.
- 5. Click Save.

# Removing an Environment

- 1. Navigate to Settings > Configuration > Data Environments.
- 2. Select the environment from the list.
- 3. Click Remove Environment.

#### Assigning an Environment to a Data Source

- 1. A Data Source Admin or Global Admin must navigate to Settings > Data Sources > Select the Data Source.
- 2. On the General tab, select an Environment from the dropdown.
- 3. Click Save.

You can find the total number of data sources assigned to an Environment on the Data Environments list page.

# **Migrated Environment**

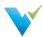

If you're upgrading from an older version to 2021.3, all data sources will inherit the **Migrated** environment automatically. You can change the name after the upgrade is complete.

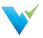

# **Result Storage**

#### Overview

During installation, a SQL Server database server is set up, which stores the results of test and profile set executions locally. If you are interested in storing results in the cloud, we offer the option to store result records in Snowflake.

# **Choosing a Location**

- Local Storage: Test Results and Profile Results will be stored in the Validatar repository.
- Snowflake: Test Results and Profile Results will be stored in Snowflake. This option is not available until the Snowflake configuration has been completed and verified below.

#### **Configuring Snowflake**

#### **Prerequisites**

- 1. SnowSQL needs to be installed on the Validatar web server before changing the storage location to Snowflake.
- 2. A Snowflake admin must run the generated setup script in Snowflake to initialize the environment.

#### SnowSQL Note

Files are transferred to Snowflake using SnowSQL. SnowSQL version 1.2.16 or higher is required.

#### Setting up SnowSQL on Windows

Click here to view Snowflake's documentation on installing SnowSQL.

Note: The installer may fail to initialize log. If this occurs,

- Go to: %USERPROFILE%\.snowsql\
- Update the config file by replacing this line: log\_file = ../snowsql\_rt.log
- With this line: log\_file = %USERPROFILE%\.snowsql\log\snowsql\_rt.log

#### **Configure the Connection**

All parameters are required to configure the connection.

| Connection<br>Parameters | Description                                                                                                    |
|--------------------------|----------------------------------------------------------------------------------------------------|
| Account Name             | The account name is found in the URL used to log into Snowflake, excluding "https://" or ".snowflakecomputing.com". The account name must include the region.           |
| Database Name            | The database that will store the results. The database does not have to exist beforehand.                                                                               |
| Schema Name              | The schema that will store the results. The schema does not have to exist beforehand.                                                                                   |
| Role Name                | The assigned user role used to. The role cannot be one of the following Snowflake system-defined roles:  • ACCOUNTADMIN • SECURITYADMIN • USERADMIN • SYSADMIN • PUBLIC |
| Username                 |                                                                                                    |
| Warehouse Name           | The warehouse that will store the results. The warehouse does not have to exist beforehand.                                                                             |
| Temporary File Path      | Temporary files will be created in this folder before being imported into Snowflake.                                                                                    |

#### **Running the Setup Scripts**

Complete the following steps to configure Snowflake.

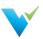

- 1. After configuring the Snowflake Connection in Step 2, click Generate Setup Script.
- 2. Copy the setup script to the clipboard.
- 3. Paste the setup script into an open Snowflake worksheet.
- 4. Setup a password for the user by substituting [[REPLACE]] in the setup script with the actual password.
- 5. Run the setup script in Snowflake.
- 6. In Validatar, generate the public/private keys that will authenticate SnowSQL.
- 7. Click View Public Key/Script and copy the script to the clipboard.
- 8. Paste the key script into an open Snowflake worksheet
- 9. Run the key script.

You're done with the Snowflake setup! Next is validating the connection.

#### **Public/Private Key Note**

You can regenerate the public/private keys as frequently as you want, but you will need to regenerate and rerun the script to assign the new public key to the Validatar user account in Snowflake.

#### **Validate the Connection**

The last step to set up Snowflake is validating the connection. Click **Validate Settings**, and Validatar will complete the following steps:

- 1. Verifying that the Snowflake account exists
- 2. Verifying that SnowSQL is installed
- 3. Verifying the Snowflake login
- 4. Verifying the database, role, and warehouse
- 5. Creating the schema, table, stages, and pipes
- 6. Verifying access to the temporary file path
- 7. Verifying that a sample file can be uploaded/imported to Snowflake

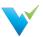

# **Global Search**

#### Overview

Easily find tests, jobs, and metadata objects using the search bar in the menu header. Not only can you search by object name, but you can search by Data Source, the SQL script used in a test, who created a test, and more.

# **Prerequisites**

There are a few steps to complete before Global Search can be used.

- 1. Install & Configure Apache Solr
- 2. Configure Global Search settings in Validatar

#### Search Bar Display

The search bar will not appear in the Validatar header if Global Search isn't configured.

#### **Solr Install for Windows**

#### 1. Install Java

If not already installed,

- 1. Download Java: https://download.oracle.com/java/17/latest/jdk-17\_windows-x64\_bin.msi
- 2. Install the downloaded MSI
- 3. Create a JAVA\_HOME system environment variable that references the root Java folder from the above install.

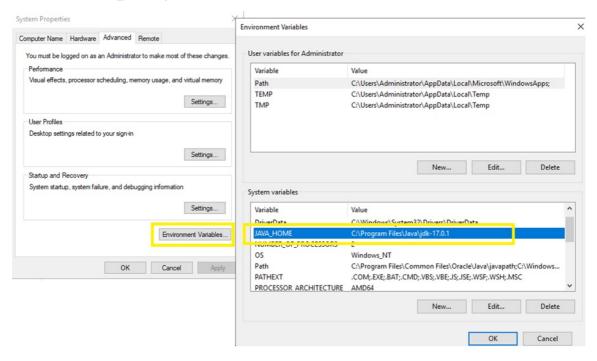

#### 2. Install Solr

- 1. Download Solr from here: https://solr.apache.org/downloads.html. Use the link for the latest binary release zip file (https://www.apache.org/dyn/closer.lua/lucene/solr/8.11.1/solr-8.11.1.zip?action=download)
- 2. Unzip the Solr file
- 3. Open a command line prompt, navigate to the folder where you unzipped Solr, and start Solr using the following command:

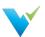

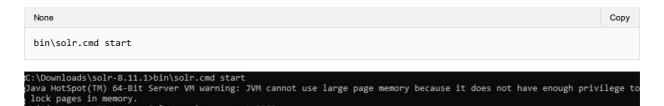

Valiting up to 30 to see Solr running on port 8983 started Solr server on port 8983. Happy searching!

4. At this point, you should be able to open a browser on that server and navigate to http://localhost:8983 to open the Solr

#### Server Restart Note

This command will need to be run any time the server restarts, so you'll probably want to create a task using Windows Task Scheduler with a trigger of "At startup".

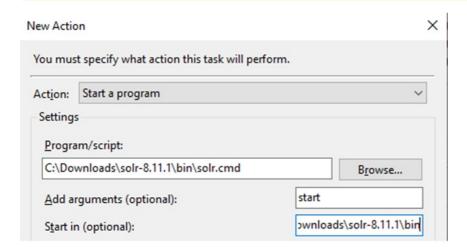

#### 3. Add Validatar core to Solr

- A "core" in Solr is where the data indexed by Validatar resides. If you're using one instance of Solr for multiple Validatar
  instances (dev and prod), you'll want to use a different core for each instance. Alternatively, if you're installing Solr on
  both ANB-DALSQL03 and ANB-DALSQL04, then you'll just need one core on each server that will be used by the
  Validatar instance on that server.
- 2. Create a folder for the new core inside the Solr root folder. On my server the root folder is here: C:\Downloads\solr-8.11.1\server\solr. You can use whatever name you want I used "validatar", so if you use something else, replace any reference to that name in this step and the following steps.
- $3. \ \ Download \ the \ following \ file: https://admin.validatar.com/assets/releases/2022-2/solr-root.zip$
- $4. \ \ Copy the "conf" folder from the zip file into the "validatar" folder. The folder should look like this:$

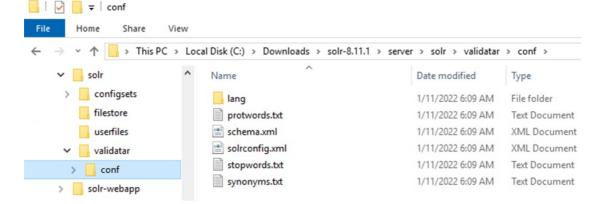

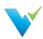

- 5. Open a browser on the server and navigate to: http://localhost:8983/solr/#/~cores
- 6. Enter "validatar" in the name and instanceDir text boxes, then click the "Add Core" button

#### **Configure Global Search in Validatar**

- 1. Open a browser and navigate to Validatar
- 2. Go to Settings > Configuration > Global Search
- 3. Enter http://localhost:8983/solr in the Solr Endpoint URL textbox and "validatar" in the Solr Core Name textbox. Leave the username/password fields empty.
- 4. Click the **Validate Settings** button to verify that everything is configured correctly. If everything is valid, you'll see two green checkboxes

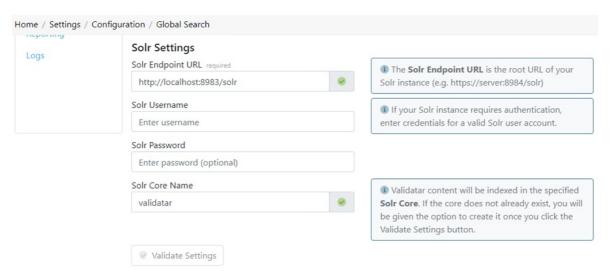

- 5. Scroll up and check the **Enable Indexing** box, then click the **Save** button at the top.
- 6. After a few seconds, Validatar will start indexing data. You can see the indexing progress by clicking the refresh button to the right of the Indexing Statistics heading.

# Indexing Statistics C

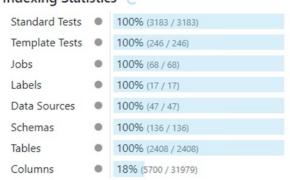

#### **Indexing Statistics Note**

The indexed objects include archived and disabled objects in the Validatar Database.

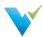

# Reporting

#### Overview

You can embed Tableau Server dashboards in Validatar by configuring the Reporting section.

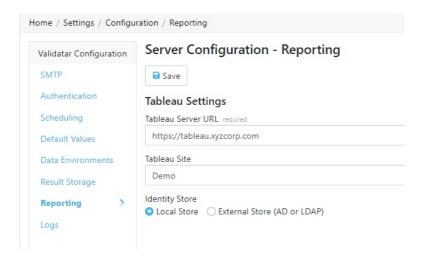

Here's what you need to complete the setup:

- Tableau Server URL: The URL to your Tableau Server account. Example (https://tableau.xyzcorp.com)
- Tableau Site (optional): Specifies a site on a Tableau Server instance. Sites are used to separate groups of users and content on the same Tableau Server instance.
- Identity Store: This is chosen when Tableau Server is installed.
  - o Local Store: All user and group information is stored and managed in the Tableau Server repository.
  - o External Store (AD or LDAP): An external directory service stores and manages user and group information.

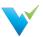

## Logs

### Overview

The **Logs** section allows the user to download recent log files that can be shared with support to troubleshoot errors on the server. Enter how far back (in days) you want the log file to go in the text box, then select Download Logs.

The following items are included in the zip file:

- Server Settings and Configuration Information
- Web Server Logs
- Service Layer Logs

No customer-sensitive data will be included in the settings or log files that are downloaded.

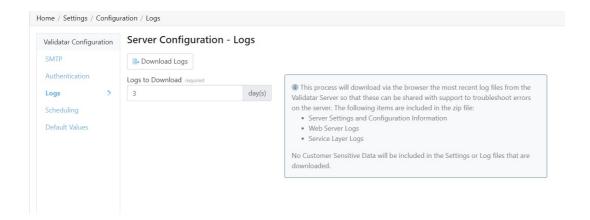

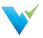

## **Data Quality Monitoring Project**

### Overview

Are you connecting to Snowflake data sources? Use the Data Quality Monitoring (DQM) quick start project to jumpstart your QA testing. Oftentimes, the most challenging part of data testing is knowing where to start. The DQM project aims to give you standard monitoring, formatting, and easy-to-use tests straight out of the box. To aid in the standardization of data quality testing, it is important to utilize and continuously monitor data profiling stats over time.

You'll find several types of tests in the DQM project:

- Comprehensive Monitoring will detect any changes in data profiles such as record counts, duplicate values, null values, and more
- You can set Expectations for data values and be notified if that value falls out of range or hasn't been updated.
- Field Format

## How to Use the Quick Start Project

- 1. Choose which Data Source to create the project from
- 2. Using the Explorer, add DQ Monitoring custom field values

Quick start projects are used to test one data source.

## **Comprehensive Monitoring**

Profiling your data not only presents the current state of your data but helps you to monitor changes over time. Tests in the Comprehensive Monitoring folder are standard table and column-level profiles that indicate deviations from your typical state of data quality.

### **List of Column Tests**

| Test Name                                             | Description |
|-------------------------------------------------------|-------------|
| Blanks Showing Up in a Previously Non-Blank Column    |             |
| Column Average Changed more than X Percent            |             |
| Column Max Changed more than X Percent                |             |
| Distinct Count Changed more than X Percent            |             |
| Duplicates Showing Up in Previously Unique Column     |             |
| Negative Showing Up in Previously Non-Negative Column |             |
| Nulls Showing Up in Previously Non-<br>Null Column    |             |
| Zero Showing Up in Previously Non-<br>Zero Column     |             |

## **Custom Fields: Object Inclusion**

The values you input for each data quality monitoring custom field drives how each test is configured. The custom fields are used to create the test name, filter which metadata objects the test can be run on, and the value success criteria for the test.

### Schema Level

Choose how to enable DQM tests for the chosen schema. Tests included can be

• All Table and Column Tests

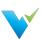

- All Table Level Tests Only
- All Column Level Tests Only
- Only Specific Tables and Columns
- None

# **Expectations**

**Custom Fields: Object Expectations** 

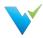

# **Commonly Used Regex**

### Overview

Regular Expressions also referred to as Regex, are a sequence of characters that attempts to identify patterns. Regex is commonly used to perform validations such as email or phone number validation in a set of data.

## **Regex Rules**

There are a few categories of characters, operators, or constructs that define regular expressions. Provided are the categories referenced in the .Net regex engine. Use the following categories to build your regular expression.

## **Character Classes**

A character class matches any one of a set of characters.

| Character Class    | Description                                                                                                    | Example Pattern | Matches                              |
|--------------------|----------------------------------------------------------------------------------------------------|-----------------|--------------------------------------|
| [character_group]  | A case-sensitive match of any single character in <i>character_group</i> .                                              | [ah]            | "a" in "ball"<br>"a", "h" in "watch" |
| [^character_group] | Matches any single character that is <b>not</b> in <i>character_group</i> . Case-sensitive.                             | [^ba]           | "o", "r", "d" in "board"             |
| [first - last]     | Matches any single character in the range from <i>first</i> to <i>last</i> .                                            | [A-Z]           | "A", "B" in "ABC123"                 |
|                    | Wildcard that matches any single character except \n (new line).  To match a literal period, escape the character (\.). | b.e             | "bje" in "object" "ble" in "noble"   |
| \p{name}           | Matches any single character in the Unicode general category or named block specified by <i>name</i> .                  | \p{Lu}          | "S", "A" in "Swiss Alps"             |
| \P{name}           | Matches any single character that is not in the Unicode general category or named block specified by <i>name</i> .      | \P{Lu}          | "I", "p", "s" in "Alps"              |
| \w                 | Matches any word character.                                                                                             | \w              | "A", "B", "C", "2", "5" in "ABC 2.5" |
| \W                 | Matches any non-word character.                                                                                         | \W              | " ", "." in "ABC 2.5"                |
| \s                 | Matches any white-space character.                                                                                      | \w\s            | "C " in "ABC 2.5"                    |
| \S                 | Matches any non-white-space character.                                                                                  | IsIS            | " 2" in "ABC 2.5"                    |
| \d                 | Matches any decimal digit.                                                                                              | \d              | "3" in "3 toys"                      |
| \D                 | Matches any character other than a decimal digit.                                                                       | \D              | " ", "t", "o", "y", "s" in "3 toys"  |

## Quantifiers

A quantifier specifies how many instances of a previous element (character, group, or character class) must be present in the string for a match.

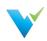

| Quantifier | Description                                                                                     | Example Pattern | Matches                                                                |
|------------|-------------------------------------------------------------------------------------------------|-----------------|------------------------------------------------------------------------|
| *          | Matches the previous element 0 or more times.                                                   | \d*\.\d         | ".0", "15.5", "415.5"                                                  |
| +          | Matches the previous element 1 or more times.                                                   | "fe+"           | "fe" in "fell"<br>"fee" in "feel"                                      |
| ?          | Matches the previous element 0 or 1 time.                                                       | "rai?n"         | "ran", "rain"                                                          |
| {n}        | Matches the previous element exactly <i>n</i> times.                                            | ",\d{3}"        | ",056" in "1,056.4"",435",<br>",692", ",718"<br>in "9,435,692,718.00"  |
| {n,}       | Matches the previous element at least n times.                                                  | "\d{2,}"        | "29", "435", "2031"                                                    |
| {n,m}      | Matches the previous element at least $n$ times but no more than $m$ times.                     | "\d{3,5}"       | "789", "5347"<br>"90875" in "908756"                                   |
| *?         | Matches the previous element 0 or more times, but as few times as possible.                     | \d*?\.\d        | ".0", "15.5", "415.5"                                                  |
| +?         | Matches the previous element 1 or more times, but as few times as possible.                     | "\fe+?"         | "fe" in "feel"<br>"fe" in "fell"                                       |
| ??         | Matches the previous element 0 or 1 time, but as few times as possible.                         | "rai??n"        | "ran","rain"                                                           |
| {n}?       | Matches the previous element exactly <i>n</i> times.                                            | ",\d{3}?"       | ",056" in "1,056.4"<br>",435", ",692", ",718" in<br>"9,435,692,718.00" |
| {n,}?      | Matches the previous element at least $n$ times, but as few times as possible.                  | "\d{2,}?"       | "29", "435", "2031"                                                    |
| {n,m}?     | Matches the previous element between <i>n</i> and <i>m</i> times, but as few times as possible. | "\d{3,5}?"      | "435", "2031"<br>"908", "756" in "908756"                              |

## **Anchors**

Anchors cause a match to pass or fail depending on the current position in the string.

| Anchor | Description                                                                                                    | Example Pattern | Matches                                       |
|--------|----------------------------------------------------------------------------------------------------|-----------------|-----------------------------------------------|
| ۸      | The match must start at the beginning of the string, or the beginning of the line.                                                                                                    | ^\d{3}          | "913" in "913-333-"                           |
| \$     | The match must occur at the end of the string or before the new line at the end of the string. Or it must occur before the end of the line or before the new line at the end of the line. | -\d{3}\$        | "333" in "-913-333"                           |
| \A     | The match must occur at the start of the string.                                                                                                    | \A\d{3}         | "913" in "913-333-"                           |
| \Z     | The match must occur at the end of the string or before a new line at the end of the string.                                                                                              | -\d{3}\Z        | "-333" in "-913-333"                          |
| \z     | The match must occur at the end of the string.                                                                                                    | -\d{3}\z        | "-333" in "-913-333"                          |
| \G     | The match must occur at the point where the previous match ended.                                                                                                    | \G\(\d\)        | "(1)", "(3)", "(5)" in "(1)(3)(5)<br>[7](9)"  |
| \b     | The match must occur on a boundary between a \w (alphanumeric) and a \W (non-alphanumeric) character.                                                                                     | \bscheme\b      | "scheme" in "That was a clever scheme"        |
| \B     | The match must not occur on a \b boundary.                                                                                                    | \Band\w*\b      | "ands", "ander" in "and sands android lander" |

## **Escaped Characters**

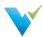

| Escaped<br>Character | Description                                                                                              |
|----------------------|----------------------------------------------------------------------------------------------------|
| \a                   | Matches a bell character                                                                                 |
| \t                   | Matches a tab                                                                                            |
| \r                   | Matches a carriage return                                                                                |
| \v                   | Matches a vertical tab                                                                                   |
| \f                   | Matches a form feed                                                                                      |
| \n                   | Matches a new line                                                                                       |
| \e                   | Matches an escape                                                                                        |
| 1                    | When followed by a character that's not an escaped character, "\" is the literal match of the character. |

### **Alternation**

Alternation modifies a regular expression to enable either/or matching.

| Alternation         | Description                                      |
|---------------------|--------------------------------------------------|
| a b                 | Matches either a or b                            |
| (?(exp)yes no)      | yes if exp is matched; no if exp isn't matched   |
| (?<br>(name)yes no) | yes if name is matched; no if name isn't matched |

## 9 Commonly Used Regex

Copy and paste the following regular expressions into Validatar to search for patterns in your data. Learn more about using regex with Validatar here.

### 1. Digits

Whole Numbers: ^\d+\$

• Decimal Numbers: ^\d\*\.\d+\$

• Whole + Decimal Numbers: ^[\-+]?\d\*(\.\d+)?\$

• Negative, Positive Whole + Decimal Numbers: ^-?\d\*(\.\d+)?\$

• Whole + Decimal + Fractions: [-]?[0-9]+[,.]?[0-9]\*([V][0-9]+[,.]?[0-9]\*)\*

### 2. Alphanumeric Characters

Alphanumeric without space: ^[a-zA-Z0-9]+\$

• Alphanumeric with space: ^[a-zA-Z0-9]\*\$

### 3. Email

• Common Email Address: ^([a-zA-Z0-9.\_%-]+@[a-zA-Z0-9.-]+\.[a-zA-Z]{2,6})\*\$

### 4. Dates

- Format YYYY-MM-dd: ^(19|20)\d\d([- /.])(0[1-9]|1[012])\2(0[1-9]|[12][0-9]|3[01])\$
- Format MM-dd-YYYY: ^(0[1-9]|1[012])[- /.](0[1-9]|[12][0-9]|3[01])[- /.](19|20)\d\d\$
- Format dd-MM-YYYY: ^(0[1-9]|[12][0-9]|3[01])[- /.](0[1-9]|1[012])[- /.](19|20)\d\d\$

### 5. Time

- Format HH:MM 12-hour, optional leading 0: ^(0?[1-9]|1[0-2]):[0-5][0-9]\$
- Format HH:MM 12-hour, optional leading 0, AM/PM: ^((1[0-2]|0?[1-9]):([0-5][0-9]) ?([AaPp][Mm]))\$
- HH:MM 24-hour with leading 0: ^(0[0-9]|1[0-9]|2[0-3]):[0-5][0-9]\$
- HH:MM 24-hour, optional leading 0: \( ([0-9]|0[0-9]|1[0-9]|2[0-3]):[0-5][0-9]\$
- HH:MM:SS 24-hour: ^(?:[01]\d|2[0123]):(?:[012345]\d):(?:[012345]\d)\$

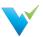

## 6. Match Duplicates

• Search Duplicates: (\b\w+\b)(?=.\*\b\1\b)

### 7. Phone Numbers

- US and International Phone Numbers with Separators: ^(\+\d{1,2}\s)?\(?\d{3}\)?[\s.-]\d{3}[\s.-]\d{4}\$
- US Phone Numbers Only with Separators: ^(\+0?1\s)?\(?\d{3}\)?[\s.-]\d{3}[\s.-]\d{4}\$
- Unformatted Phone Numbers: ^(\+\d{1,2}\s)?\(?\d{3}\))?[\s.-]?\d{3}[\s.-]?\d{4}\$

### 8. Identification

- Social Security Number with dashes: ^(?!219-09-9999|078-05-1120)(?!666|000|9\d{2})\d{3}-(?!00)\d{2}-(?!044)\d{4}\$

### 9. Zip Codes

US Postal Code: ^\d{5}([\-]?\d{4})?\$

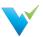

## **Connection Strings**

### **Setup Note**

The parameters of a connection string can change depending on the version of the database engine or driver. Reference your database provider's documentation for the correct connection string syntax if you do not see it listed here.

### Overview

Connecting a data source to Validatar is done using connection strings. It specifies information about the data source and the means of connecting to it.

The connection string you use depends on the database engine you're connecting to, the chosen Validatar connection type, and whether or not you decide to use Windows Authentication.

#### **Password Note**

Always encrypt your password using the placeholder [[PASSWORD]] in the connection string and typing your password in the provided password box.

Validatar uses three different connection types: SQL Server, ODBC, and OLE DB.

## **Connecting using SQL Server**

Use the SQL Server connection type to connect to SQL Server and Azure SQL databases. **Note**: Windows comes with the SQL Server driver already installed.

To escape any special characters (semicolons, single-quote character, double-quote character):

- The value must be enclosed in double quotation marks.
- If the value contains both a semicolon and double-quote character, the value must be enclosed in single quotation marks.

### **SQL Server Authentication**

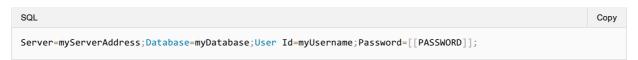

### **Windows Authentication**

Integrated Security specifies that you are using Windows Authentication. User credentials are not required. When using Integrated Security, acceptable values are 'true', 'false', 'yes', or 'no'.

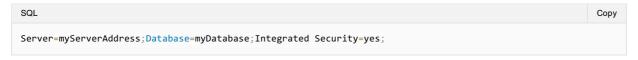

### **Windows Authentication Note**

Validatar uses the service (domain) account Validatar is running under for Windows Authentication **not the current user's domain credentials**. Check with your web server admin and database admin to verify that the Validatar service account has read-access to the databases you want to connect to via Windows Authentication.

### Connecting to a SQL Server Instance

If there are multiple instances on the server, you must identify the instance name in the connection string.

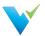

```
SQL

Server=myServerName\myInstanceName;Database=myDatabase;User Id=myUsername;Password=[[PASSWORD]];
```

## Specifying a Port

You can specify the port number after the server name.

```
SQL Copy

Server=myServerName,portNumber;Database=myDatabase;User Id=myUsername;Password=[[PASSWORD]];
```

## **Synonyms**

Some connection string keywords are interchangeable with other synonyms.

| Keyword             | Synonym(s)                                  |
|---------------------|---------------------------------------------|
| Server              | Data Source, Address, Addr, Network Address |
| Database            | Initial Catalog                             |
| Integrated Security | Trusted_Connection                          |
| Password            | PWD                                         |
| User ID             | UID                                         |

## **Connecting using ODBC**

### Prerequisite Required

The appropriate **ODBC driver** must be installed on the server before connecting to a data source. Be sure to use the correct driver name in the connection string.

### Netezza

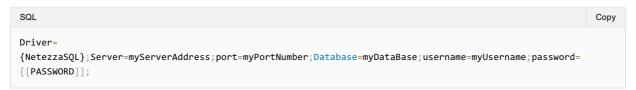

### **Snowflake**

```
SQL Copy

Driver=
{SnowflakeDSIIDriver};Server=myServerAddress;Warehouse=myWarehouse;Database=myDatabase;Uid=myUserName;Pwd=
[[PASSWORD]];
```

### Optional parameters

- Schema
- Role

### **Syntax Note**

Make sure there are no spaces between the parameter value and semicolon in the connection string, or the connection will fail.

### **Oracle**

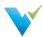

The simplest way to connect to an Oracle database is to create a system DSN on the server. The user must have admin rights to create a system DSN.

- Open ODBC Data Sources 64-bit in Windows
- Click the System DSN tab
- Click Add
- Select the Oracle ODBC driver
- Fill out all relevant information
- Create the DSN

```
SQL

dsn=dsnName; Uid=myUserName; Pwd=[[PASSWORD]];
```

## **PostgreSQL**

```
SQL Copy

Driver={PostgreSQL};Server=IP address;Port=5432;Database=myDataBase;Uid=myUsername;Pwd=[[PASSWORD]];
```

### **Teradata**

```
SQL Copy

DRIVER={Teradata Database ODBC Driver 16.20}; DBCName=156.43.66.95; UID=username; PWD=[[PASSWORD]];
```

## Connecting using OLE DB

### Prerequisite Required

The appropriate OLE DB driver must be installed on the server before connecting to a data source.

### Netezza

```
SQL

Provider=NZOLEDB;Password=[[PASSWORD]];User ID=myUsername;Data Source=myServerAddress;Initial
Catalog=myDataBase;Port=PortNumber;
```

### **Oracle**

## Oracle Provider

```
SQL

Provider=OraOLEDB;Data Source=MyOracleDB;User Id=myUsername;Password=[[PASSWORD]];
```

### Microsoft Provider

```
SQL

Provider=MSDAORA;Data Source=MyOracleDB;User Id=myUsername;Password=[[PASSWORD]];
```

### **PostgreSQL**

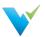

```
SQL

Provider=PostgreSQL OLE DB Provider; Data Source=myServerAddress; location=myDataBase; User

ID=myUsername; password=[[PASSWORD]];
```

## Teradata

| SQL                                                                                    | Сору |
|----------------------------------------------------------------------------------------|------|
| Provider=TDOLEDB;Data Source=myServerAddress;User ID=myUsername;Password=[[PASSWORD]]; |      |

# **Troubleshooting Errors**

| Error                                    | Possible Solutions                                                                                                    |
|------------------------------------------|----------------------------------------------------------------------------------------------------|
| Invalid<br>username or<br>password       | Verify the credentials by connecting to the database via DBMS or creating a DSN. If using Windows Authentication, check with your server admin and database admin that the service account Validatar is running under has permissions to the appropriate databases. |
| Could not connect to the database server | If the timeout takes a couple of seconds this is probably an access issue. If the timeout takes a few more seconds this probably is a networking or firewall issue. Check with your networking team to ensure Validatar can connect to the database server.         |
| The connection string is incorrect       | Verify that all required parameters for that database engine are included in the connection string. If you're connecting to Snowflake, be sure there are no spaces between the parameter value and semicolon as this will cause the connection to fail.             |

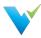

## **Data Source and Explorer Changes**

### **Data Sources Changes**

Data sources are now managed globally instead of under project settings. That's right, no more creating duplicate data sources for each project using a particular database. With this change you can:

- · Create a data source once and use it across Validatar projects.
- Create and manage data environments for data sources. Go to Settings > Configuration > Data Environments to manage the environments. Assign the environment to a data source by navigating to the data source's settings.

## **Implications of Moving Data Sources**

- The names of existing data sources have been concatenated to include the data source name and the project from where it was migrated.
- All data sources that existed before upgrading to 2021.3 are assigned to the Migrated environment.
- You can assign data sources to projects in the new Projects subsection found in Data Source Settings.
- We've added the ability to merge duplicate data sources together if they have an identical connection string. Validatar
  will preserve the connections to tests, profile sets, and execution history.

### **Explorer Changes**

Explorer has also moved out of Project Settings. The new explorer area brings all of your data sources together, regardless of project, and allows you do discover their structure and full data profile. With this change you can:

- · Perform a search to find database objects
- · Have profile data about a data source stored in one place
  - o This assumes that any duplicate data sources have been merged.

### Implications of Moving the Explorer

 Quickly discover and navigate to objects in a data source by drilling into the data source on the Explorer's navigation tree. Click on the object to navigate to its data profile.

### What You Need to Do

Now that you know what's changed and why the change happened, visit the following pages to learn how to clean up your environment following the upgrade:

- Data Source Clean Up
- User Group Clean Up

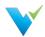

## 2022.3 Product Updates

Validatar has a new release! From major updates to minor bug fixes, we're constantly working to improve your Validatar experience so you can continue to build trust in your data. Learn about what's new below.

#### Release Date

Validatar 2022.3 was released on September 30, 2022.

### Connect to Remote Data

- We want you to be able to connect to data no matter where it's located. Firewall? Across Clouds? No problem. Connect to remote data sources by installing and using a Data Agent.
- Install the Data Agent on any computer that can access your data
- · Available for both Validatar Cloud and Server editions.

### More Than Database Testing

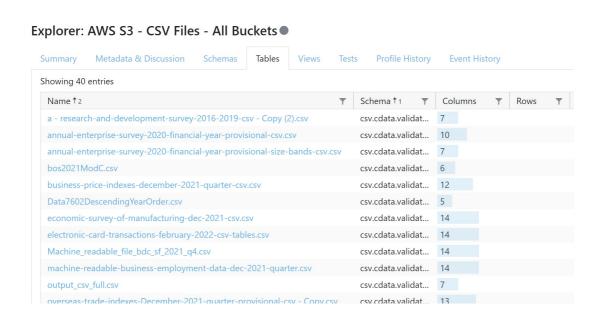

- You've mentioned the need for testing flat files and we heard you! You can now test delimited flat files using Python scripts.
- Test AWS S3 buckets, Azure Blob Storage, and other files.
- With the integration of Python, you can even connect to BI/Reporting tools like Tableau Server/Online.
- Integrate better with ETL Tools and Data Catalogs.
- Database Engines have been renamed to Data Source Templates.

## **Build Advanced Tests Quicker, Easier**

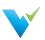

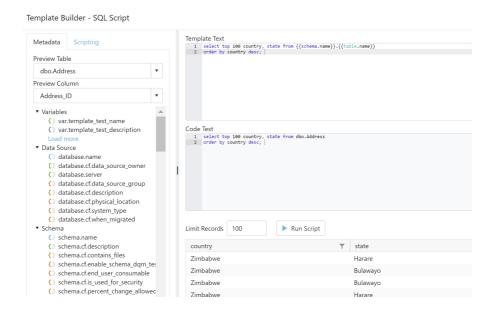

- We've already simplified test script writing by adding the Build Script feature on standard tests. Now we've expanded that capability to Template Tests!
- Use the Template Builder to preview template references populated in real time. No need to save the test before seeing
  what the materialized child test will look like anymore.
- · Quickly see the results from the template scripts.
- · Enhanced editor with metadata references and advanced scripting functions.

## Validatar Marketplace

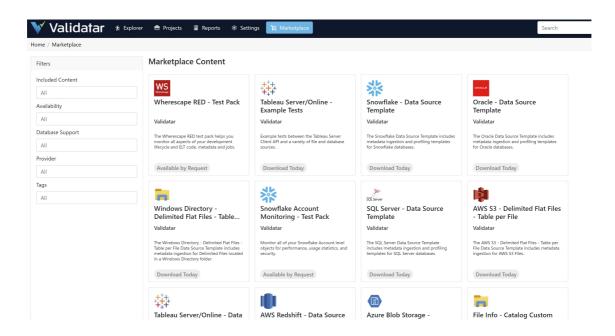

- Get started with test and data source configuration even faster by shopping our new Marketplace.
- The Marketplace has pre-built Data Source Templates, Test Packs, and Custom Fields you can import into your own Validatar instance.

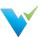

• After import, content can be customized to fit your testing needs.

## Single Sign On (SSO)

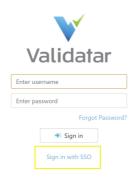

- Manage users and authentication from a single location.
- SAML 2.0 Supported
  - Okta
  - Azure ADFS
  - o AWS IAM
- Included in Enterprise Edition or as an Add-On for Team Edition.

## Other Enhancements

- The metadata import process now supports custom metadata fields.
- You can now keep the Result page filters set as you navigate away from the page.
- Better password reset error messaging.

## **Bug Fixes**

We've corrected bugs

- Where exported logs failed if one of the referenced folders did not exist.
- That caused the data grid in the Explorer to not display correctly when a metadata object doesn't contain any tests.
- That prevented new custom profiles from linking to the related data set profile during the Project Import.
- Where a report subscription could not be deleted.
- Where column statistics were incorrectly showing N/A in the Explorer.

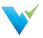

## 2022.2 Product Changes

Validatar has a new release! From major updates to minor bug fixes, we're constantly working to improve your Validatar experience so you can continue to build trust in your data. Learn about what's new below.

#### Release Date

Validatar 2022.2 was released on May 6, 2022.

### Get Started with More Options

- Starting in 2022.2, you have the option to install Validatar using Linux and PostgreSQL.
- · Quickly learn how to best test and observe your data using our new step-by-step in-app guides.

### **Test Enhancements**

Validatar is more than a source to target testing tool. We've highlighted our expansive testing capabilities by introducing the labels **Test Data Set** and **Control Data Set** to the testing interface. Learn more about this enhancement and other changes below

- · We've given you more control over how Validatar should evaluate test results.
  - You can now decide how the engine handles missing values returned from the test.
  - We've expanded the result success criteria options to include exact matches, percent of test and control values, and custom calculations for more nuanced scenarios.
- We've added a Jobs tab to the test details screen that lists all the jobs associated with the test.
- Validatar immediately cancels tests when it detects syntax issues in the test or control data set SQL.
- Use the new Child Tests tab inside of a Template Test to quickly navigate to the materialized child tests. Vice versa, we've added a link back to the Template Test to the child tests detail screen.
- Perfect your SQL scripts directly in Validatar using the new **Build Script** feature, which prevents you from running the entire test to check for syntax or semantic errors.
- Metadata isn't just logically linked to tests anymore. Navigate directly to the metadata object by clicking on the Metadata Link in the test.
- We've replaced the View Runtime Configuration button with a Test Version tab on the test results screen.

### **Changed Test Result Warning**

After upgrading, existing tests will have the **Missing Key Settings** configuration set to **Fail** by default. If you're expecting a record to pass even though the test or control value is missing from the result set, change the Missing Key Setting on the test.

### Job and Schedule Enhancements

- You can now run an entire test and job folder as a single job step. Just choose Folders(Run the entire folder) from the available job objects dropdown.
- You'll now receive a warning if you attempt to delete a test that has a job currently referencing it.
- We've added Sent to Top and Sent to Bottom buttons to the job steps list panel.
- You can now add a name to job schedules. Any existing schedules will be named Schedule 1, Schedule 2, etc.
- We've added the ability for you to copy jobs.
- · We've expanded template test configuration options to include not executing child tests inside a job.

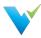

### Reporting Improvements

We've extensively broadened the types of reports you can create in Validatar by changing our Standard Reports to **Standard Datasets**.

- The datasets are used to create custom reports needed to drive KPIs and trends.
- Our new datasets are driven by secured views, which you can access in the Validatar database and use for external reporting.
- Dive deeper into details for tests, jobs, profile results, and metadata objects across all Validatar projects.
- Don't worry. We still offer the Test and Job Execution and Event History reports.

### **Data Source Enhancements**

• We've added a Sample Profile to our standard profiles that return the top 50 column values as a sample set.

### Other Enhancements

- Automatically purge Event history with the new Event Purge Schedule.
- When using Move/Copy in Tests, the folders in the tree are now closed by default to allow for easier navigation.

## **Bug Fixes**

We've corrected bugs

- Where the profile execution script was incorrectly linked to the profile execution in the user interface.
- That prevented Custom Metadata exports from including the correct data source objects.
- That prohibited the user from filtering string values correctly in Key-Value test results.
- That prevents job schedules from running when SMTP settings are incorrect.
- That prevents metadata from being ingested if a SQL Server database has multiple column-level extended properties.

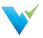

## 2022.1 Product Changes

Validatar has a new release! From major updates to minor bug fixes, we're constantly working to improve your Validatar experience so you can continue to build trust in your data. Learn about what's new below.

#### Release Date

Validatar 2022.1 was released on January 25, 2022.

### **Global Search**

We're introducing the ability to look up tests, jobs, metadata objects, and more by using a global search bar at the top of your Validatar screen.

• Global search requires Apache Solr to be installed and configured.

### **Social Metadata**

Users can now post comments, ask questions, and raise potential issues about their data using our new Discussion feature. Mention your favorite team member (using the @ symbol) and get the discussion going!

Use the Metadata & Discussion tab on tests, jobs, labels, and metadata objects in the Explorer to get the
conversation going.

## **Reporting Enhancements**

We've heard your requests and we've made improvements to our Reports section.

- Create New Reports Views from the Manage Reports screen instead of on the Report.
- Tableau Report Path is now required when creating a Tableau report.
- We've added a report called Event History that shows a historical log of events that have occurred across all Validatar projects.
- Introducing Subscriptions that allow users and user groups to subscribe to receive reports via email.

## **Notifications**

Get notifications anytime you're mentioned in a comment or if there's a change to a test, job, or label you've created or modified.

- Notifications can be shown in real-time in Validatar
- or receive email notifications immediately or wrapped up in a daily report
- Configure your notification settings by opening your User Profile and selecting Notifications from the Account Profile list.

### **Custom Field Enhancements**

We've expanded Custom Fields to not only apply to metadata objects but to Validatar objects as well.

- The original custom fields are now called Catalog Custom Fields.
- We've introduced Project Custom Fields which are also managed on a global level and can be viewed on the Metadata & Discussion tab on tests, jobs, and labels.

### **Event History**

You can now view a log of events on metadata and Validatar objects.

- View metadata event history in the Explorer on the Event History tab for the respective object.
- View test, job, and label event history on the object's configuration screen using the History tab.
- View Global Event history by navigating to Settings > Activity > Event History.
- There's also a new Standard Report called **Event History Report** that you can configure and subscribe to.

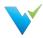

## Other Improvements

- On the test details screen, you can now view the list of jobs associated with that test by selecting the **Jobs** tab.
- We've cleaned up the Lineage import process to enhance the user experience.
- Previously, Views were listed alongside Tables in the Explorer. We've split Views into their own tab to show the distinction of the two metadata objects.

## **Bug Fixes**

- We've fixed a bug where changing Project permissions for a User Group didn't immediately update the permissions.
- We've corrected an issue where overriding the default script for Data Source Metadata ingestion wasn't saving correctly.
- We've corrected a bug that didn't allow an existing Data Source's name to be edited and saved.

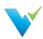

# Releases Before 2022.1

| Validatar Release Version | PDF       |
|---------------------------|-----------|
| 2021.4                    | View here |
| 2021.3                    | View here |
| 2021.2.1                  | View here |
| 2021.2                    | View here |

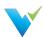

# **Previous Versions**

## **Download Now!**

Not on the latest version of Validatar but still need assistance? Download the documentation for previous Validatar versions below!

| Version        | PDF                |
|----------------|--------------------|
| 2021.4         | Click here for PDF |
| 2021.3         | Click here for PDF |
| 2021.2         | Click here for PDF |
| 2020.4, 2021.1 | Click here for PDF |

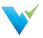

## Validatar EULA

### Validatar Server EULA

### End-User License Agreement ("Agreement")

Please read this End-User License Agreement ("Agreement") carefully before clicking the "I Agree" button, downloading or using Validatar ("Application").

By clicking the "I Agree" button, downloading or using the Application, you are agreeing to be bound by the terms and conditions of this Agreement.

This Agreement is a legal agreement between you (either an individual or a single entity) and Validatar and it governs your use of the Application made available to you by Validatar.

If you do not agree to the terms of this Agreement, do not click on the "I Agree" button and do not download or use the Application.

The Application is licensed, not sold, to you by Validatar for use strictly in accordance with the terms of this Agreement.

#### License

Validatar grants you a revocable, non-exclusive, non-transferable, limited license to download, install and use the Application strictly in accordance with the terms of this Agreement.

#### Restrictions

You agree not to, and you will not permit others to:

- license, sell, rent, lease, assign, distribute, transmit, host, outsource, disclose or otherwise commercially exploit the Application or make the Application available to any third party.
- modify, make derivative works of, disassemble, decrypt, reverse compile or reverse engineer any part of the Application.
- remove, alter or obscure any proprietary notice (including any notice of copyright or trademark) of Validatar or its affiliates, partners, suppliers or the licensors of the Application.

### Intellectual Property

The Application, including without limitation all copyrights, patents, trademarks, trade secrets and other intellectual property rights are, and shall remain, the sole and exclusive property of Validatar.

### **Your Suggestions**

Any feedback, comments, ideas, improvements or suggestions (collectively, "Suggestions") provided by you to Validatar with respect to the Application shall remain the sole and exclusive property of Validatar.

Validatar shall be free to use, copy, modify, publish, or redistribute the Suggestions for any purpose and in any way without any credit or any compensation to you.

### **Modifications to Application**

Validatar reserves the right to modify, suspend or discontinue, temporarily or permanently, the Application or any service to which it connects, with or without notice and without liability to you.

### **Updates to Application**

Validatar may from time to time provide enhancements or improvements to the features/functionality of the Application, which may include patches, bug fixes, updates, upgrades and other modifications ("Updates").

Updates may modify or delete certain features and/or functionalities of the Application. You agree that Validatar has no obligation to (i) provide any Updates, or (ii) continue to provide or enable any particular features and/or functionalities of the Application to you.

You further agree that all Updates will be (i) deemed to constitute an integral part of the Application, and (ii) subject to the terms and conditions of this Agreement.

### **Third-Party Services**

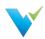

The Application may display, include or make available third-party content (including data, information, applications and other products services) or provide links to third-party websites or services ("Third-Party Services").

You acknowledge and agree that Validatar shall not be responsible for any Third-Party Services, including their accuracy, completeness, timeliness, validity, copyright compliance, legality, decency, quality or any other aspect thereof. Validatar does not assume and shall not have any liability or responsibility to you or any other person or entity for any Third-Party Services.

Third-Party Services and links thereto are provided solely as a convenience to you and you access and use them entirely at your own risk and subject to such third parties' terms and conditions.

### **Privacy Policy**

Validatar collects, stores, maintains, and shares information about you in accordance with its Privacy Policy, which is available at <a href="https://www.validatar.com/privacy-policy">www.validatar.com/privacy-policy</a>. By accepting this Agreement, you acknowledge that you hereby agree and consent to the terms and conditions of our Privacy Policy.

#### Term and Termination

This Agreement shall remain in effect until terminated by you or Validatar.

Validatar may, in its sole discretion, at any time and for any or no reason, suspend or terminate this Agreement with or without prior notice. In the event of Validatar terminating the Agreement other than for your failure to comply with any provision of this Agreement, you will have until the end of the purchased subscription period to discontinue use of the Application.

This Agreement will terminate immediately, without prior notice from Validatar, in the event that you fail to comply with any provision of this Agreement. You may also terminate this Agreement by deleting all copies of the Application.

Upon termination of this Agreement, you shall cease all use of the Application and delete all copies of the Application from your server, computer(s) and/or mobile devices.

Termination of this Agreement will not limit any of Validatar's rights or remedies at law or in equity in case of breach by you (during the term of this Agreement) of any of your obligations under the present Agreement.

### Indemnification

You agree to indemnify and hold Validatar and its parents, subsidiaries, affiliates, officers, employees, agents, partners and licensors (if any) harmless from any claim or demand, including reasonable attorneys' fees, due to or arising out of your: (a) use of the Application; (b) violation of this Agreement or any law or regulation; or (c) violation of any right of a third party.

### No Warranties

The Application is provided to you "AS IS" and "AS AVAILABLE" and with all faults and defects without warranty of any kind. To the maximum extent permitted under applicable law, Validatar, on its own behalf and on behalf of its affiliates and its and their respective licensors and service providers, expressly disclaims all warranties, whether express, implied, statutory or otherwise, with respect to the Application, including all implied warranties of merchantability, fitness for a particular purpose, title and non-infringement, and warranties that may arise out of course of dealing, course of performance, usage or trade practice. Without limitation to the foregoing, Validatar provides no warranty or undertaking, and makes no representation of any kind that the Application will meet your requirements, achieve any intended results, be compatible or work with any other software, applications, systems or services, operate without interruption, meet any performance or reliability standards or be error free or that any errors or defects can or will be corrected.

Without limiting the foregoing, neither Validatar nor any of Validatar's provider makes any representation or warranty of any kind, express or implied: (i) as to the operation or availability of the Application, or the information, content, and materials or products included thereon; (ii) that the Application will be uninterrupted or error-free; (iii) as to the accuracy, reliability, or currency of any information or content provided through the Application; or (iv) that the Application, its servers, the content, or e-mails sent from or on behalf of Validatar are free of viruses, scripts, trojan horses, worms, malware, timebombs or other harmful components.

Some jurisdictions do not allow the exclusion of or limitations on implied warranties or the limitations on the applicable statutory rights of a consumer, so some or all of the above exclusions and limitations may not apply to you.

### Limitation of Liability

Notwithstanding any damages that you might incur, the entire liability of Validatar and any of its suppliers under any provision of this Agreement and your exclusive remedy for all of the foregoing shall be limited to the amount actually paid by you for the Application.

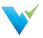

To the maximum extent permitted by applicable law, in no event shall Validatar or its suppliers be liable for any special, incidental, indirect, or consequential damages whatsoever (including, but not limited to, damages for loss of profits, for loss of data or other information, for business interruption, for personal injury, for loss of privacy arising out of or in any way related to the use of or inability to use the Application, third-party software and/or third-party hardware used with the Application, or otherwise in connection with any provision of this Agreement), even if Validatar or any supplier has been advised of the possibility of such damages and even if the remedy fails of its essential purpose.

Some states/jurisdictions do not allow the exclusion or limitation of incidental or consequential damages, so the above limitation or exclusion may not apply to you.

#### Severability

If any provision of this Agreement is held to be unenforceable or invalid, such provision will be changed and interpreted to accomplish the objectives of such provision to the greatest extent possible under applicable law and the remaining provisions will continue in full force and effect.

#### Waiver

Except as provided herein, the failure to exercise a right or to require performance of an obligation under this Agreement shall not effect a party's ability to exercise such right or require such performance at any time thereafter nor shall be the waiver of a breach constitute waiver of any subsequent breach.

### For U.S. Government End Users

The Application and related documentation are "Commercial Items", as that term is defined under 48 C.F.R. §2.101, consisting of "Commercial Computer Software" and "Commercial Computer Software Documentation", as such terms are used under 48 C.F.R. §12.212 or 48 C.F.R. §227.7202, as applicable. In accordance with 48 C.F.R. §12.212 or 48 C.F.R. §227.7202-1 through 227.7202-4, as applicable, the Commercial Computer Software and Commercial Computer Software Documentation are being licensed to U.S. Government end users (a) only as Commercial Items and (b) with only those rights as are granted to all other end users pursuant to the terms and conditions herein.

## **Export Compliance**

You may not export or re-export the Application except as authorized by United States law and the laws of the jurisdiction in which the Application was obtained.

In particular, but without limitation, the Application may not be exported or re-exported (a) into or to a nation or a resident of any U.S. embargoed countries or (b) to anyone on the U.S. Treasury Department's list of Specially Designated Nationals or the U.S. Department of Commerce Denied Person's List or Entity List.

By installing or using any component of the Application, you represent and warrant that you are not located in, under control of, or a national or resident of any such country or on any such list.

### Amendments to this Agreement

Validatar reserves the right, at its sole discretion, to modify or replace this Agreement at any time. If a revision is material we will provide at least 30 days' notice prior to any new terms taking effect. What constitutes a material change will be determined at our sole discretion.

By continuing to access or use our Application after any revisions become effective, you agree to be bound by the revised terms. If you do not agree to the new terms, you are no longer authorized to use the Application.

### **Governing Law**

The laws of Texas, United States, excluding its conflicts of law rules, shall govern this Agreement and your use of the Application. Your use of the Application may also be subject to other local, state, national, or international laws.

This Agreement shall not be governed by the United Nations Convention on Contracts for the International Sale of Good.

### Contact Information

If you have any questions about this Agreement, please contact us at www.validatar.com/contact.

### **Entire Agreement**

The Agreement constitutes the entire agreement between you and Validatar regarding your use of the Application and supersedes all prior and contemporaneous written or oral agreements between you and Validatar.

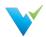

You may be subject to additional terms and conditions that apply when you use or purchase other Validatar services, which Validatar will provide to you at the time of such use or purchase.